# J<br>
Consebkalauz zasebkalauz

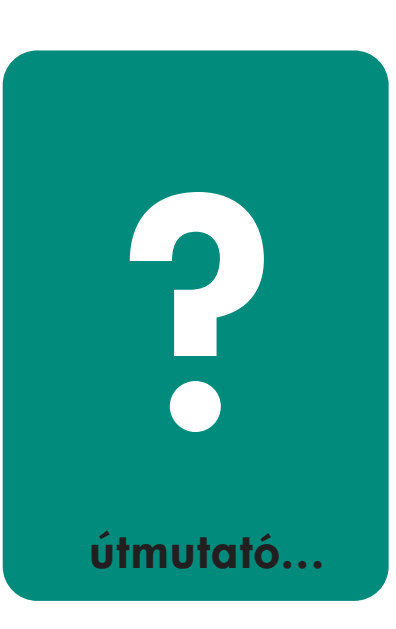

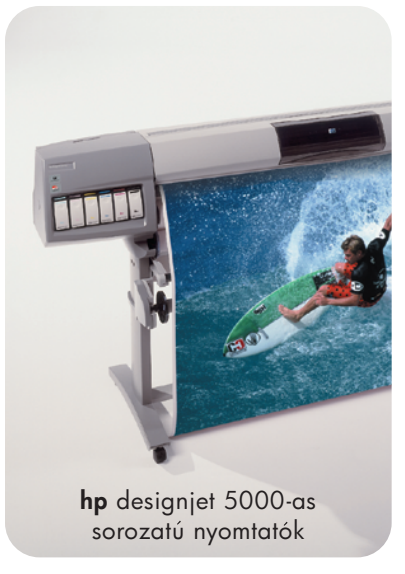

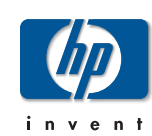

pocket.book Page 2 Wednesday, July 26, 2000 8:36 PM

# **További információ**

Az alábbi témakörökkel kapcsolatban a *Using Your Printer (A nyomtató használata)* című CD-lemezen található User's Reference Guide (Felhasználói útmutató) tartalmaz további információkat:

- Q Anyagtípusok és jellemzőik
- Q A papírbetöltés és a festékadagoló-beszerelés ismertetése animációs rajzokkal
- Q A problémamegoldásról bővebben
- **Oldalformázás**
- Q A nyomtató konfigurációja
- Q A nyomtató karbantartása
- Q Működési jellemzők
- Q Fogalommagyarázat és részletes tárgymutató

Részletesebb tájékoztatást a következő forrásokból kaphat:

- Q A HP DesignJet WebAccess eszköz, amellyel információkat kaphat a nyomtató állapotáról, elolvashatja az on-line dokumentációt, <sup>m</sup>űszaki segítséget kérhet stb.
- Q A HP DesignJet Online címe: www.hp.com/go/designjet. A legfrissebb termékinformációk, beleértve az elektronikus formában olvasható dokumentumokat is.
- Q A nyomtatóhoz mellékelt Setup Instructions (Beállítási információk) kézikönyv.

pocket.book Page 1 Wednesday, July 26, 2000 8:36 PM

# **Az előlap használata** <sup>1</sup>

#### Kezelőfelület, 2

Nyomtatási mód kiválasztása, 8 Belső dokumentumok, 10

A konfigurációra vonatkozó információk kinyomtatása, 10

A menü kinyomtatása, 11

Egyéb belső dokumentumok, 13

A nyomtató előlapján látható menü, 14

Setup Menu - Internal RIP Settings (Beállítás menü – Belső raszterkép-feldolgozó beállításai), 18 Setup Menu - I/O Setup (Beállítás menü – I/O beállítások), 16 Setup Menu - Utilities (Beállítás menü – Segédprogramok), 17 Setup Menu - Internal RIP Settings (Beállítás menü – Belső raszterkép-feldolgozó beállításai), 18 Setup Menu - Nesting (Beállítás menü – Illesztés), 19

Setup Menu - HP-GL/2 Setting (Beállítás menü – HP-GL/2 illesztés), 20 Setup Menu - Page Format (Beállítás menü – Oldalformátum), 21 Consumable Menu - Media Menu (Fogyóeszközök menü – Anyagtípusok menü), 23 Consumable Menu - Media Menu (Fogyóeszközök menü – Festékkazetta menü), 24 Consumable Menu - Media Menu (Fogyóeszközök menü – Anyagtípusok menü), 25 Navigálás, 26 Belépés a Setup (Beállítás) menübe, 27

Navigálási példák, 28

**SANTA** pocket.book Page 2 Wednesday, July 26, 2000 8:36 PM2 - Az előlap használata kezelőfelület közelőfelület kezelőfelület közelőfelület kezelőfelület kezelőfelület kezelőfelület kezelőfelület kezelőfelület kezelőfelület kezelőfelület kezelőfelület kezelőfelület kezelőfelület k **Kezelőfelület** ■ Üzenetkijelz<sup>ő</sup> ■ Navigációs gombok ■ Műveleti gombok és állapotjelző lámpák a bal oldalon A nyomtató előlapjának kezelőfelülete a következők részekre osztható fel:■ Készenléti gomb és állapotjelző On/Off (Be/Ki) LOAD/UNLOAD TOP Energiaellátás CANCEL LED-je (készenléti állapotban **BACK** Ready **Temp**r pirosan világít) Állapotjelz<sup>ő</sup>  $\frac{6}{1}$  $\overline{\text{Roll}}$ MAX QUALITY LIGHT CYAN<br>LIGHT MAGENTA<br>CYAN<br>MAGENTA<br>MAGENTA<br>BLACK lámpák | Ross<br>| Hewlett Packard<br>| Coated OPRODUCTIVITY PRINT CURRENT<br>CO<mark>L</mark>FIGURATION<br>(P<mark>R</mark>ESS BOTH KEYS (zöld)  $\bigcirc$  MAX. SPEED  $\frac{\alpha}{\alpha}$ **Ink** Printheads ENTER Engfp PRINT QUALITY Üzenetek Készenléti állapot **Műveleti gombok kijelzője követ**<br>Műveleti gombok kijelzője kijelzője a szembok kijelzője kilomások a szembok a szembok a szembok kilomások a ki<br>A szembok a szembok a szembok a szembok a szembok a szembok a szembok a szemb gombok gomb

pocket.book Page 3 Wednesday, July 26, 2000 8:36 PM

3 - Az előlap használata Kezelőfelület

## **A navigációs gombok**

A navigációs billentyűk az előlap jobb oldalán találhatók. A navigációs billentyűk a következők: **Top, Back**, ↑, ↓ és **Enter.**

Ezekkel a gombokkal navigálhat a menürendszerben, valamint menüikonokat és menüket választhat. További részletek a következő helyen találhatók: *A nyomtató előlapján látható menü, na stronie 14*. A navigációs gombok segítségével válaszolhat is az üzenetekre. A hibaés állapotjelző üzenetek részletes leírása: *6.* oldal, *Az előlap üzenetei*  fejezet, ezen útmutató hátoldalán.

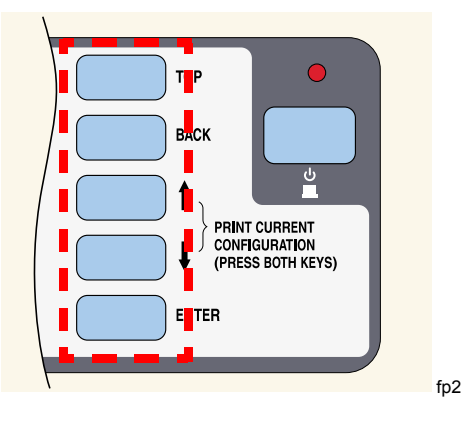

pocket.book Page 4 Wednesday, July 26, 2000 8:36 PM

#### 4 - Az előlap használata Kezelőfelület

## **A kijelző**

Az előlap kijelzője különféle információk megjelenítésére szolgál. Amikor a négy menü egyike ki van jelölve, az előlap a következő információkat jeleníti meg:

#### **Printer Setup (Nyomtatóbeállítás) menü**

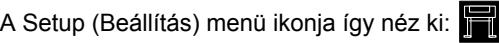

Ha a Printer Setup (Nyomtatóbeállítás) menüt választja, egy rövid állapotjelentés jelenik meg a fogyóeszközök mennyiségéről. Ha nincs papír befűzve, a papír befűzésének első lépését leíró üzenet jelenik meg.

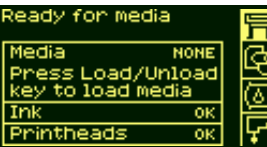

Ha most megnyomja az **Enter** gombot, a Setup menübe lép. Lásd: *A nyomtató előlapján látható menü, na stronie 14*

#### **Media (Anyagtípusok) menü**

A Media (Anyagtípusok) menü ikonja így néz ki:

Ha Media (Anyagtípusok) menüt választja, és van papír, vagy más hordozóanyag van befűzve a nyomtatóba, a kijelző az arra vonatkozó információkat jeleníti meg.

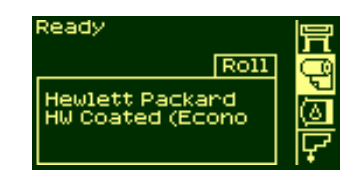

Ha most megnyomja az **Enter** gombot, a Media menübe lép. (Lásd: *Consumable Menu - Media Menu (Fogyóeszközök menü – Anyagtípusok menü), na stronie 23*)

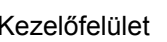

pocket.book Page 5 Wednesday, July 26, 2000 8:36 PM

#### 5 - Az előlap használata Kezelőfelület

#### **Festékkazetta ikon**

Az Ink Cartridge (Festékkazetta) menü ikonja így néz ki:

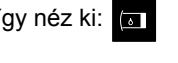

Ha az Ink Cartridge (Festékkazetta) menüt választja, az egyes festékkazetták állapotára vonatkozó információk jelennek meg. Ha valamelyik festékkazettával problémák vannak, a kijelző egy üzenetet vagy hibakódot jelenít meg. További részletek a következő helyen találhatók: *6.* oldal, *Az előlap üzenetei* fejezet, ezen útmutató hátoldalán

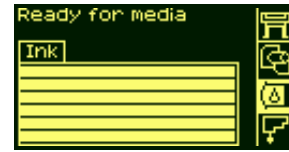

Ha most megnyomja az **Enter** gombot, az Ink Cartridge (Festékkazetta) menübe lép. (Lásd: *Consumable Menu - Ink Cartridge Menu (Fogyóeszközök menü - Festékkazetta menü), na stronie 24*)

#### **Nyomtatófej ikon**

A Printhead (Nyomtatófej) menü ikonja így néz ki:

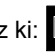

Ha a Printhead (Nyomtatófej) menüt választja, a kijelző az egyes nyomtatófejek állapotára vonatkozó információkat jeleníti meg. Ha valamelyik nyomtatófejjel problémák vannak, a kijelző egy üzenetet vagy hibakódot jelenít meg. További részletek a következő helyen találhatók: *6.* oldal, *Az előlap üzenetei* fejezet, ezen útmutató hátoldalán

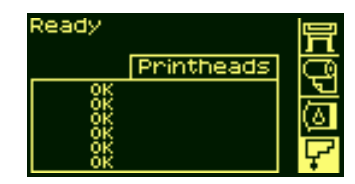

Ha most megnyomja az **Enter** gombot, a Printhead (Nyomtatófej) menübe lép. (Lásd: *Consumable Menu - Printhead Menu (Fogyóeszközök menü - Nyomtatófej menü), na stronie 25*)

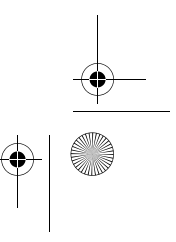

pocket.book Page 6 Wednesday, July 26, 2000 8:36 PM

6 - Az előlap használata közelőfelület közelőfelület közelőfelület közelőfelület közelőfelület közelőfelület közelőfelület közelőfelület közelőfelület közelőfelület közelőfelület közelőfelület közelőfelület közelőfelület k

#### **Menük**

A nyomtató konfigurálásához használja a menüket a beállítások kiválasztására és megváltoztatására. Navigálásra a "fel" és a "le" gombokat, az egyes lehetőségek kiválasztásához az **Enter** gombot használhatja.

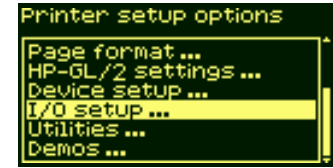

#### **Eljárásinformációk**

Az előlap kijelzője segítséget nyújt a különböző elvégzendő tevékenységekhez, például a papír befűzéséhez:

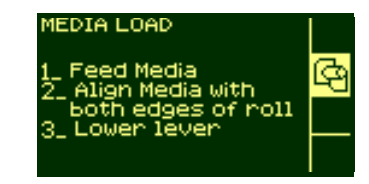

pocket.book Page 7 Wednesday, July 26, 2000 8:36 PM

#### 7 - Az előlap használata Kezelőfelület

## **Műveleti gombok**

Az előlap műveleti billentyűket tartalmazó részén a következő billentyűk találhatók:

- Cancel (Megszakítás)
- Load/Unload Media (Papír betöltése és eltávolítása)
- Print Quality Mode (Nyomtatási minőség)

A műveleti gombokkal a következő műveletek hajthatók végre:

- A nyomtatás és a papírbetöltés leállítása, száradási idő megszakítása, illesztési várakozás megszakítása. (CANCEL gomb) lásd: *Oldal nyomtatásának megszakítása, na stronie 97*.
- Papír betöltése és eltávolítása (LOAD/UNLOAD gomb), lásd: *Új papírtekercs betöltése., na stronie 42*.
- Nyomtatási üzemmód kiválasztása (Max Quality, Productivity és Max. Speed – Legjobb minőség, Termelékenység és Legnagyobb sebesség). A zöld fény mutatja a kiválasztott beállítást. Lásd: *Nyomtatási mód kiválasztása, na stronie 8*

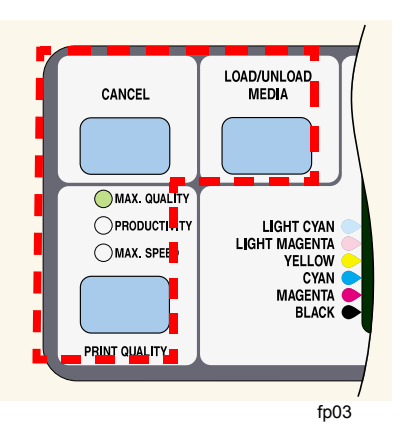

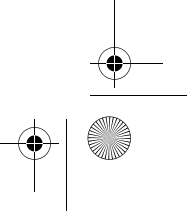

pocket.book Page 8 Wednesday, July 26, 2000 8:36 PM

8 - Az előlap használata közett előtelület közett előtelület közett előtelület közett előtelület közett előtelület

## **Nyomtatási mód kiválasztása**

- A Max Speed (Maximális sebesség) üzemmód a lehető leggyorsabb nyomtatási sebességet biztosítja. Ez a beállítás ideális a nyomtatás ellenőrzéséhez olyan esetekben, amikor nem a minőség a legfontosabb.
- Ha a nyomtatás minősége és a sebesség egyaránt lényeges, válassza a **Productivity** (Produktivitás) üzemmódot.

■ A **Max. Quality** (Legjobb minőség) beállítással a lehető legjobb képeket nyomtathatja fényes adathordozóra.

Célszerű néhány képet több különböző beállítással kinyomtatni, majd kiválasztani a sebesség és a minőség adott helyzetben legmegfelelőbb kombinációját.

A nyomtatásnál alkalmazott felbontást az alábbi táblázat összegzi.

**UWAGA:** A Max. Quality üzemmód és az Enhanced resolution (Nagy felbontás) együttes használata csak fényes papírral lehetséges.

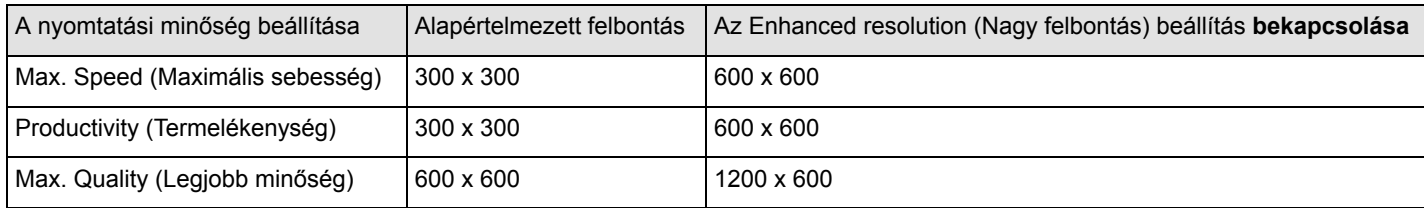

pocket.book Page 9 Wednesday, July 26, 2000 8:36 PM

9 - Az előlap használata Kezelőfelület

## **Állapotjelz<sup>ő</sup> lámpák**

A zöld állapotjelző lámpák az aktuális beállításokat jelzik.

**UWAGA:** A szoftver vagy a nyomtató-illesztőprogram beállításai a legtöbb esetben érvénytelenítik a nyomtató előlapján megadott beállításokat.

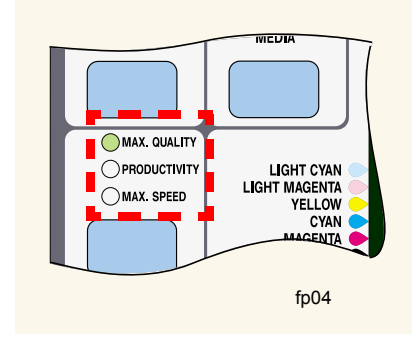

# **Készenléti gomb**

Ha a nyomtatót adott ideig nem használják, alvás üzemmódba kapcsol (energiatakarékos üzemmód). Ezt az jelzi, hogy az előlap kijelzője és az állapotjelző lámpák kikapcsolnak. Az előlapon található készenléti jelzőfény készenléti állapotban világít. A nyomtató "felébred", ha megnyomja a **Standby** gombot, vagy kimeneti/bemeneti tevékenység zajlik, például fájlfogadás.

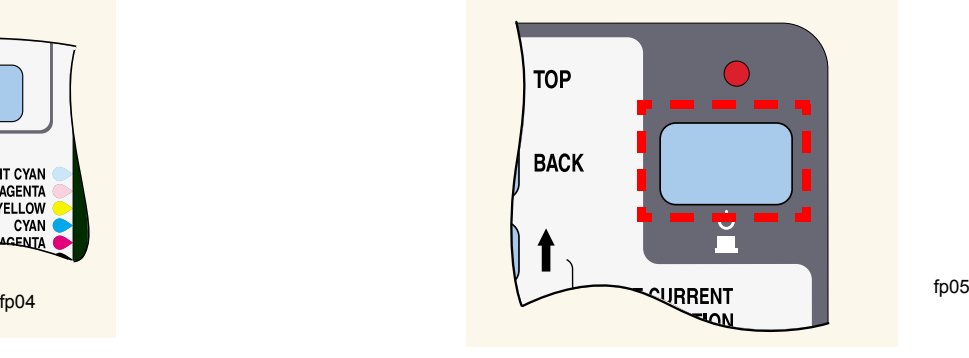

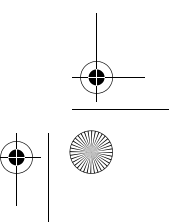

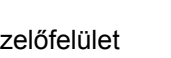

pocket.book Page 10 Wednesday, July 26, 2000 8:36 PM

10 - Az előlap használata Belső dokumentumok **Belső dokumentumok**

#### **A konfigurációra vonatkozó információk kinyomtatása**

A "Current Configuration Print" (Jelenlegi konfiguráció) dokumentum nyomtatása az előlapról:

- **1.** Ellenőrizze, hogy van-e a nyomtatóban papírlap vagy papírtekercs.
- **2.** A **TOP** gomb megnyomásával válassza ki a főmenüt az előlapon.
- **3.** Az előlap kijelzőjén a **Ready** (Kész) üzenetnek kell megjelennie.

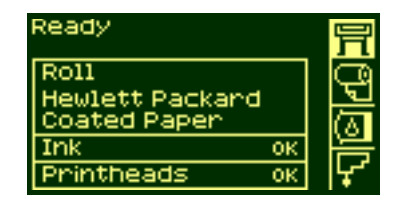

**4.** Az aktuális konfiguráció kinyomtatásához nyomja le egyidejűleg a következő billentyűket: ↑ és ↓.

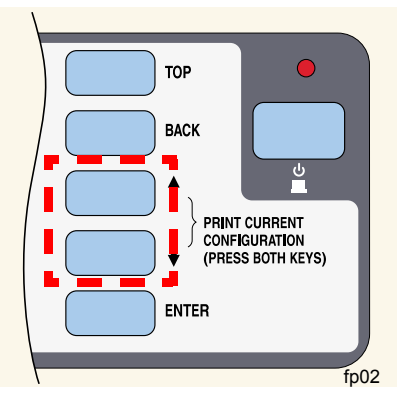

**5.** Az előlapon a fájl feldolgozása közben a **Receiving** (Fogadás) üzenet, a nyomtatás megkezdésekor pedig a **Printing**  (Nyomtatás) üzenet látható.

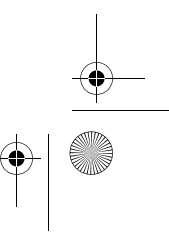

pocket.book Page 11 Wednesday, July 26, 2000 8:36 PM

11 - Az előlap használata Belső dokumentumok

## **A menü kinyomtatása**

A nyomtató teljes menüstruktúráját megjelenítheti a Front Panel Menu (Előlapmenü) dokumentum kinyomtatásával, vagy megtekintheti a következő részben: *A nyomtató előlapján látható menü, na stronie 14*. Ez a menük közötti navigálásban nyújt segítséget.

**UWAGA:** A menük nyomtatása a Page Format (Oldalformátum) <sup>→</sup> Size (Méret) beállításában megadott méretben történik. Papírlap használata esetén azonban a méret automatikusan úgy csökken, hogy elférjen a papíron. Nyomtatás előtt ellenőrizze, hogy a beállítás a kívánt nyomtatási méretet eredményezi-e.

**1.** Ellenőrizze, hogy van-e papír a nyomtatóban.

**2.** Ellenőrizze, hogy a kijelző a Printer Setup (Nyomtatóbeállítás) menü ikonját mutatja-e. Ha igen, nyomja meg a **Top** gombot a kiválasztásához. Nyomja meg az **Enter** gombot.

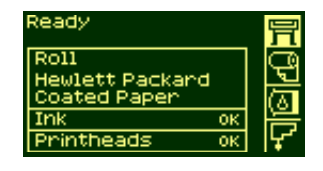

**3.** Az előlapon most a nyomtatóbeállítás menüi láthatók:

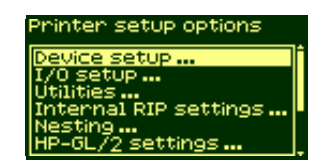

pocket.book Page 12 Wednesday, July 26, 2000 8:36 PM

#### 12 - Az előlap használata Belső dokumentumok

 $\overline{\bullet}$   $\vdash$ 

**4. Tartsa lenyomva a ↓ billentyűt mindaddig, amíg a "Demos"** (Bemutatók) pont nem kerül kijelölésre. Nyomja le az **Enter** gombot.

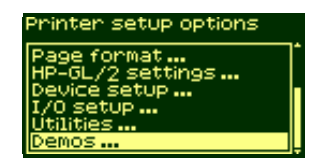

**5. T**artsa lenyomva a ↓ vagy a ↑ gombot mindaddig, amíg a "Menu" szó meg nem jelenik. Nyomja le az **Enter** gombot.

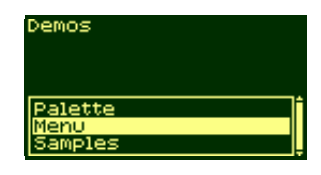

**6.** Ekkor az előlapon a fájl feldolgozása közben a "Receiving" (Fogadás) üzenet látható, majd a nyomtató megkezdi az előlapmenük nyomtatását.

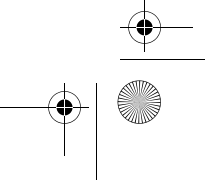

pocket.book Page 13 Wednesday, July 26, 2000 8:36 PM

#### 13 - Az előlap használata Belső dokumentumok

### **Egyéb belső dokumentumok**

A nyomtató segítségével többféle belső dokumentum nyomtatható. Ezek a dokumentumok a következők:

#### **A Configuration (Konfiguráció) dokumentum**

A Configuration (Konfiguráció) dokumentum a nyomtató összes szolgáltatásának aktuális beállításait felsorolja.

#### **A Printer Usage Information (Tudnivalók a nyomtató használatáról) dokumentum**

A Printer Usage Information (Tudnivalók a nyomtató használatáról) dokumentum a nyomtató használatára vonatkozó számlálók értékeit tartalmazza. Ide tartozik a nyomatok teljes száma, a nyomtatási módonként készült nyomatok száma, valamint a színenként felhasznált festék mennyisége. A jelentésben szereplő értékek becsült adatok.

#### **A Print Quality Image (Nyomtatási minőség) dokumentum**

A Print Quality (Nyomtatási minőség) dokumentum segítségével megállapítható, hogy vannak-e problémák a nyomtató nyomtatási minőségével, és ha vannak, meghatározható a hiba oka. A dokumentummal kapcsolatos további információk a következő helyen találhatók: *41.* oldal, *Image Quality (Képminőség)* fejezet, ezen útmutató hátoldalán.

#### **Service Configuration (Szervizkonfiguráció) dokumentum**

A Service Configuration (Szervizkonfiguráció) dokumentum a nyomtató szervizeléséhez szükséges információkat tartalmazza. Ide tartozik többek között az aktuális konfiguráció, az üzemeltetés körülményei (hőmérséklet és páratartalom), a festékszintek, valamint a nyomtató használatával kapcsolatos egyéb statisztikai adatok.

#### **A HP-GL/2 Palette dokumentum**

A HP-GL/2 Palette (HP-GL/2 paletta) dokumentum az aktuális színpaletta színdefinícióit vagy szürkeárnyalat-definícióit tartalmazza. További információt a 'Using Your Printer' CD-lemezen talál.

#### **Demo (Bemutató) dokumentumok**

Ezek a dokumentumok a nyomtató képességeit szemléltetik.

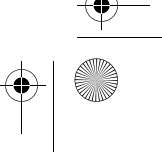

pocket.book Page 14 Wednesday, July 26, 2000 8:36 PM

# **A nyomtató előlapján látható menü**

#### **Jelmagyarázat:**

- **1.** A sárga téglalapokban szereplő elemek mindig láthatók az előlapon.
- **2.** A fehér téglalapokban szereplő elemek csak akkor láthatók az előlapon, ha a **Utilities** (Segédprogramok) **- >Menu mode** (Menü üzemmód) **beállítása Full** (Teljes) értékre van beállítva. Az alapértelmezés szerinti beállítás a Full (Teljes).
- **3.** A (**@**) jellel megjelölt elemekhez PostScript illesztőprogramok szükségesek.

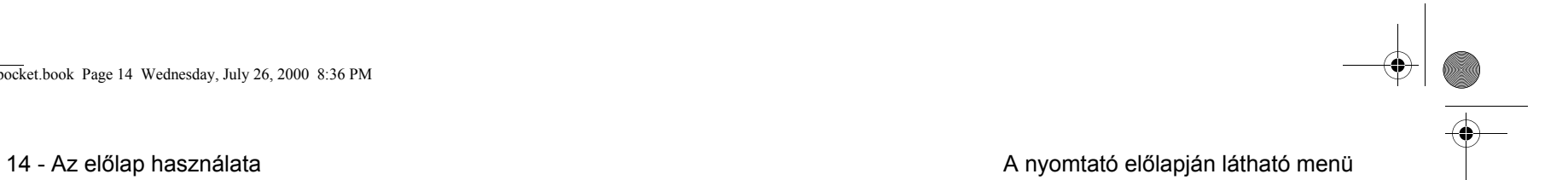

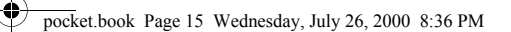

**September 1989** 

15 - Az előlap használata A nyomtató előlapján látható menü

# **Setup Menu - Device Setup (Beállítás menü – Eszközbeállítás)**

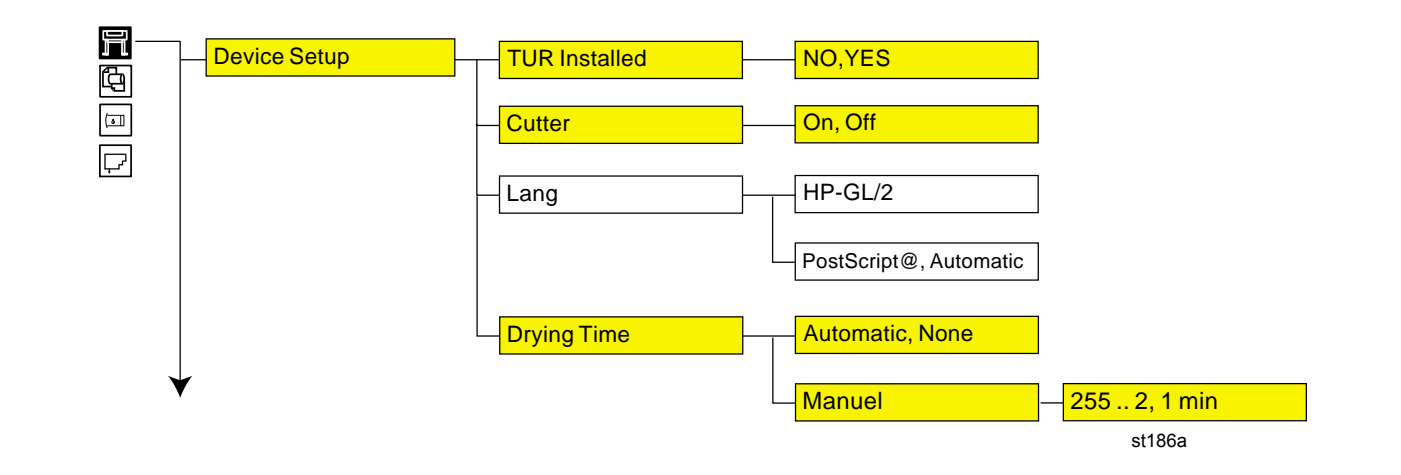

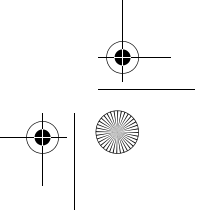

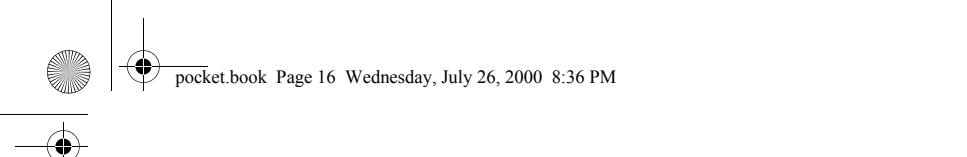

16 - Az előlap használata A nyomtató előlapján látható menü

# **Setup Menu - I/O Setup (Beállítás menü – I/O beállítások)**

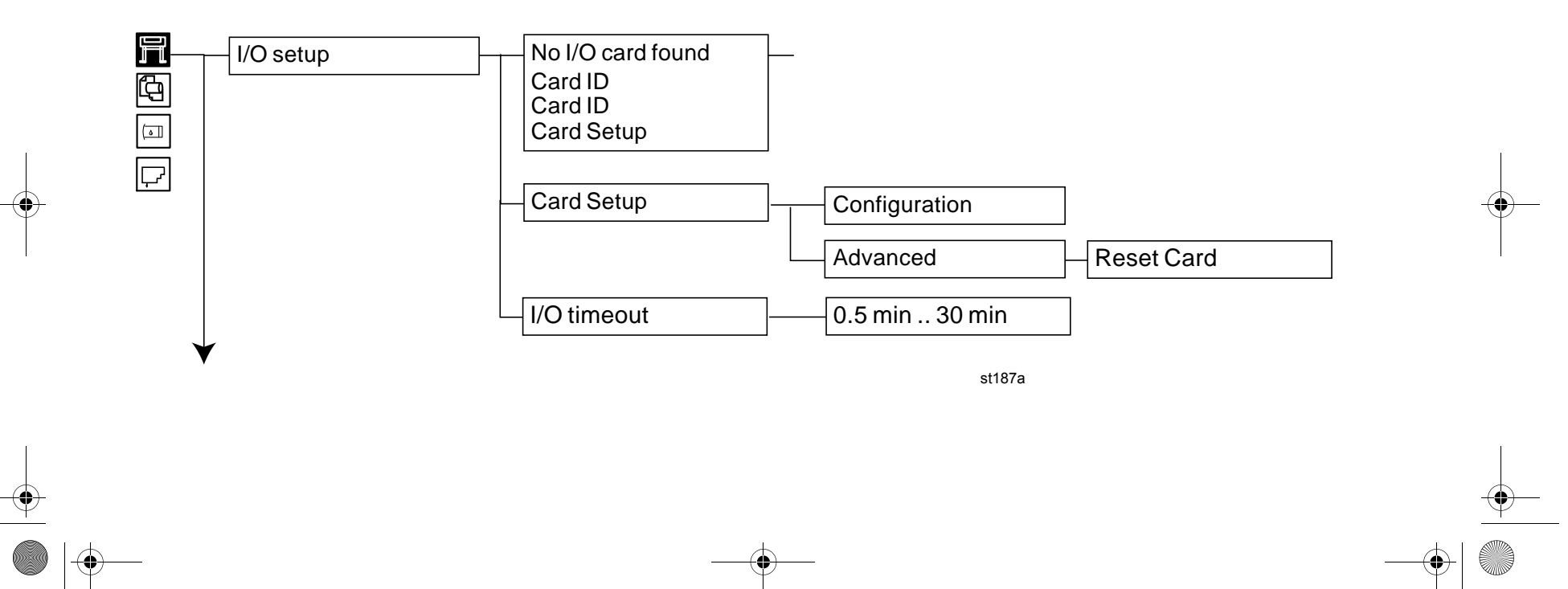

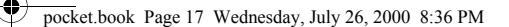

17 - Az előlap használata A nyomtató előlapján látható menü

## **Setup Menu - Utilities (Beállítás menü – Segédprogramok)**

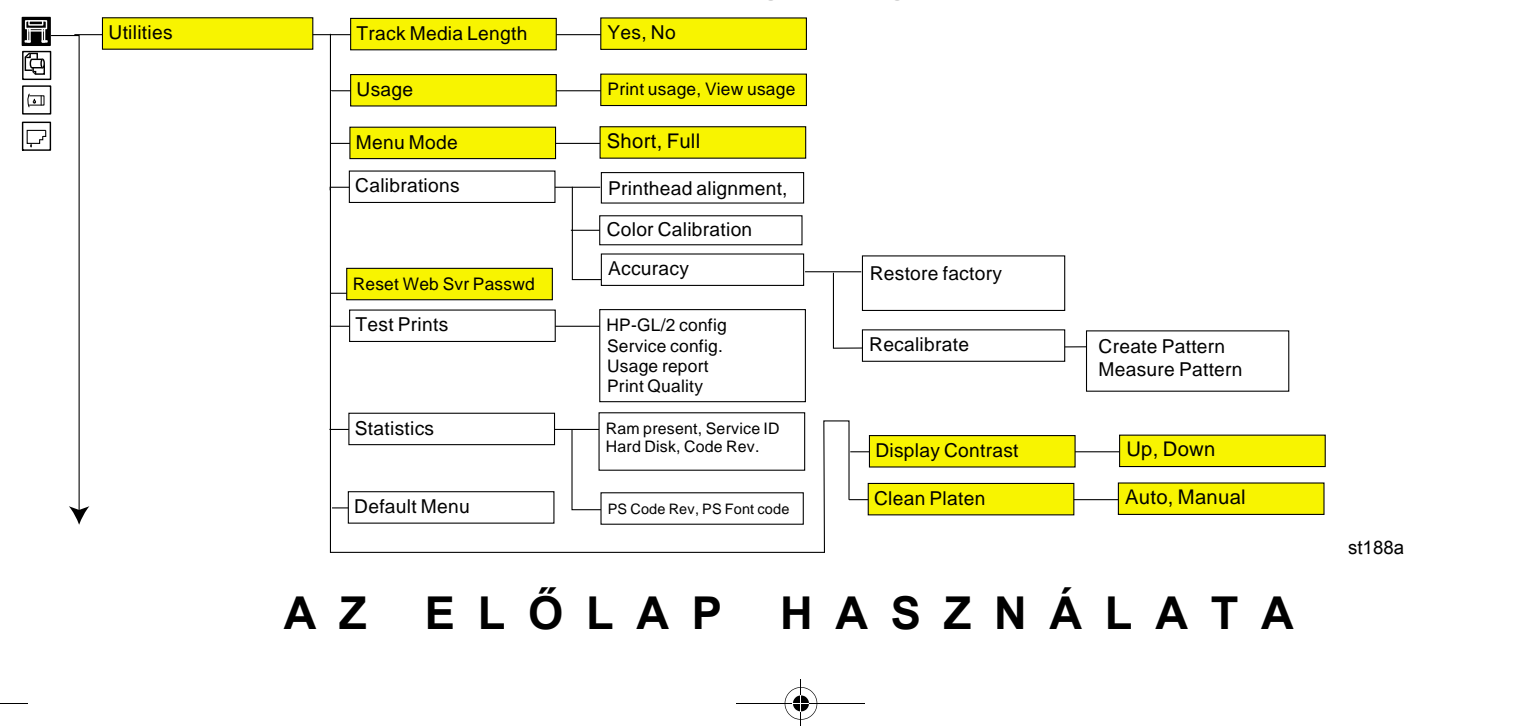

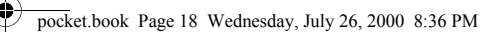

**SANTA** 

18 - Az előlap használata A nyomtató előlapján látható menü

## **Setup Menu - Internal RIP Settings (Beállítás menü – Belső raszterkép-feldolgozó beállításai)**

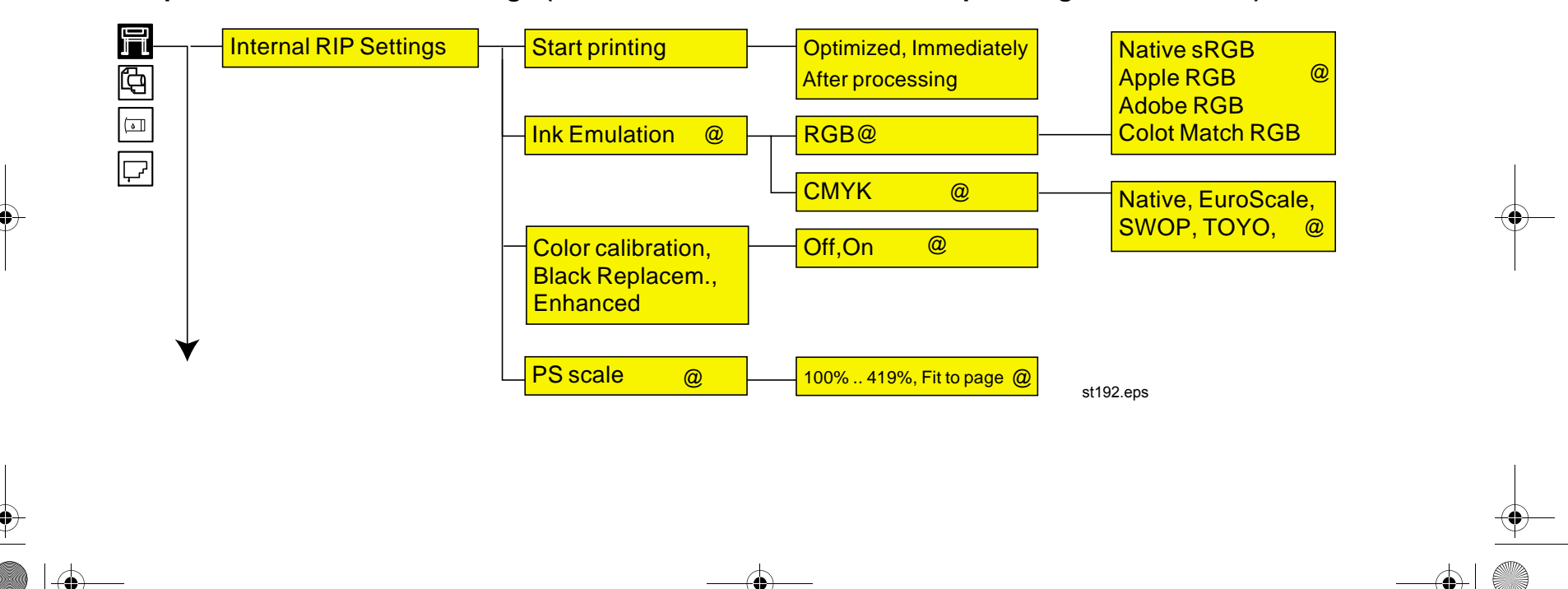

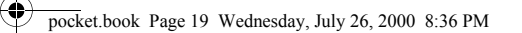

**SAN DESCRIPTION OF STRAIGHT** 

19 - Az előlap használata A nyomtató előlapján látható menü

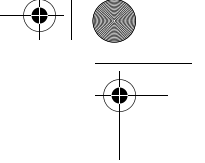

# **Setup Menu - Nesting (Beállítás menü – Illesztés)**

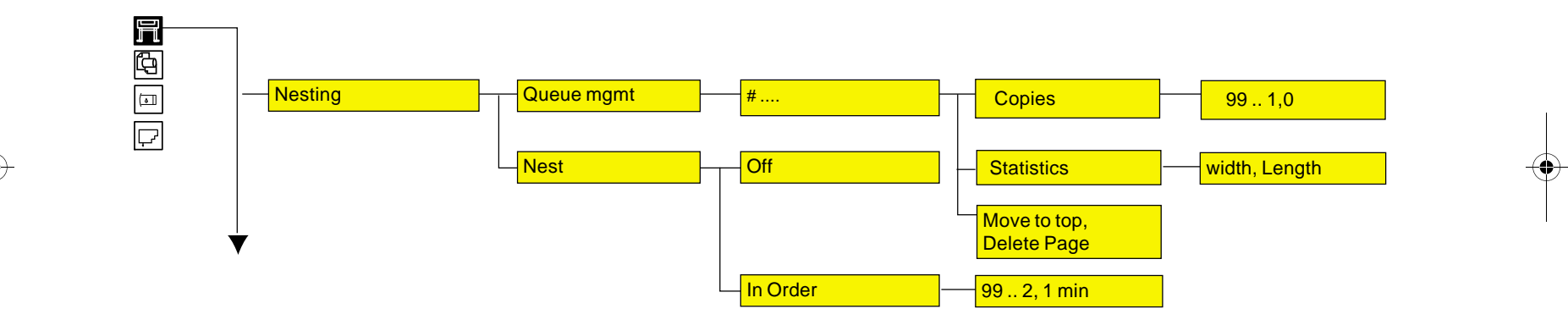

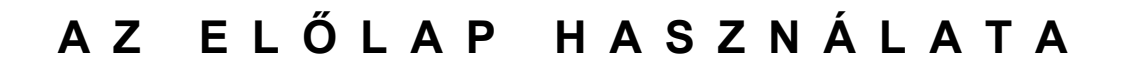

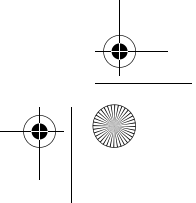

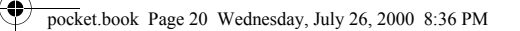

**SANTA** 

 $\overline{\bullet}$   $\mid$ 

20 - Az előlap használata A nyomtató előlapján látható menü

# **Setup Menu - HP-GL/2 Setting (Beállítás menü –HP-GL/2 illesztés)**

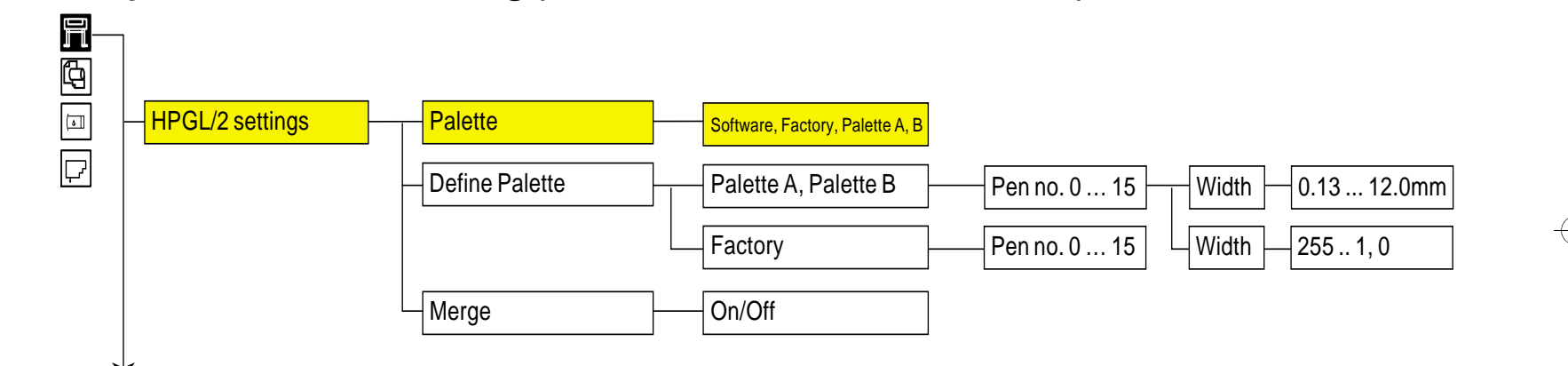

st189

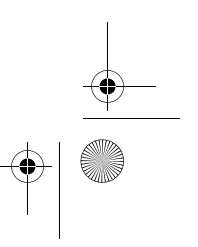

pocket.book Page 21 Wednesday, July 26, 2000 8:36 PM

21 - Az előlap használata A nyomtató előlapján látható menü

## **Setup Menu - Page Format (Beállítás menü – Oldalformátum)**

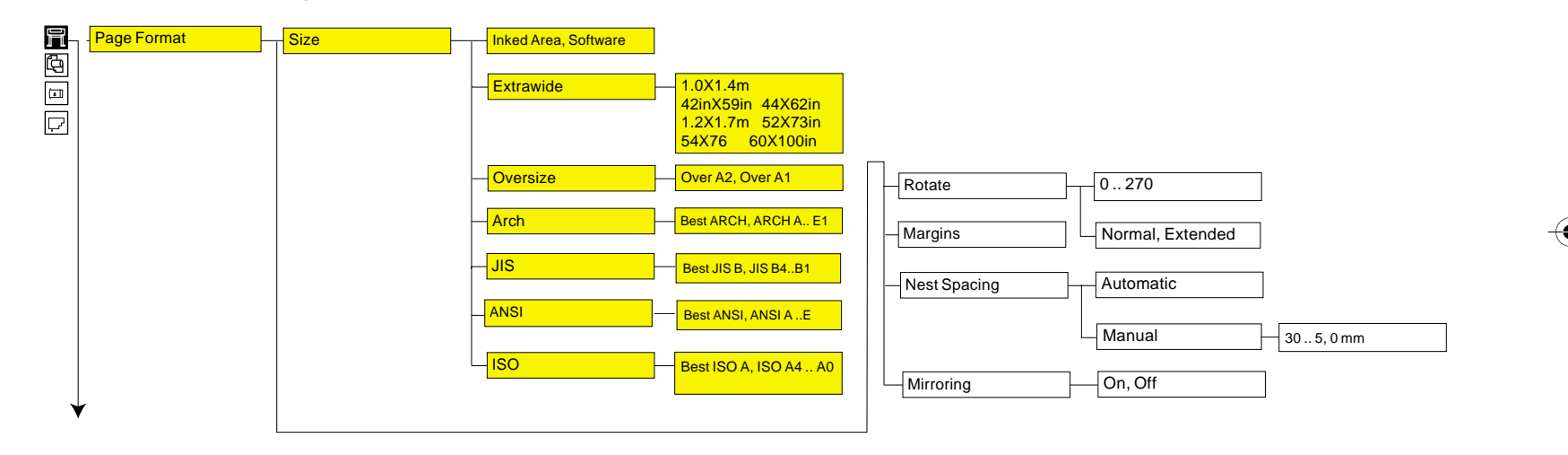

pocket.book Page 22 Wednesday, July 26, 2000 8:36 PMV

**SANTA COMPART** 

 $\overline{\bigcirc}$ 

# **Setup Menu - Demos (Beállítás menü – Bemutatók)**

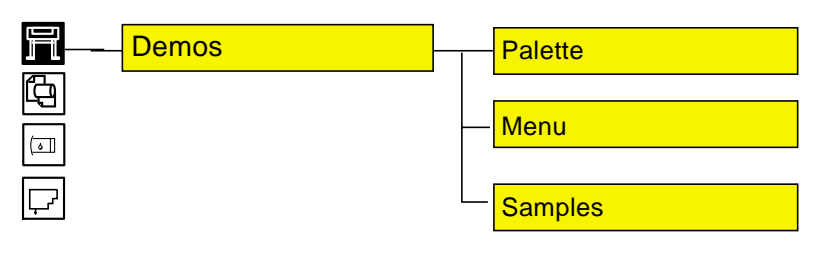

22 - Az előlap használata A nyomtató előlapján látható menü

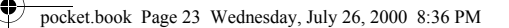

23 - Az előlap használata A nyomtató előlapján látható menü

## **Consumable Menu - Media Menu (Fogyóeszközök menü – Anyagtípusok menü)**

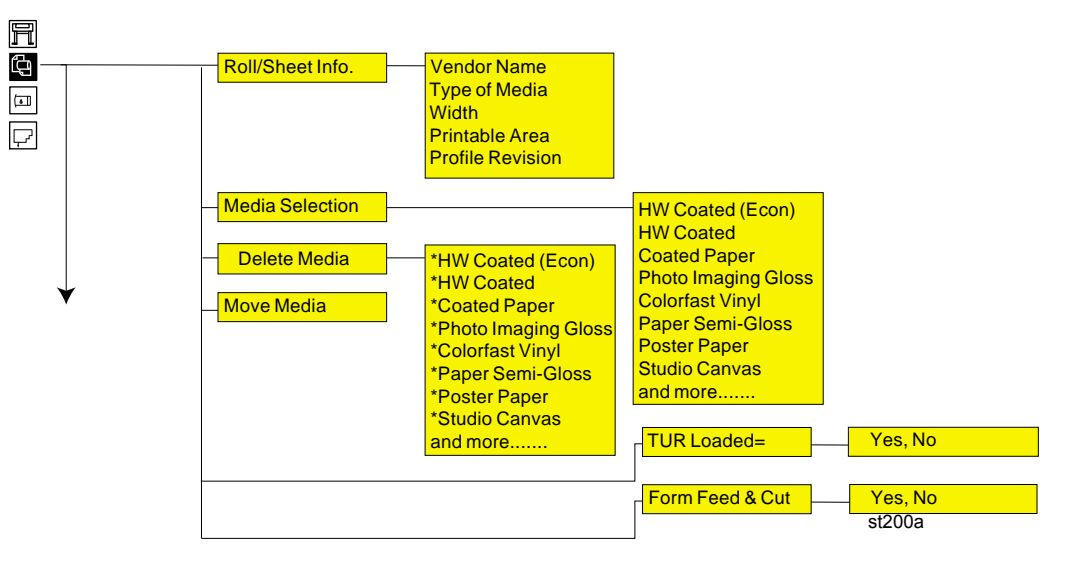

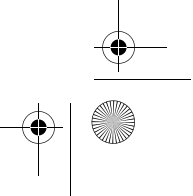

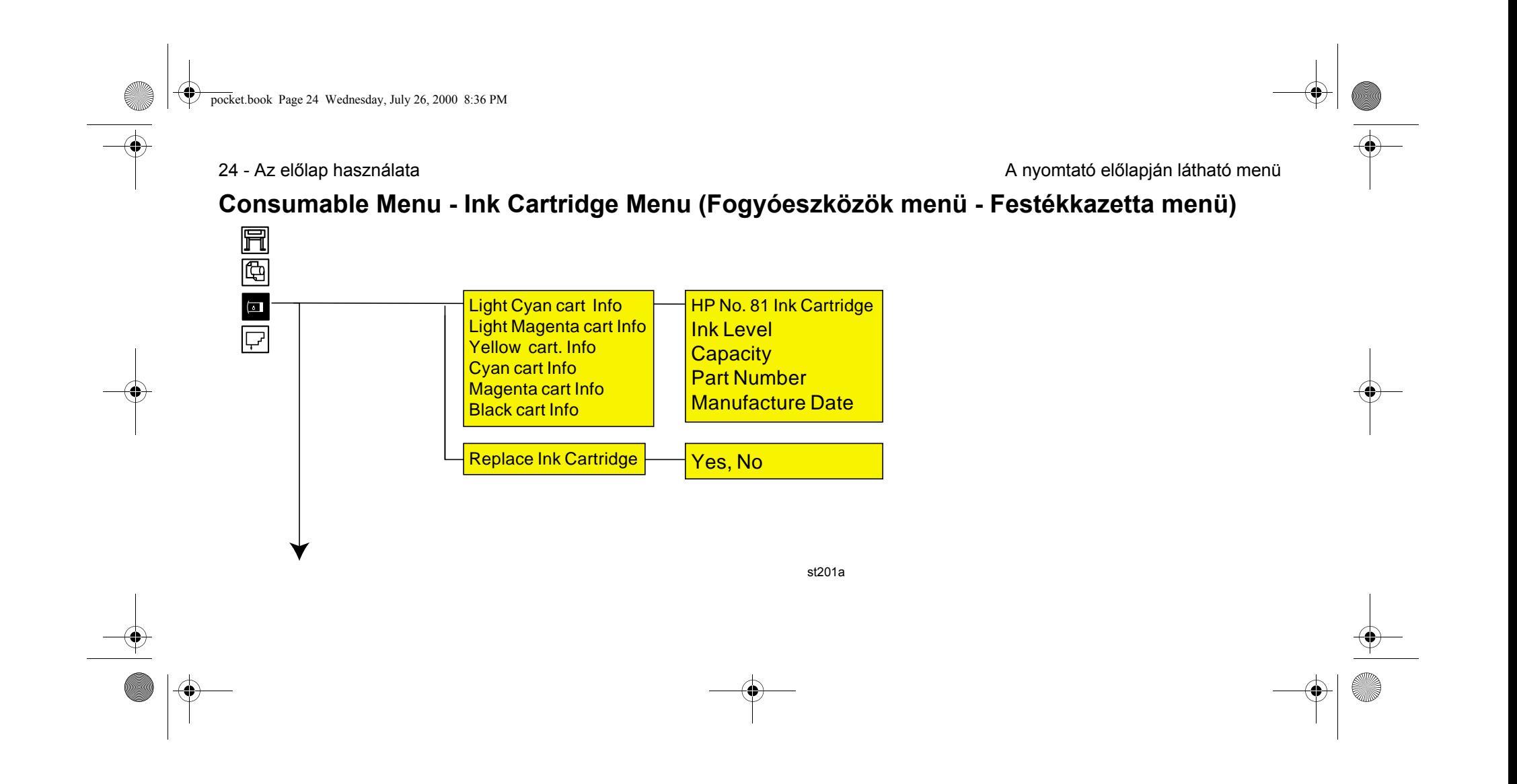

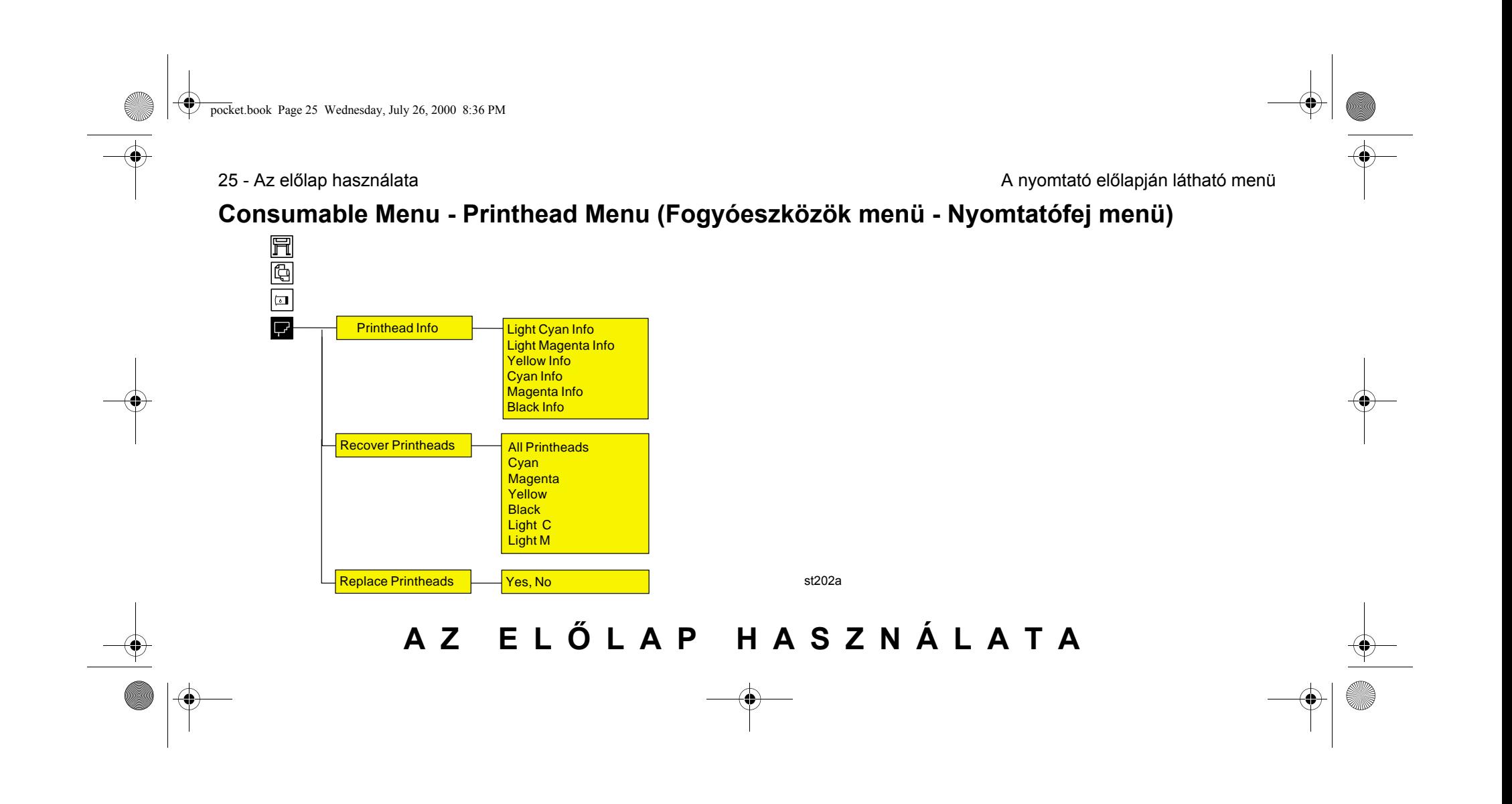

pocket.book Page 26 Wednesday, July 26, 2000 8:36 PM

#### 26 - Az előlap használata Navigálás

# **Navigálás**

## **A navigációs gombok használata**

Miután belépett az első menüszintre, a menükezelő gombok használatával navigálhat a menürendszerben.

A **Top** gomb megnyomásával visszatérhet a legfelső (első) menüszintre. Ekkor megjelenik a beállítási menü ikonja. Lásd: *Belépés a Setup (Beállítás) menübe, na stronie 27*

A **Back** (Vissza) gomb megnyomásával visszatérhet az előző menüszintre, a menükijelölések változatlanok maradnak

<sup>A</sup>↑ gomb lenyomásával fölfelé, a ↓ gomb lenyomásával lefelé görgetheti a menüt.

Az **Enter** gomb lenyomásával:

- **a** Kijelölhet egy menüt és átléphet a következő menüszintre a menürendszerben
- **b** Megváltoztathatja a nyomtató konfigurációját a √ szimbólummal jelzett kijelölt menüelemnek megfelelően.

Az egyes menükben látható … karakterek azt jelzik, hogy a menühöz

további szintek tartoznak.

 $\bullet$ **BACK**  $\frac{6}{1}$ **PRINT CURRENT<br>CONFIGURATION** (PRESS BOTH KEYS) **E**TER fp02 pocket.book Page 27 Wednesday, July 26, 2000 8:36 PM

#### 27 - Az előlap használata Navigálás eletette a kiselyetette a kiselyetette a kiselyetette a kiselyetette a Navigálás

## **Belépés a Setup (Beállítás) menübe**

**1.** Ellenőrizze, hogy a kijelző a Printer Setup (Nyomtatóbeállítás) menü ikonját mutatja-e. Ha nem, nyomja meg a **Top** gombot.

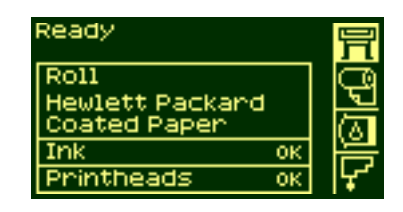

**2.** Az **Enter** gomb lenyomásával lépjen be a Printer Setup menübe. Az előlapon most a nyomtatóbeállítás menüi lesznek láthatók:

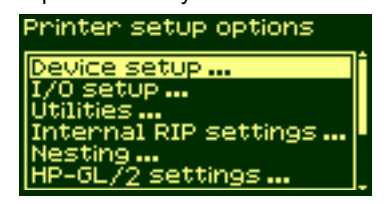

Megjegyzés: ha rövid menü van beállítva, az I/O Setup (I/O beállítás) menü nem használható.

A teljes és a rövid menü közötti váltással kapcsolatos információk <sup>a</sup> következő részben találhatók: *Navigálási példák, na stronie 28*.

- **3.** A nyomtatóbeállítás menüiben megváltoztathatja a nyomtató beállításait.
- **4.** A **Top** gombbal léphet ki a menürendszerből.

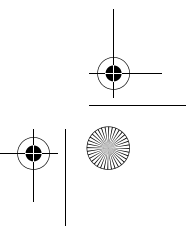

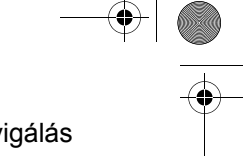

pocket.book Page 28 Wednesday, July 26, 2000 8:36 PM

# 28 - Az előlap használata **Navigálási példák** között előletett a között előletett a között előletett a Navigálási példák

# **Navigálási példák**

## **A menüüzemmód megváltoztatása**

A kijelző kétféle menüt jelenít meg. Az egyik a rövid menü. Ez a menü csak a nyomtató mindennapos használatához szükséges beállításokat tartalmazza. A másik menü a teljes menü, amely az összes menüpontot tartalmazza.

**1.** Ellenőrizze, hogy a kijelző a Printer Setup (Nyomtatóbeállítás) menü ikonját mutatja-e. Ha nem, nyomja meg a **Top** gombot. Nyomja le az **Enter** gombot.

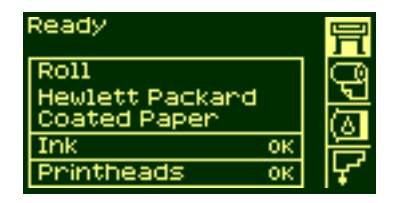

- 
- **2.** Az előlapon most a nyomtatóbeállítás menüi láthatók:

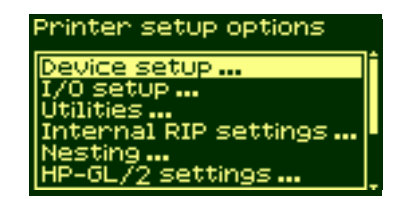

**3. Tartsa lenyomva a ↓ gombot mindaddig, amíg a "Utilities"** (Segédprogramok) menüpont nincs kijelölve. Nyomja le az **Enter**  gombot.

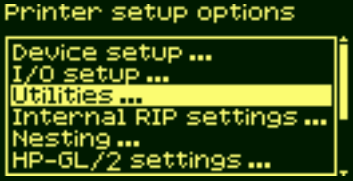

pocket.book Page 29 Wednesday, July 26, 2000 8:36 PM

#### 29 - Az előlap használata eletette a koronya a magyar a kiselyetette a koronya a magyar a Navigálási példák a h

**4.** Tartsa lenyomva a ↓ gombot mindaddig, amíg a "Menu mode" (Menüüzemmód) menüpont nem kerül kijelölésre. Nyomja le az **Enter** gombot.

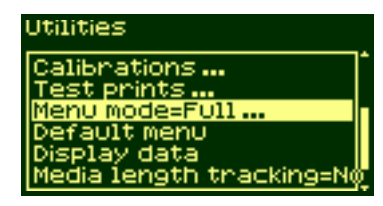

**5.** <sup>A</sup>↑ vagy a ↓ gombbal válassza ki a kívánt menüüzemmódot. A kiválasztott beállítás mellett a √ szimbólum látható.

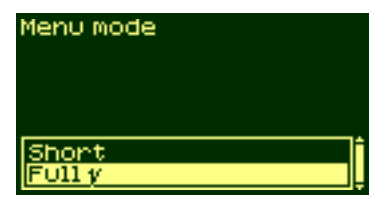

#### **AZ ELŐ LAP HASZNÁLATA**

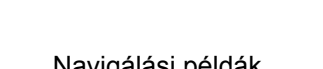

**6.** A **Top** gombbal lépjen ki a menürendszerből.

pocket.book Page 30 Wednesday, July 26, 2000 8:36 PM

30 - Az előlap használata eletette a között a között a között a között a között a között a között a Navigálási példák

## **A lapméret megváltoztatása**

A következő példa a lap méretének beállítását mutatja be.

**1.** Ellenőrizze, hogy a kijelző a Printer Setup (Nyomtatóbeállítás) menü ikonját mutatja-e. Ha nem, nyomja meg a **Top** gombot. Nyomja le az **Enter** billentyűt.

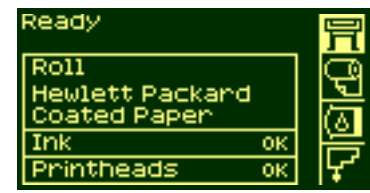

- 
- **2.** Az előlapon most a nyomtatóbeállítás menüi láthatók:

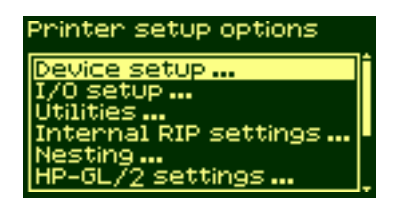

**3.** Tartsa lenyomva a ↓ gombot mindaddig, amíg a "Page Format" (Oldalformátum) kijelölése meg nem történik. Nyomja le az **Enter** gombot.

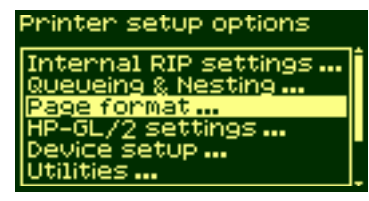

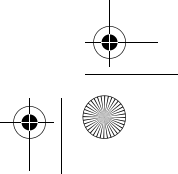

pocket.book Page 31 Wednesday, July 26, 2000 8:36 PM

- 31 Az előlap használata eletette a koronya a szerepelt a koronya a szerepelt a koronya a Navigálási példák
- **4.** A megfelelő menüpont már ki van jelölve. Nyomja le az **Enter** gombot a "Size=" (Méret=) menüpont kiválasztásához.

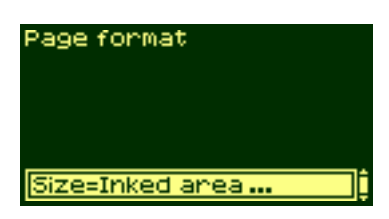

**5.** Tartsa lenyomva a ↓ billentyűt mindaddig, amíg a "Software" pont ki nincs jelölve. Nyomja le az **Enter** gombot.

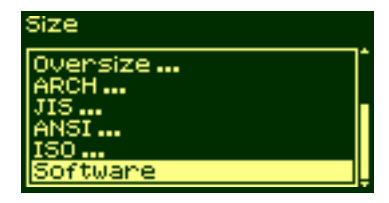

**6.** A "Software" pont kijelölését a √ szimbólum jelzi.

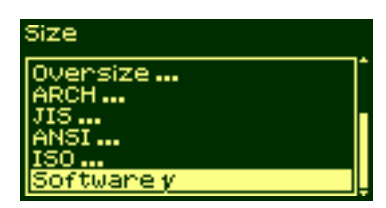

**7.** A **Top** gombbal lépjen ki a menürendszerből.

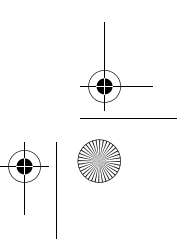

pocket.book Page 32 Wednesday, July 26, 2000 8:36 PM

32 - Az előlap használata eletette a koronya a szerepelt a koronya a szerepelt a koronya a Navigálási példák

## **A szárítási idő megváltoztatása**

A következő példa azt mutatja be, hogyan lehet megváltoztatni a szárítási időt a különféle nyomtatási feltételeknek megfelelően. Részletes információt a "Using Your Printer" (A nyomtató használata) című CD-lemezen talál.

**1.** Ellenőrizze, hogy a kijelző a Printer Setup (Nyomtatóbeállítás) menü ikonját mutatja-e. Ha nem, nyomja meg a **Top** gombot. Nyomja le az **Enter** gombot.

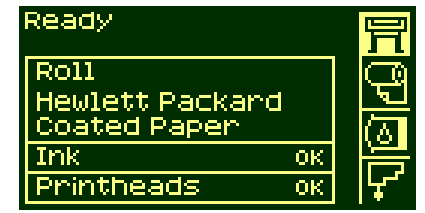

**2.** Az előlapon most a nyomtatóbeállítás menüi láthatók:

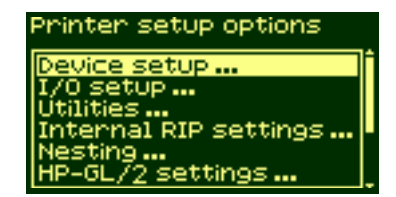

**3.** Tartsa lenyomva a ↓ gombot mindaddig, amíg a "Device setup" (Eszközbeállítás) menüpont kijelölése meg nem történik. Nyomja le az **Enter** gombot.

> Printer setup options Queueing & Nesting... Page format...<br><u>HP-GL/2 settings..</u> Device setup ... Demos...

pocket.book Page 33 Wednesday, July 26, 2000 8:36 PM

#### 33 - Az előlap használata eletette a között a között a között a között a között a között a között a Navigálási példák

**4.** Tartsa lenyomva a ↓ gombot mindaddig, amíg a "Drying time=" (Száradási idő=) menüpont kijelölése meg nem történik. Nyomja le az **Enter** gombot.

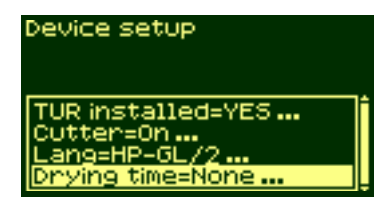

**5.** A ↑ vagy a ↓ gombbal válassza ki a "Manual" (Kézi) pontot.

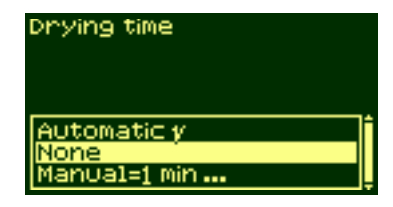

- 
- **6.** Az **Enter** gomb lenyomásával adja meg ezt a szárítási idő beállításaként.

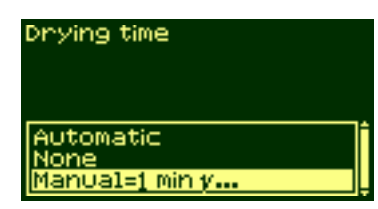

**7.** <sup>A</sup>↑ vagy a ↓ gombbal adja meg a száradási időt.

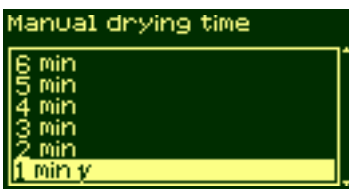

**8.** A **Top** gombbal lépjen ki a menürendszerből.

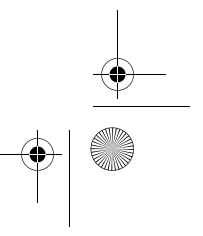

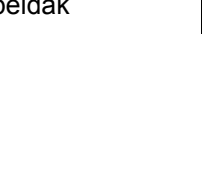

pocket.book Page 34 Wednesday, July 26, 2000 8:36 PM

## **Az alapértelmezett menü visszaállítása**

Ha bizonytalan a végrehajtott beállításokat illetően, illetve ha szeretné visszaállítani a nyomtató alapértelmezett beállításait, lépjen a "Utilities" (Segédprogramok) menü "Default menu" (Alapértelmezett menü) pontjára.

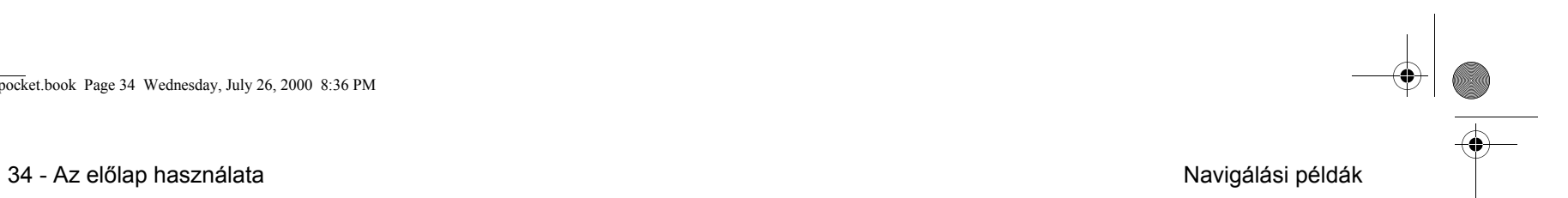
pocket.book Page 35 Wednesday, July 26, 2000 8:36 PM

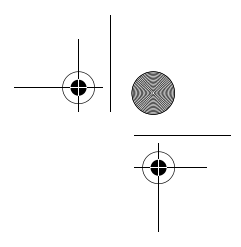

35 - Papír betöltése és eltávolítása

# **A papír betöltése és eltávolítása** <sup>2</sup>

Új tekercs bef<sup>ű</sup>zése a nyomtatóba, 39 Új papírtekercs betöltése., 42 Papír befűzése a felcsévélő orsóba (Take-Up Reel), 51 Papír kifűzése a felcsévélő orsóból (Take-Up Reel), 58 A papírtekercs eltávolítása a nyomtatóból, 63 Lap betöltése, 65 Lap eltávolítása, 70 Papírhosszúság nyomon követése, 71

pocket.book Page 36 Wednesday, July 26, 2000 8:36 PM

36 - Papír betöltése és eltávolítása Papírtekercs betöltése – útmutató

### **Papírtekercs betöltése – útmutató**

A papír nyomtatóba töltésének három lépése van.

- **1.** A papírt rögzítse az orsóhoz, majd a megtöltött orsót töltse a nyomtatóba.
- **2.** A papírt illessze a nyomtató papírútjára, és az előlapon állítsa be a megfelelő anyagtípust.
- **3.** Rögzítse a papírt a felcsévélő orsóra (ha van).

#### **A nyomtatón belül**

A papír befűzésének kezdeti szakaszában kinyithatja a nyomtató fedelét, de ez nem feltétlenül szükséges. Ha Ön tapasztalt felhasználó, id<sup>ő</sup><sup>t</sup> takaríthat meg, ha csukva hagyja a fedelet.

**MEGJEGYZÉS:** A műveletet mindig az előlapon kezdje.

A papír befűzésekor a következőket ellenőrizze:

■ Ellenőrizze, hogy a papír szorosan van-e az orsóra csavarva.

- Győződjön meg róla, hogy az orsó megfelelően van-e betöltve, és a papírvezetők erősen vannak-e rögzítve.
- Ha háromhüvelykes kartontengelyt szeretne használni, a nyomtatóhoz kapott adaptereket kell felszerelnie. (Lásd alább.)

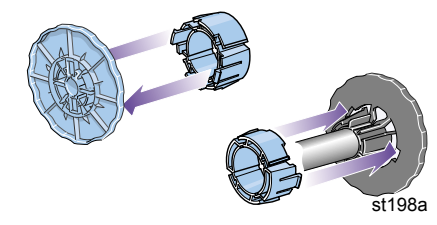

pocket.book Page 37 Wednesday, July 26, 2000 8:36 PM

37 - Papír betöltése és eltávolítása Papírtekercs betöltése – útmutató

#### **Az orsók**

Ha gyakran nyomtat különböző típusú anyagokra, több orsó használatával meggyorsíthatja a cserét. Hajtsa végre a következőket:

■ Helyezze a különböző típusú anyagokat az orsókra.

- Cserélje ki a nyomtatóban található orsót az új típusú anyagot tartalmazó orsóval.
- A szükséges orsók a HP cégtől beszerezhetők

#### **A felcsévél ő orsó (Take-Up Reel)**

Papír befűzése a felcsévélő orsóba (Take-Up Reel)

- Ellenőrizze a papír orsóról letekeredő elejét. Ha egyenetlenül van levágva vagy ferde, vágja el az animációban látható módon.
- A felcsévélő orsóhoz való illesztéskor a papírnak egyenesnek kell lennie, másképp a felcsévélés közben meggyűrődik.
- A felcsévélő orsó (Take-Up Reel) tengelyhosszának meg **kell** egyeznie a befűzött papír szélességével.
- A felcsévélő orsó tengelyét határozott mozdulattal nyomja be mindkét papírvezetőbe.

- Ha több papírt kíván felcsévélni a nyomtatóból, és a "Move Media" (papír mozgatása) képernyő már nincs a kijelzőn, lépjen be a Media menübe, és nyomja meg az **Enter** gombot. Ezután válassza a "Move Media" parancsot.
- Ha háromhüvelykes kartontengelyt szeretne használni, a nyomtatóhoz kapott adaptereket kell felszerelnie. (Lásd alább.)

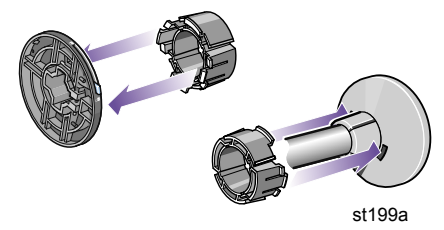

pocket.book Page 38 Wednesday, July 26, 2000 8:36 PM

#### **A felcsévélő orsó mint tartozék**

A HP DesignJet 60 hüvelyk (1,57 m) nyomtató esetében a felcsévélő orsó alapfelszerelés. A HP DesignJet 42 hüvelyk (1,07m) nyomtatónál az orsó megrendelhető kiegészítő tartozék. Lásd: 'Using Your Printer CD'.

#### **Segítség a betöltéshez**

A papírbetöltéssel kapcsolatban a következő helyeken szerezhet információt:

■ A nyomtató hátulján található útmutató

■ A nyomtatón és az orsókon lévő címkék

■ Az előlap lépésenkénti útmutatása

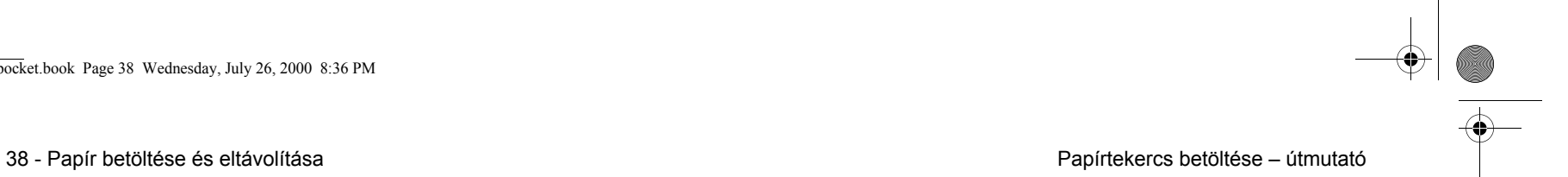

pocket.book Page 39 Wednesday, July 26, 2000 8:36 PM

## **Új tekercs bef űzése a nyomtatóba**

- **1.** A nyomtató elmozdulásának megakadályozása érdekében zárja le a nyomtató kerekeit (nyomja le a fékkart).
- **2.** Vegye ki az üres orsót a nyomtatóból úgy, hogy az A és a B pontnál erőteljesen meghúzza, ahogy az ábrán látható.

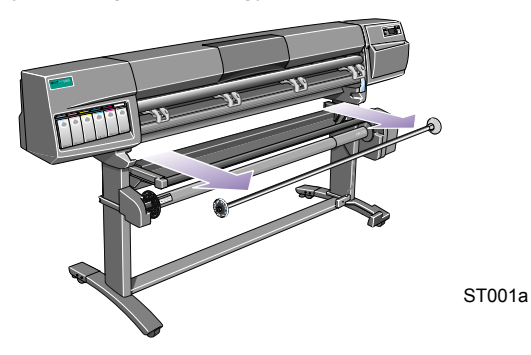

39 - Papír betöltése és eltávolítása valótása között eltélete között eltélete között eltélete a nyomtatóba közö

Az orsó mindkét végén ütköző található, amely rögzíti a tekercset. A bal oldali ütköző új tekercs felszerelésekor eltávolítható, és a különböző szélességű tekercsek rögzítéséhez az orsó mentén elcsúsztatható.

**3.** Távolítsa el az orsó bal oldali végén található kivehető ütközőt (A).

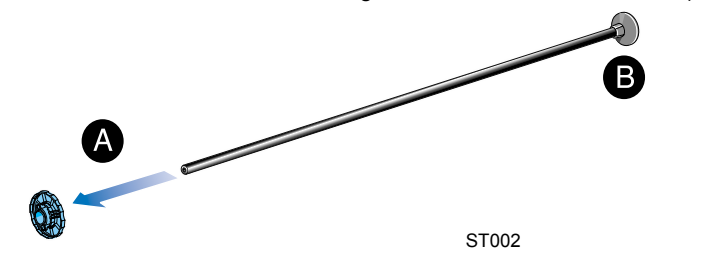

**4.** Mivel előfordul, hogy a papírtekercs nagyon hosszú, fektesse egy asztalra az orsót és tegye a papírt is az asztalra.

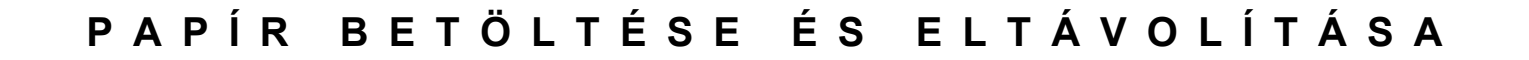

pocket.book Page 40 Wednesday, July 26, 2000 8:36 PM

- 40 Papír betöltése és eltávolítása Új tekercs bef<sup>ű</sup>zése a nyomtatóba
- **5.** Csúsztassa az új papírtekercset az orsóra. Győződjön meg róla, hogy a papír iránya pontosan megegyezik-e az ábrán jelzett iránnyal. Ha nem, vegye le a tekercset, fordítsa meg, majd csúsztassa vissza az orsóra.

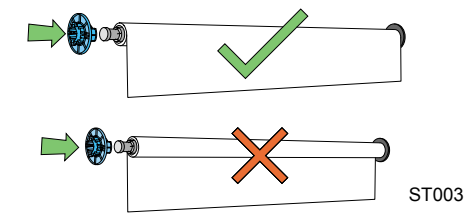

**6.** Helyezze az eltávolítható ütközőt az orsó felső végére, majd nyomja le, de ne erőltesse.

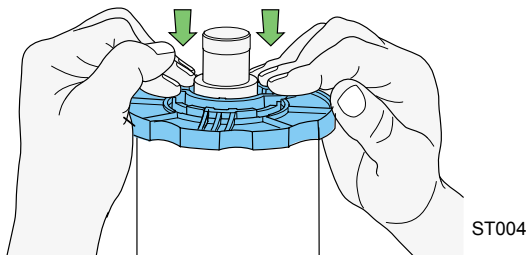

**7.** Győződjön meg róla, hogy az orsóvezető ütközésig le van nyomva.

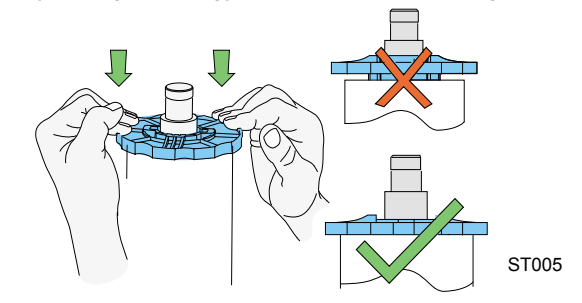

**8.** A mozgatható tekercsütközőt a bal oldalon tartva csúsztassa a nyomtatóba az orsó bal, majd jobb végét is, az ábra A és B jelű nyilának megfelelően.

pocket.book Page 41 Wednesday, July 26, 2000 8:36 PM

- 
- **9.** A papír pontosan az ábrán látható módon lógjon le a tekercsről.

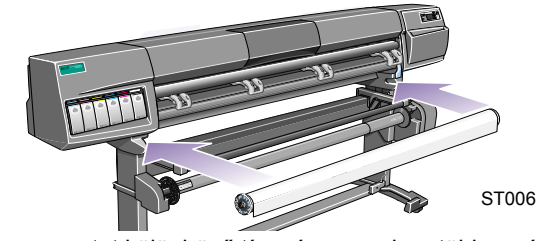

Ha gyakran nyomtat különböző típusú anyagokra, több orsó használatával meggyorsíthatja a cserét, ehhez hajtsa végre az alábbi műveleteket.

- **a** Helyezze a különböző típusú anyagokat az orsókra.
- **b** Cserélje ki a nyomtatóban található orsót az új típusú anyagot tartalmazó orsóval.

**UWAGA:** A szükséges orsók a HP cégtől beszerezhetők.

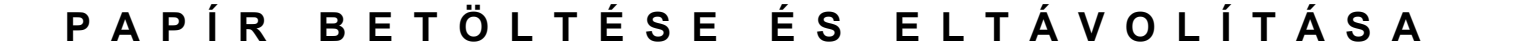

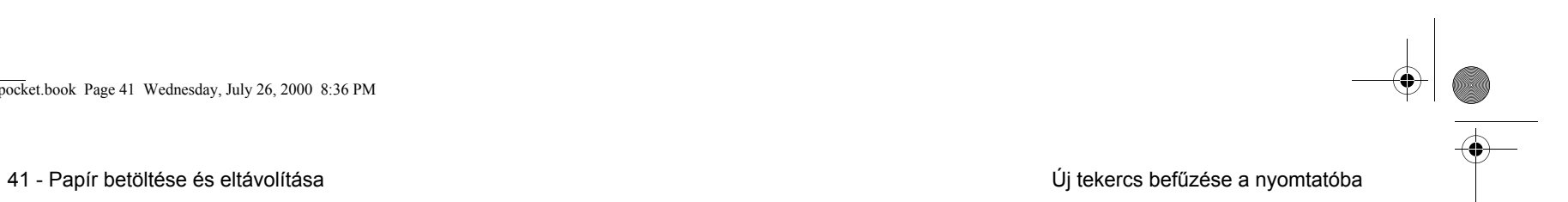

pocket.book Page 42 Wednesday, July 26, 2000 8:36 PM

42 - Papír betöltése és eltávolítása Új papírtekercs betöltése.

## **Új papírtekercs betöltése.**

**UWAGA:** Ennek az eljárásnak a megkezdéséhez előzőleg papírtekercset kell elhelyezni a nyomtató orsóján. Lásd: *Új tekercs bef<sup>ű</sup>zése a nyomtatóba, na stronie 39*.

**Csak HP DesignJet 60 hüvelyk (1,52 m) típusú nyomtató esetén:** A következő eljáráshoz szükséges, hogy a felcsévélő orsó be legyen helyezve és be legyen kapcsolva (**On**) a Device Setup (Eszközbeállítás) menüben.

**Csak HP DesignJet 42 hüvelyk (1,07 m) típusú nyomtató esetén:**

A következő eljárásban említett felcsévélő orsó (Take Up Reel) a nyomtató külön megrendelhető tartozéka. További információk a 'Using Your Printer CD' lemezen találhatók.

**1.** Ellenőrizze a papír orsóról letekeredő elejét. Ha a papír eleje nem egyenes, kövesse az alábbi eljárást. Ha a papírt helyesen vágták le, ugorjon a 3. lépésre.

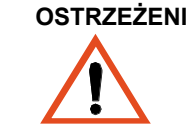

- **OSTRZEŻENIE A következő lépésben használt kés éles. Győződjön meg róla, hogy a nyomtató kerekei rögzítve vannak. Ujjait tartsa távol a vágás vonalától. A kést gyermekektől tartsa távol.**
- **2.** Csak akkor igazítsa ki a papírtekercs elejét, ha az nem egyenes: Ha a tekercs végére is nyomtatott, a nyomat ezen része igazításkor levágásra kerül.
- **a** Húzza a papírt a gép teteje fölé, majd fektesse a vágóélre.
- **b** Vágjon le a papírból néhány hüvelyknyit a nyomtató hátulján elhelyezett zsebben található késsel.

pocket.book Page 43 Wednesday, July 26, 2000 8:36 PM

- 43 Papír betöltése és eltávolítása vezett a magyar a vezett a magyar vezett a vezett a vezett a vezett a vezett a vezett a vezett a vezett a vezett a vezett a vezett a vezett a vezett a vezett a vezett a vezett a vezett
- **c** Húzza be a pengét, majd tegye vissza a kést a zsebbe.

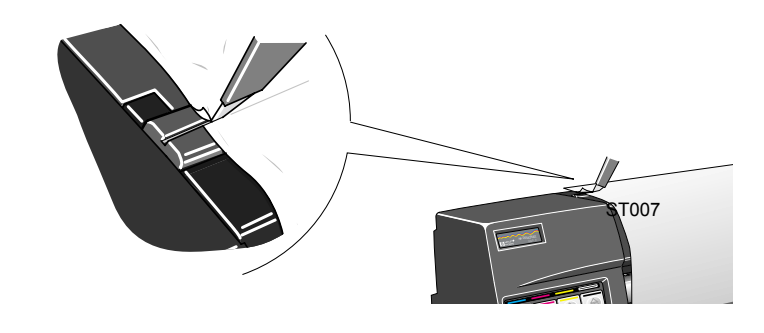

**3.** A **Top** gomb megnyomásával válassza ki a főmenüt az előlapon.

**4.** Az előlap kijelzőjén a **Ready for media** (Papír fogadására kész) üzenetnek kell megjelennie. Az alábbi ábrán az előlap kijelzőjének főmenüje látható.

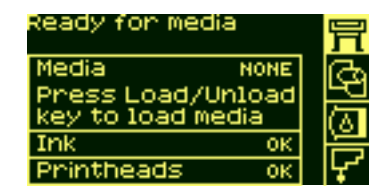

**5.** Nyomja meg a load/unload gombot az előlapon.

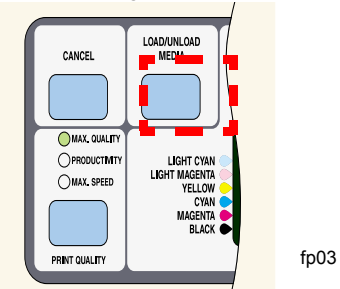

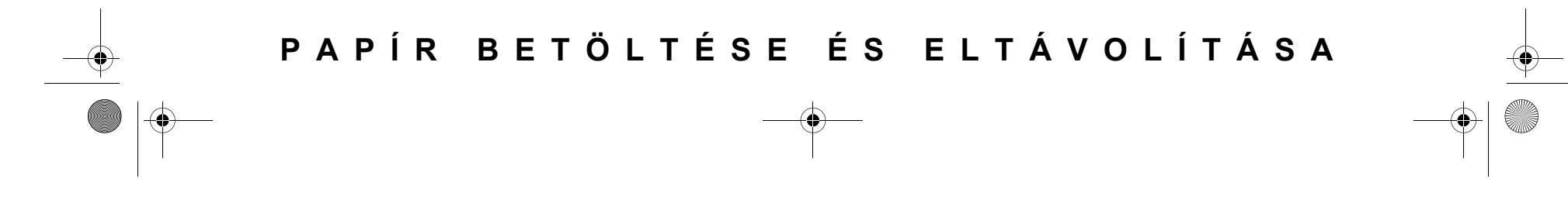

pocket.book Page 44 Wednesday, July 26, 2000 8:36 PM

- 44 Papír betöltése és eltávolítása Új papírtekercs betöltése.
- **6.** A kijelzőn a következő jelenik meg:

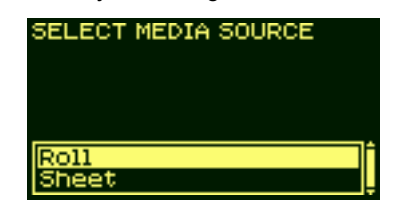

- **7.** Az alábbi ábrának megfelelően válassza a "Roll" (Tekercs) lehetőséget, és nyomja meg az **Enter** gombot.
- **8.** Nyissa fel a nyomtató fedelét (nem feltétlenül szükséges).

**UWAGA:** Ha Ön tapasztalt felhasználó, és már korábban is töltött be papírt a nyomtatóba, nem szükséges felhajtania a fedelet. A papír felnyitott és lecsukott fedél mellett egyaránt betölthető.

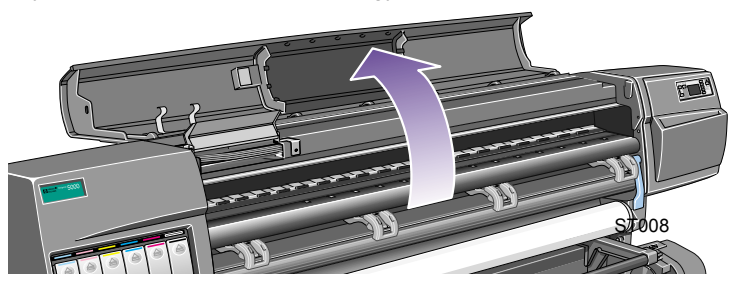

A kijelzőn a következő jelenik meg:

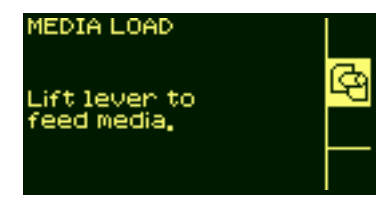

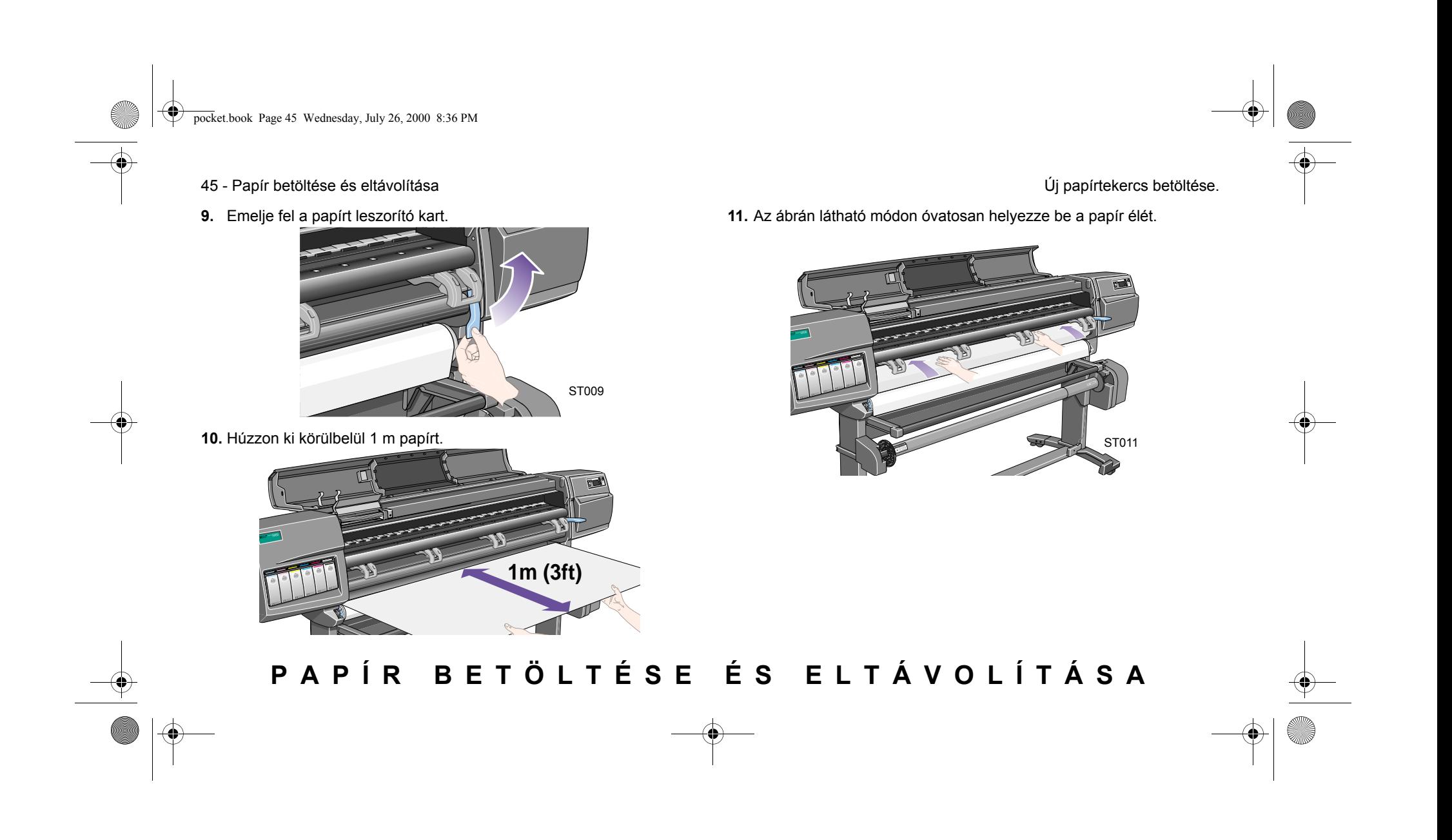

pocket.book Page 46 Wednesday, July 26, 2000 8:36 PM

- 46 Papír betöltése és eltávolítása valót a kiseltette a kiseltette eltéletekezet a kiseltette a kiseltette e
- **12.** Folytassa a papírtekercs becsúsztatását, amíg az ábrán látható módon elő nem bukkan a nyomtatóból.

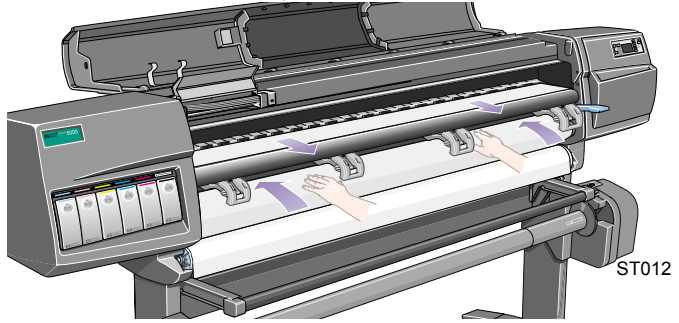

**13.** A kijelzőn a következő jelenik meg:

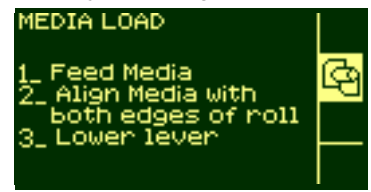

- 
- **14.** Fogja meg a kimeneti nyílásból kijövő papír széleit és húzza maga felé feszülésig. Ezután igazítsa meg a papír bal, majd jobb szélét, hogy párhuzamosak legyenek a tekercs széleivel.

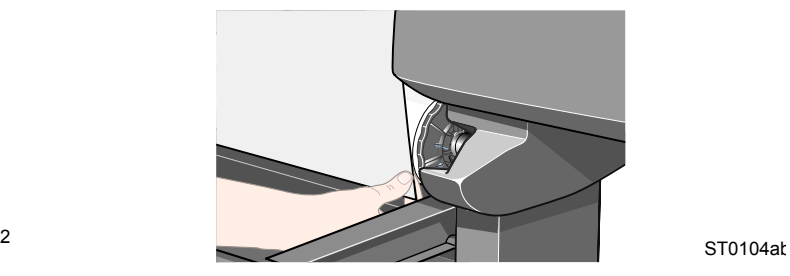

pocket.book Page 47 Wednesday, July 26, 2000 8:36 PM

- 47 Papír betöltése és eltávolítása valótása költése.
- **15.** Ha a papír megfelelően van igazítva, engedje le a papírt leszorító kart.

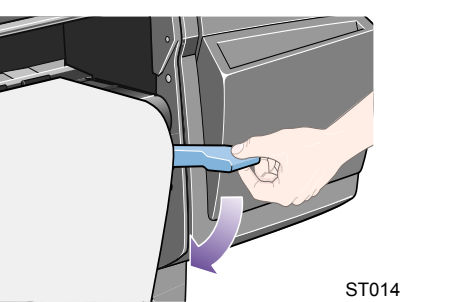

Ha a nyomtatófedél nyitva van, a kijelzőn a következő jelenik meg:

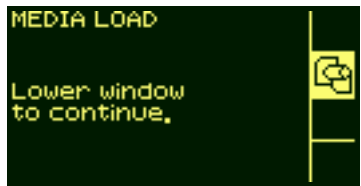

**16.** Csukja le a fedelet.

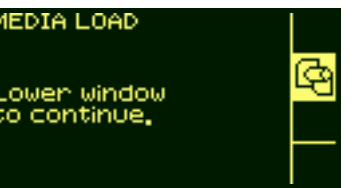

**17.** A nyomtató ellenőrzi a papír igazítását.

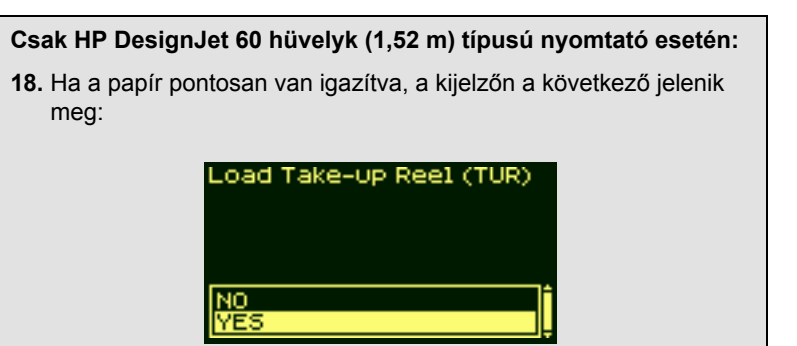

**19.** Válassza a "Yes" (Igen) beállítást, majd nyomja meg az **Enter** gombot.

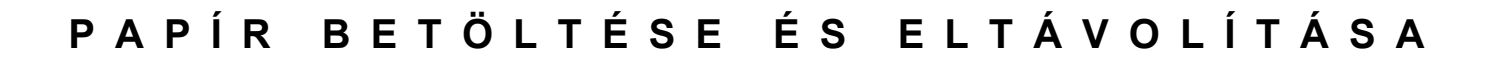

pocket.book Page 48 Wednesday, July 26, 2000 8:36 PM

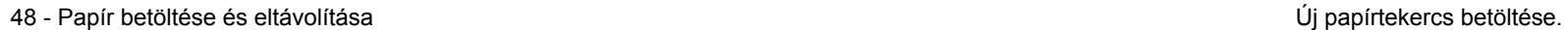

**20.** A kijelző számos anyaggyártó nevét jeleníti meg, ha letöltötte azokat. Részletes információt a "Using Your Printer" (A nyomtató használata) című CD-lemezen talál. Válassza ki az Ön által használt hordozóanyag gyártóját. Nyomja le az **Enter** gombot.

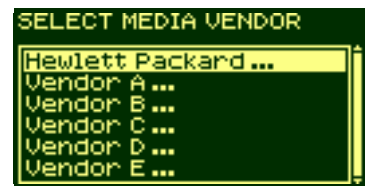

**21.** A kijelző megjeleníti a különböző hordozóanyag-típusokat.

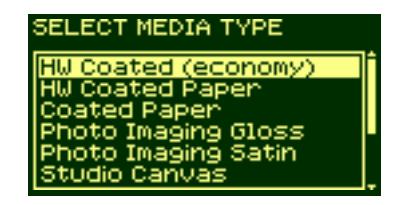

**22.** Válassza ki az Ön által használt hordozóanyag típusát, majd nyomja le az **Enter** gombot.

**23.** A kijelző megjeleníti a különböző hordozóanyag-hosszúságokat.

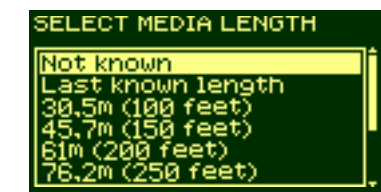

Ha a tekercset már korábban használta, az valószínűleg nem szabványos hosszúságú. A megmaradt hosszúság a tekercs végére van nyomtatva (ha nem vágta le). Ebben az esetben válassza a "Custom Media" (Egyéni papír) beállítást.

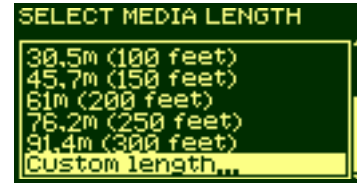

pocket.book Page 49 Wednesday, July 26, 2000 8:36 PM

- 49 Papír betöltése és eltávolítása Új papírtekercs betöltése.
- **24.** <sup>A</sup>↑ and ↓ gombokkal állítsa be a tekercs végére nyomtatott értéket. Nyomja meg az **Enter** gombot.

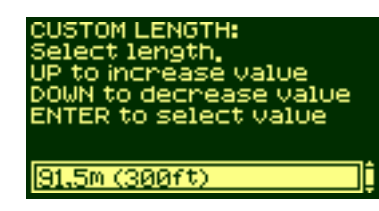

**UWAGA:** A hordozóanyag-hosszúság nyomon követésének be- és kikapcsolásához lásd: *Papírhosszúság nyomon követése, na stronie 71*.

**Csak HP DesignJet 42 hüvelyk (1,07 m) típusú nyomtató esetén: 25.** A kijelzőn a következő jelenik meg:

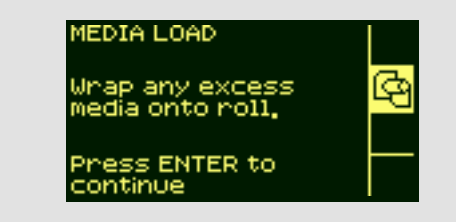

**26.** Tekerje vissza az orsóra a papírfelesleget. A papírszorító füleinek segítségével tekerje az ábrán látható irányba a papírt.

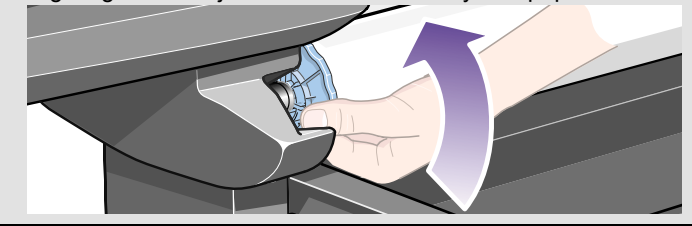

pocket.book Page 50 Wednesday, July 26, 2000 8:36 PM

50 - Papír betöltése és eltávolítása Új papírtekercs betöltése.

**Csak HP DesignJet 42 hüvelyk (1,07 m) típusú nyomtató esetén:** Amikor a nyomtató az alábbi üzenetet jeleníti meg az előlapon,

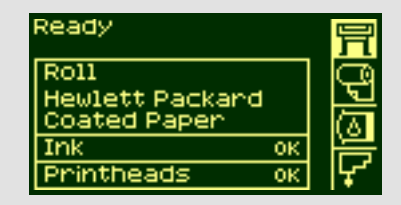

készen áll a nyomtatásra.

**Csak HP DesignJet 60 hüvelyk (1,52 m) típusú nyomtató esetén:** A nyomtató készen áll a papír befűzésére a felcsévélő orsóba (Take Up Reel). Kövesse a következő részben ismertetett eljárást.

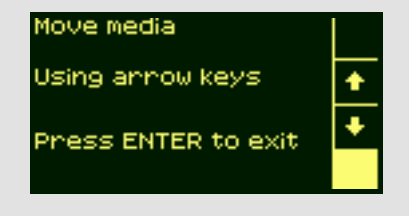

pocket.book Page 51 Wednesday, July 26, 2000 8:36 PM

### **Papír bef űzése a felcsévél ő orsóba (Take-Up Reel)**

A következő eljárás csak akkor alkalmazható HP DesignJet 5000 típusú nyomtató esetén, ha az fel van szerelve a választható tartozékként kapható felcsévélő orsóval. A felcsévélő orsó megrendelésének módjáról a "Using Your Printer CD" lemez tartalmaz információkat.

A papír felcsévélő orsóba való befűzéséhez szükséges első lépés a papír végének hozzáerősítése (ragasztószalaggal) a felcsévélő orsóhoz adott tengelycsőhöz. A műanyag tengelycső egy üres kartoncsővel is helyettesíthető. A tengelycső hosszának meg kell egyeznie a használt papír hosszával.

51 - Papír betöltése és eltávolítása Papír befűzése a felcsévélő orsóba (Take-Up Reel)

#### **M űanyag tengelycs ő**

Színkódolt műanyag csövek segítségével a különféle szabványméretű papírokhoz külön tengelycsöveket használhat..

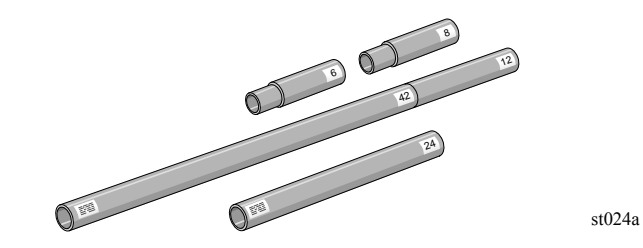

**1.** A ↓ gomb segítségével mozgassa lefelé a papír elejét egészen addig, amíg egy szintbe nem kerül a tengelycső közepével.

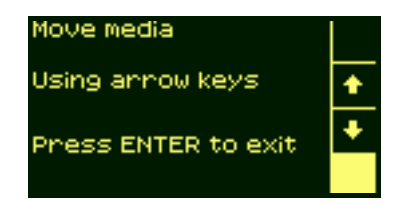

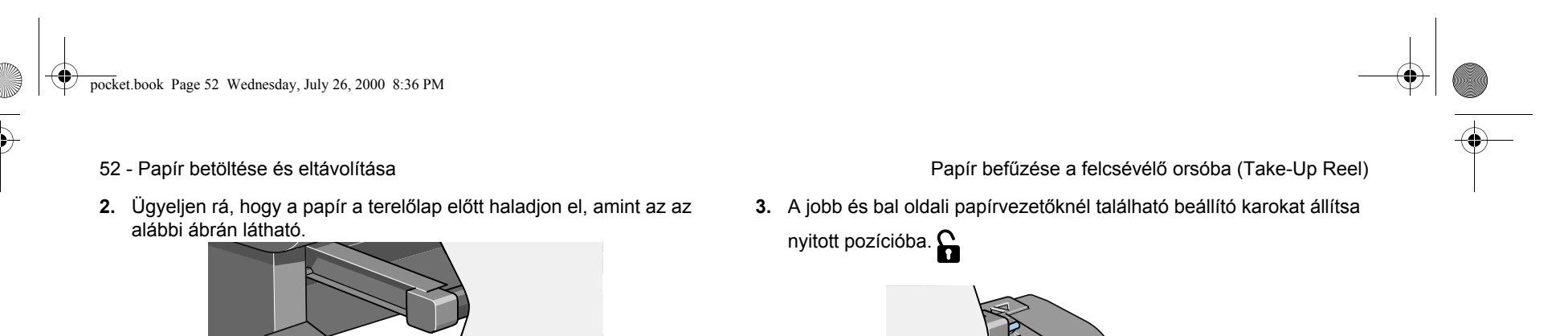

**ST18** 

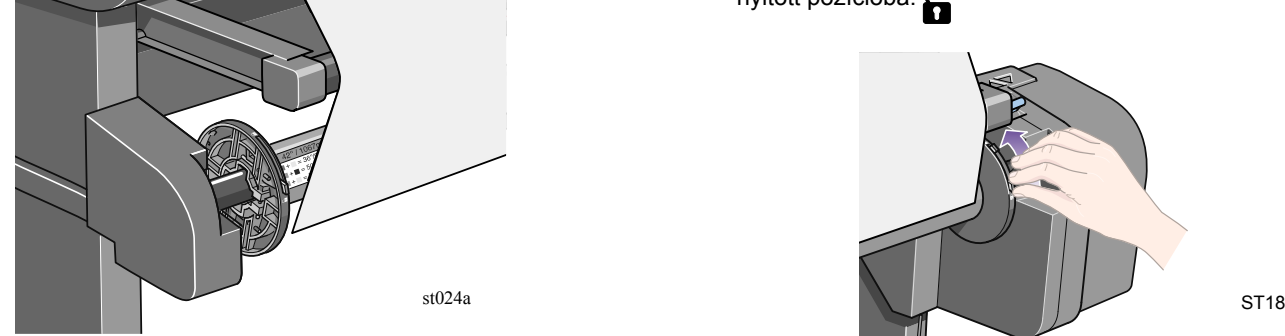

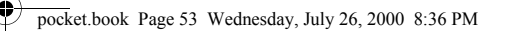

- 
- **4.** A két papírvezetőnek és a tengelynek úgy kell elhelyezkednie a felcsévélő orsón, hogy a papír a papírvezetők között középen legyen. Állítsa be a tengely pozícióját az alábbi ábrán látható módon.

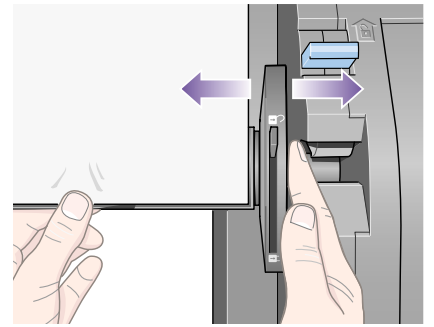

ST019

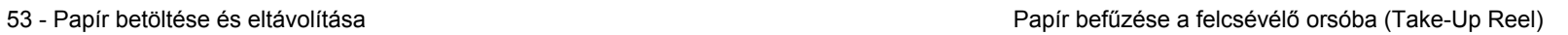

**5.** Miután beállította a tengely pozícióját, állítsa zárt helyzetbe a két papírvezető mellett található beállító karokat.

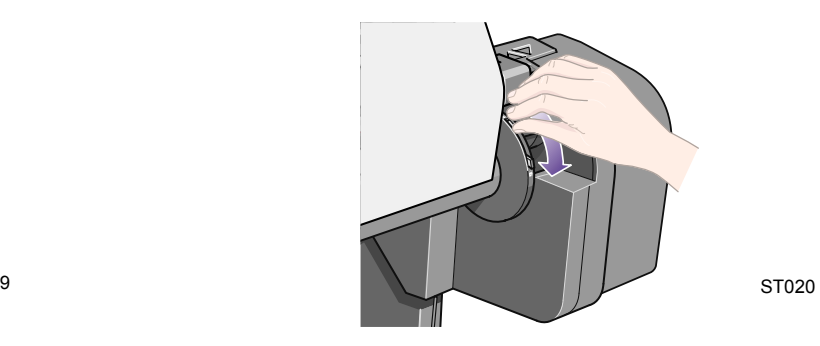

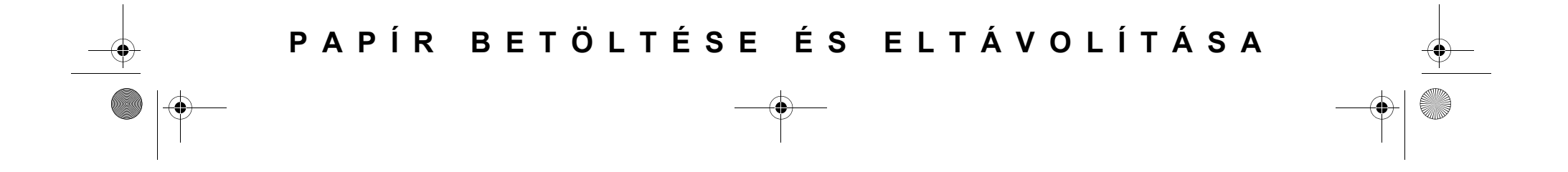

pocket.book Page 54 Wednesday, July 26, 2000 8:36 PM

- 
- **6.** Húzza a papírt az alábbi ábrán látható helyzetbe úgy, hogy az megfeszüljön. Ne próbáljon több papírt kihúzni a nyomtatóból. Ha több papírra van szüksége, használja az előlapot. Ragasztószalaggal rögzítse a papírt a tengelycsőhöz.

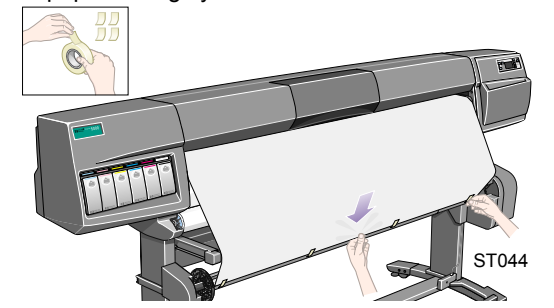

**UWAGA:** A ferde felcsévélődés elkerülése érdekében ügyeljen rá, hogy a papír széle a rögzítéskor egyenes legyen.

#### 54 - Papír betöltése és eltávolítása Papír befűzése a felcsévélő orsóba (Take-Up Reel)

**7.** Az előlapon található ↓ billentyű segítségével csévélje előre a papírt. A csévélést addig folytassa, amíg a papír legalább egyszer körül nem éri a tengelyt.

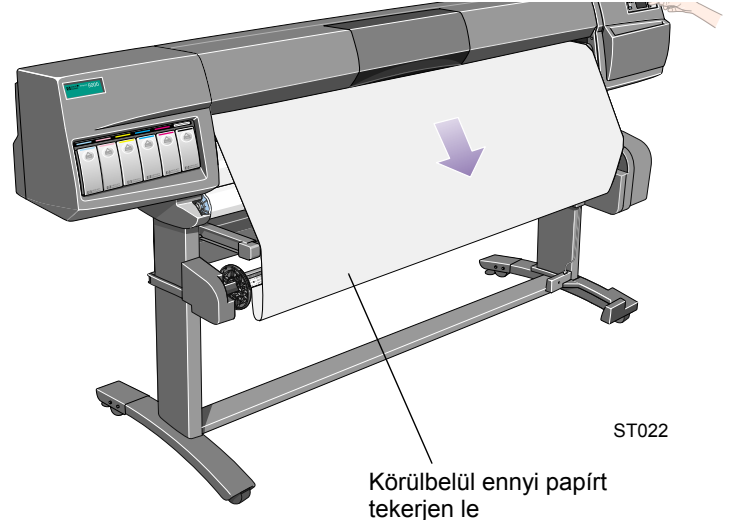

pocket.book Page 55 Wednesday, July 26, 2000 8:36 PM

- 55 Papír betöltése és eltávolítása Papír befűzése a felcsévélő orsóba (Take-Up Reel)
- **8. Fontos:**Tartsa lenyomva a papírtekercselő gombot a felcsévélő orsó paneljén az ábrán látható módon, amíg a papír egyszer körbetekeri a tengelyt.

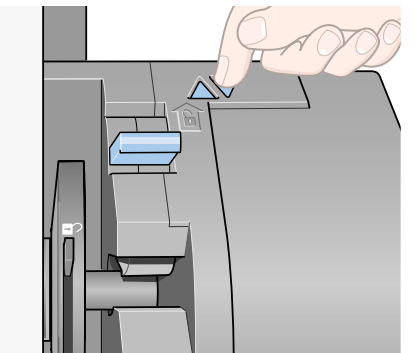

ST023

**9.** Az előlapon található ↓ gomb segítségével csévélje tovább a papírt addig, amíg be nem tudja helyezni a papírnehezéket.

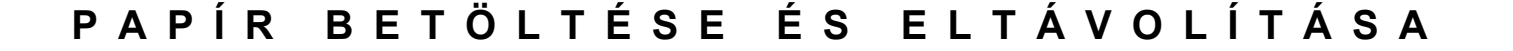

pocket.book Page 56 Wednesday, July 26, 2000 8:36 PM

Fontos, hogy a papírnehezék hosszúsága megegyezzen a befűzött papír szélességével. A nehezékhez illeszthető színkódolt műanyag cső segítségével a nehezék hosszúságát a különféle szabványméretű papírokhoz igazíthatja.

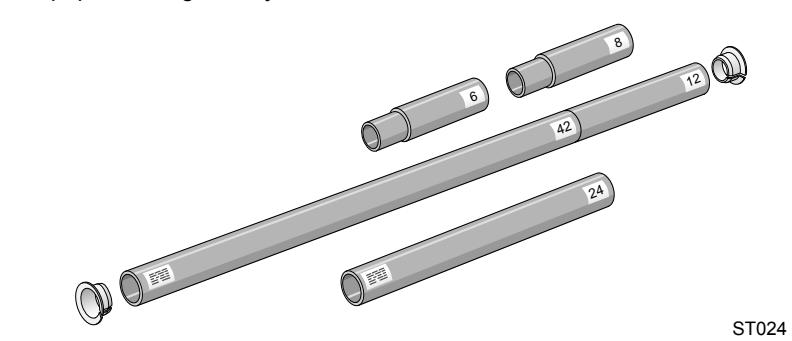

**10.** Óvatosan helyezze be a papírnehezéket. Ügyeljen rá, hogy a lezáró sapkák be legyenek helyezve, és a papír szélein kívülre essenek.

#### 56 - Papír betöltése és eltávolítása Papír befűzése a felcsévélő orsóba (Take-Up Reel)

**PRZESTROGA A papírnehezék behelyezését nem szabad elmulasztani. E nélkül a felcsévél ő orsó nem fog megfelel ően működni.**

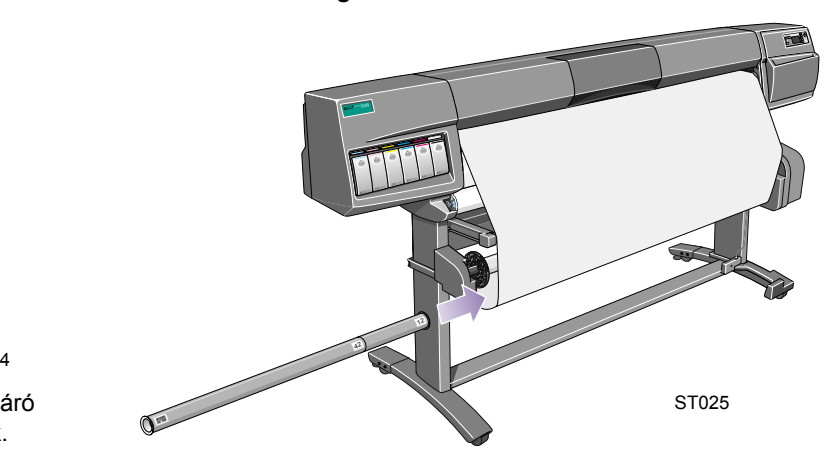

**11.** A nyomtató előlapján nyomja meg az **Enter** gombot. Ekkor az előlapon a Ready (Kész) üzenet jelenik meg.

**UWAGA:** A felcsévélő orsó működése közben az orsó érzékelőjét nem szabad letakarni.

pocket.book Page 57 Wednesday, July 26, 2000 8:36 PM

- 
- **12.** Az alábbi ábrán látható, hogyan néz ki a nyomtató működés közben. A nyomtatóból kijövő papír egy függőleges hurkot ír le, mielőtt feltekeredik a felcsévélő orsóra.

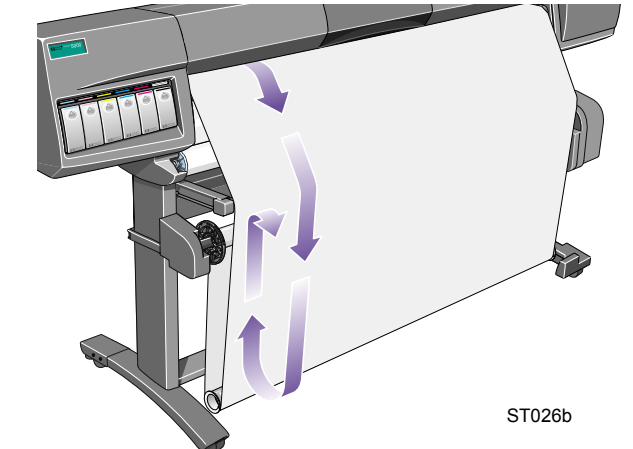

57 - Papír betöltése és eltávolítása Papír befűzése a felcsévélő orsóba (Take-Up Reel)

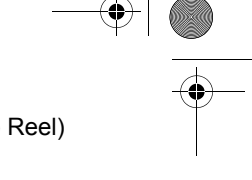

pocket.book Page 58 Wednesday, July 26, 2000 8:36 PM

### **Papír kif űzése a felcsévél ő orsóból (Take-Up Reel)**

A papírtekercset az alábbi módon lehet kifűzni a felcsévélő orsóból (Take-Up Reel).

- **1.** Ellenőrizze, hogy a festék megszáradt-e.
- **2.** Az előlapon nyomja meg a **Load/Unload media** gombot.

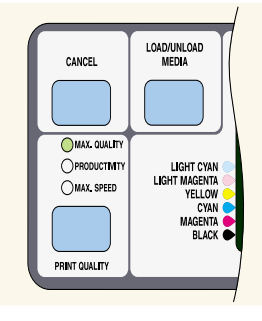

fp03

58 - Papír betöltése és eltávolítása Papír kifűzése a felcsévélő orsóból (Take-Up Reel)

**3.** A kijelzőn a következő jelenik meg:

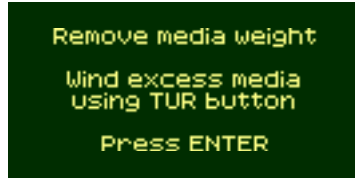

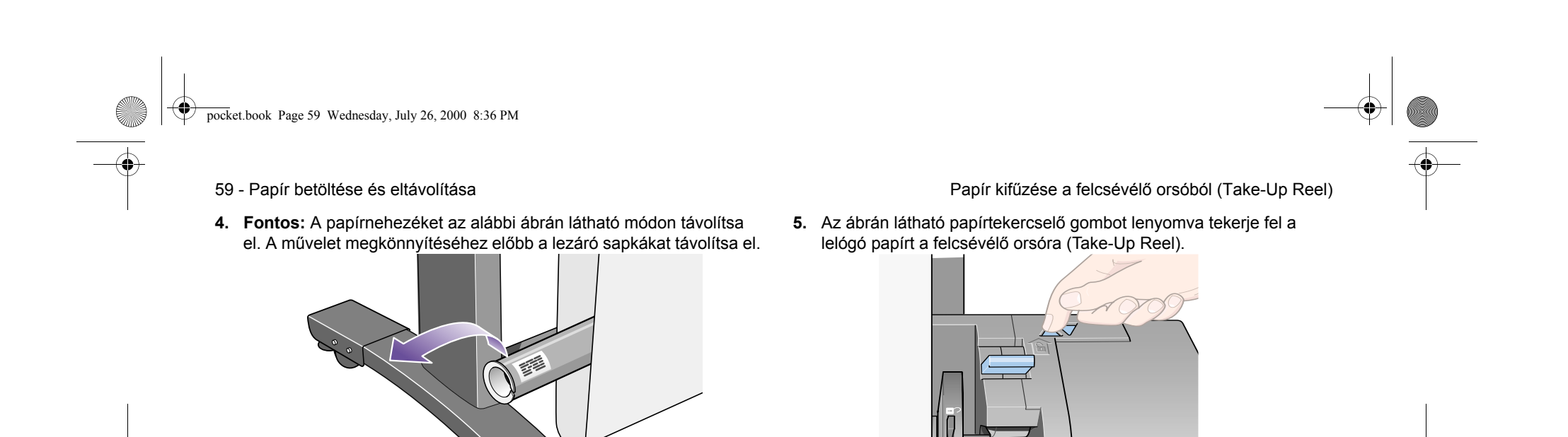

ST029

ST029

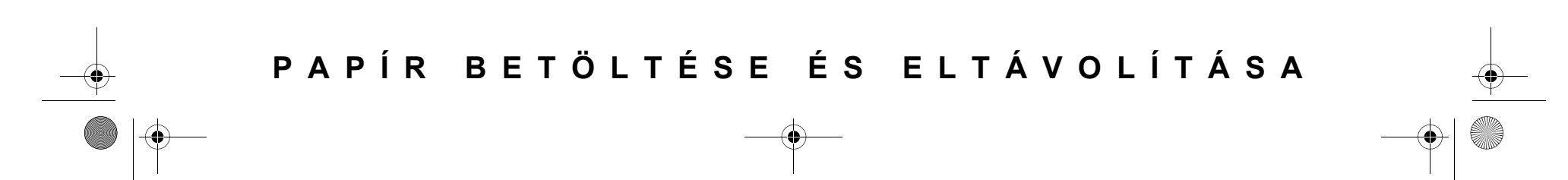

ST028

pocket.book Page 60 Wednesday, July 26, 2000 8:36 PM

**SANTA** 

Ҿ

**6.** Nyomja le az **Enter** gombot a nyomtató előlapján. A nyomtató ekkor levágja a papírt.

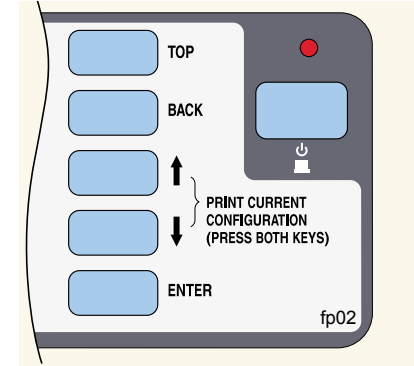

- 60 Papír betöltése és eltávolítása Papír kifűzése a felcsévélő orsóból (Take-Up Reel)
	- **7.** Nyomja le ismét a papírtekercselő gombot.

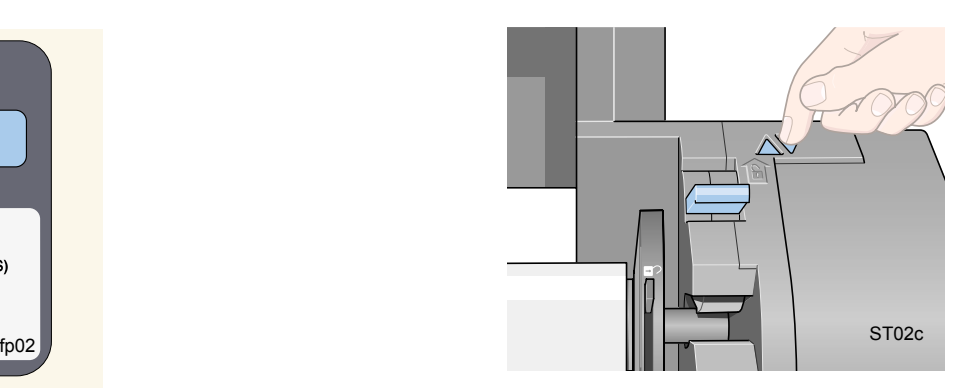

pocket.book Page 61 Wednesday, July 26, 2000 8:36 PM

- 
- 8. A lelógó papír így feltekeredik a felcsévélő orsó tengelyére.

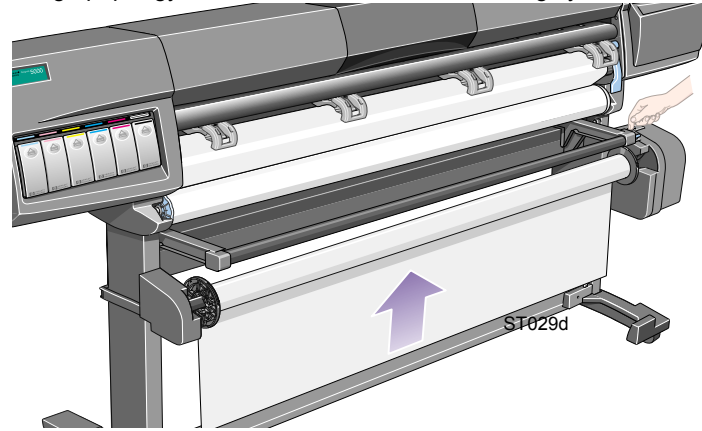

- 61 Papír betöltése és eltávolítása Papír kifűzése a felcsévélő orsóból (Take-Up Reel)
	- 9. Nyissa fel az orsózárat a felcsévélő orsó (Take-Up Reel) jobb oldalán.

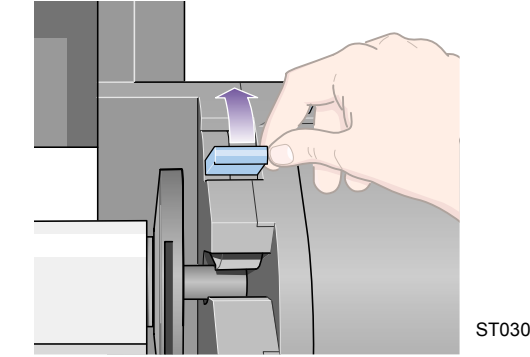

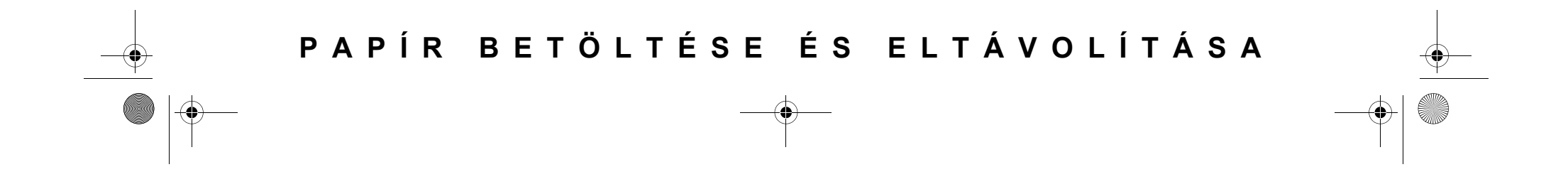

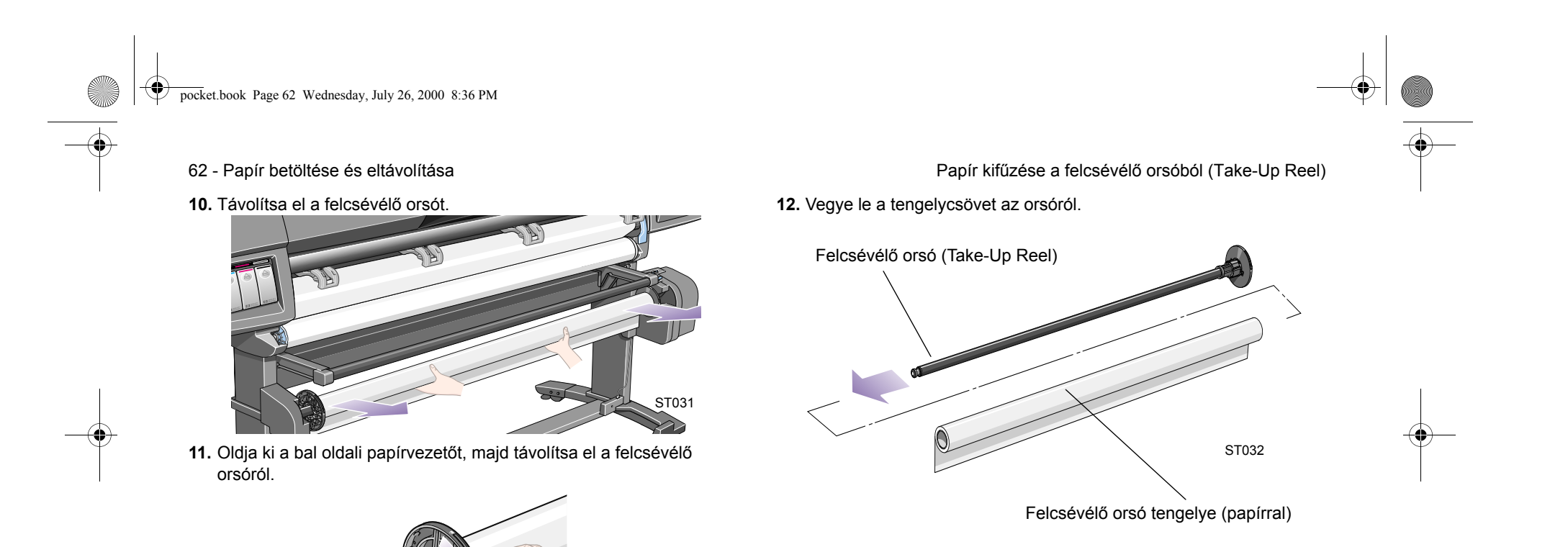

ST032a

pocket.book Page 63 Wednesday, July 26, 2000 8:36 PM

## **A papírtekercs eltávolítása <sup>a</sup> nyomtatóból**

**1.** Nyomja meg a Load/Unload gombot az előlapon.

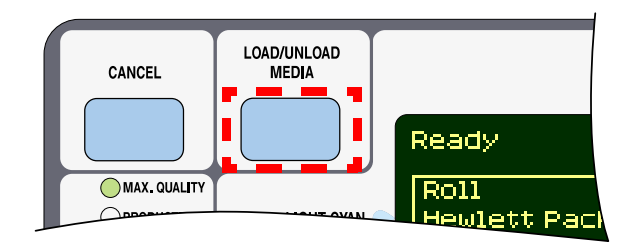

**UWAGA:** Ha a papírhosszúság nyomon követése be van kapcsolva, <sup>a</sup> nyomtató kiírja, hogy mennyi papír maradt a tekercsben.

63 - Papír betöltése és eltávolítása A papírtekercs eltávolítása a nyomtatóból

**2.** A nyomtató kiadja a papírt.

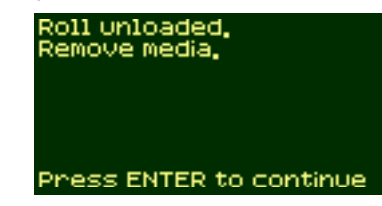

**3.** Fordítsa el kézzel a kék színű papírszorítót, amíg a papírt teljesen el nem távolította a nyomtató belsejéből.

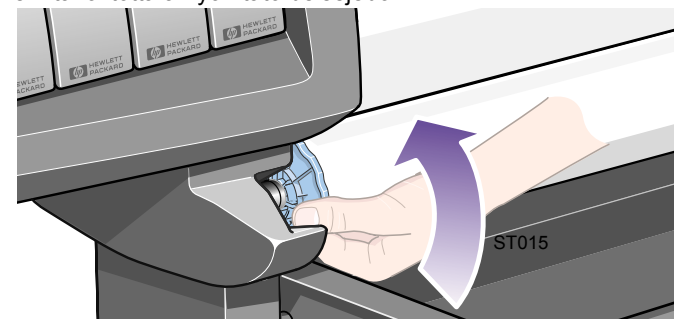

**4.** Nyomja meg az **Enter** gombot.

 $\overline{pock}$ et.book Page 64 Wednesday, July 26, 2000 8:36 PM  $\bigcirc$ 

**SANTA** 

- 64 Papír betöltése és eltávolítása A papírtekercs eltávolítása a nyomtatóból
- **5.** A nyilak által mutatott irányban húzva vegye ki a papírtekercset <sup>a</sup> nyomtatóból.

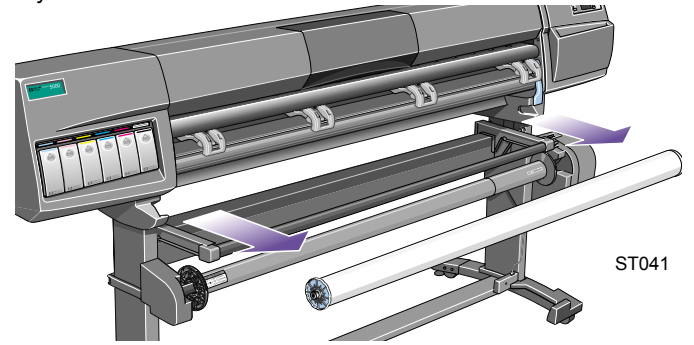

pocket.book Page 65 Wednesday, July 26, 2000 8:36 PM

65 - Papír betöltése és eltávolítása Lap betöltése

### **Lap betöltése**

**UWAGA:** Lap betöltése előtt a papírtekercset el kell távolítani a nyomtatóból.

**1.** Az előlap kijelzőjén a "Ready for media" (Papír fogadására kész) üzenetnek kell megjelennie. Az alábbi ábrán az előlap kijelzőjének főmenüje látható.

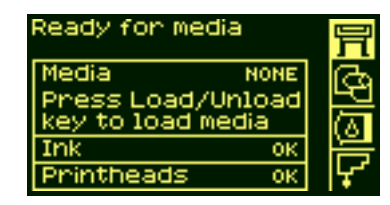

**2.** Az előlapon nyomja meg a **Load/Unload media** gombot.

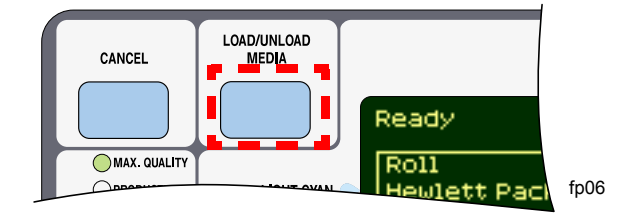

**3.** A kijelzőn a következő jelenik meg:

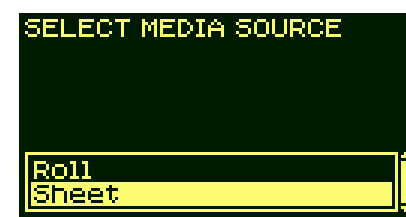

**4.** Az alábbi ábrának megfelelően válassza a "Sheet" (Lap) lehetőséget, és nyomja meg az **Enter** gombot.

pocket.book Page 66 Wednesday, July 26, 2000 8:36 PM

ף

- 66 Papír betöltése és eltávolítása Lap betöltése
- **5.** A kijelzőn a következő jelenik meg:

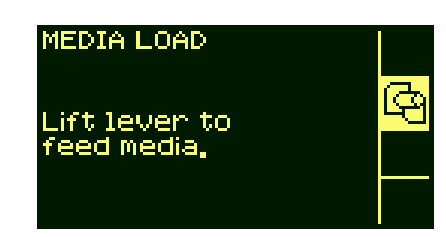

**6.** Emelje fel a papírt leszorító kart.

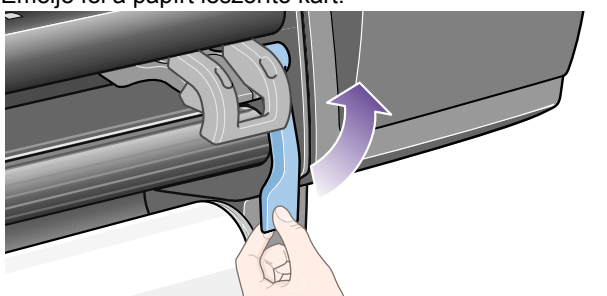

ST043

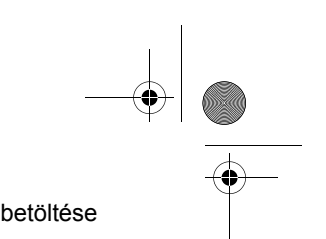

**7.** A kijelzőn a következő jelenik meg:

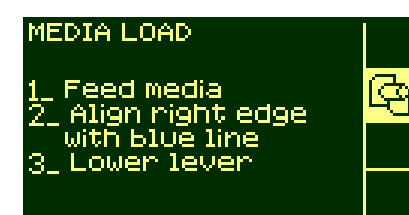

**8.** Helyezze be a lapot a nyomtatóba az ábrán látható módon.

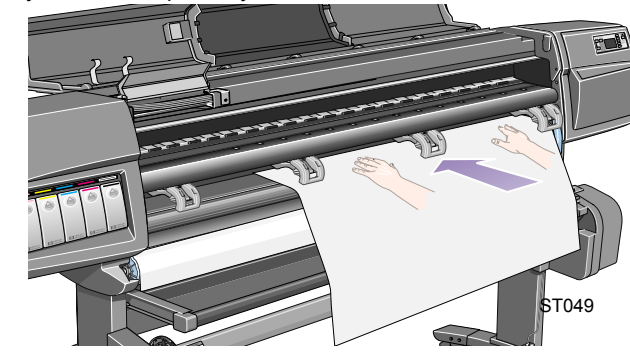

pocket.book Page 67 Wednesday, July 26, 2000 8:36 PM

- 67 Papír betöltése és eltávolítása Lap betöltése
- **9.** Csúsztassa beljebb a lapot addig, amíg az eleje az ábrán látható módon elő nem bukkan a nyomtatóból.

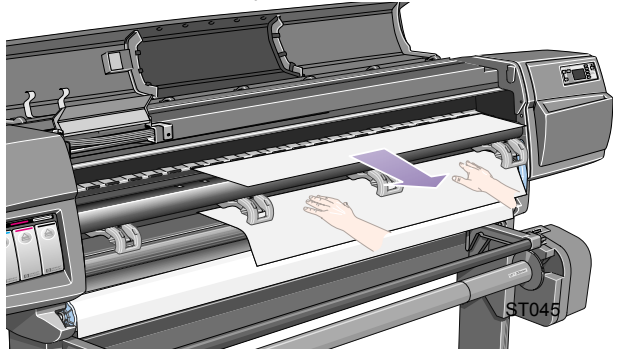

**10.** Húzza ki a lapot fent.

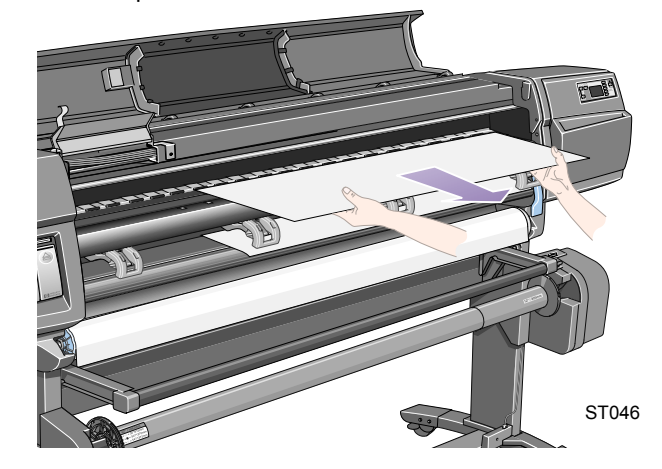

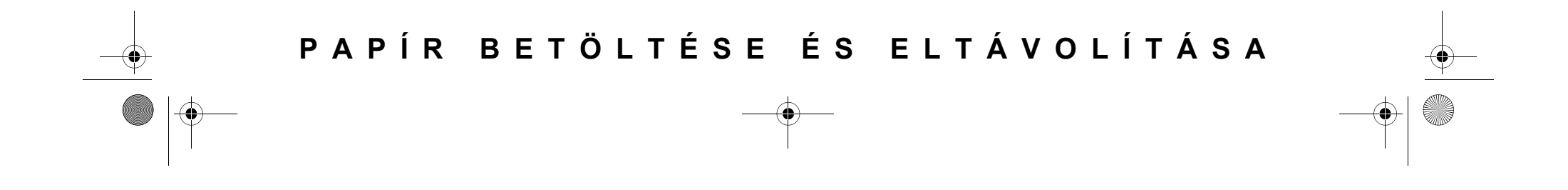

pocket.book Page 68 Wednesday, July 26, 2000 8:36 PM $\bigcirc$ 

**SANTA** 

- 68 Papír betöltése és eltávolítása Lap betöltése
- **11.** Igazítsa a lapot a vonalhoz az ábrán látható módon. **12.** Eressze le a papírt leszorító kart.

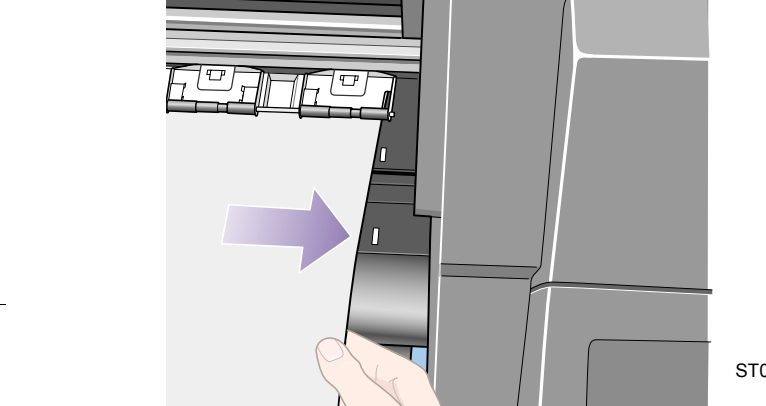

ST046a

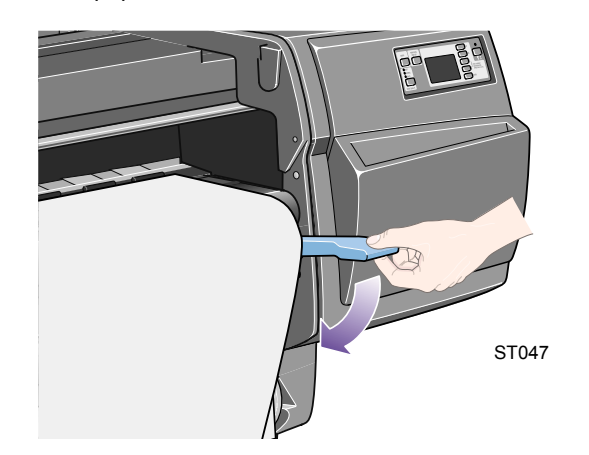

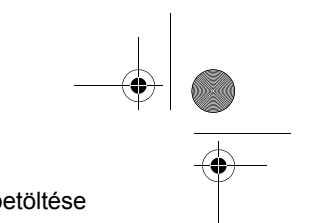

pocket.book Page 69 Wednesday, July 26, 2000 8:36 PM

- 69 Papír betöltése és eltávolítása Lap betöltése
- **13.** Ha a nyomtatófedél nyitva van, a kijelzőn a következő üzenet jelenik meg:

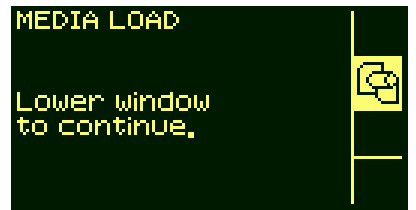

**14.** Csukja le a fedelet.

**15.** A kijelző megjeleníti a különböző hordozóanyag-gyártókat. Válassza ki az Ön által használt hordozóanyag gyártóját. Nyomja le az **Enter** gombot.

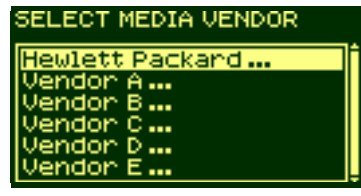

**16.** A kijelző megjeleníti a különböző hordozóanyag-típusokat.

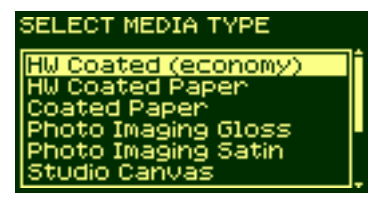

- **17.** Válassza ki az Ön által használt hordozóanyag típusát, majd nyomja le az **Enter** gombot.
- **18.** Az előlapon most a "Ready" (Kész) felirat jelenik meg. Megkezdheti a nyomtatást.

pocket.book Page 70 Wednesday, July 26, 2000 8:36 PM

♦

70 - Papír betöltése és eltávolítása Lap eltávolítása

### **Lap eltávolítása**

A papírlapot az előlapon található **Load/Unload Media** gomb megnyomásával távolíthatja el a nyomtatóból.

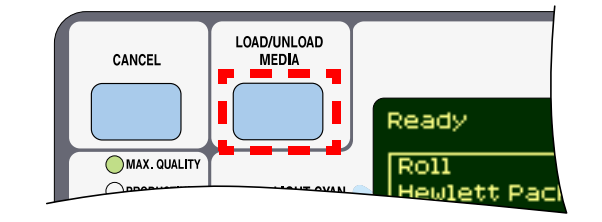

A nyomtató egy kis ideig visszatartja a papírt, hogy a festék száradását elősegítse. (Lásd: Drying Time témakör a 'Using Your Printer CD' lemezen.)

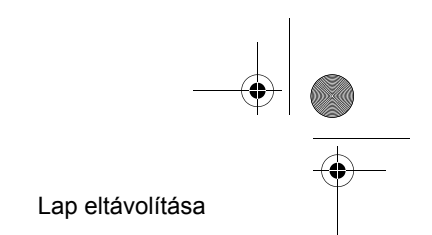
pocket.book Page 71 Wednesday, July 26, 2000 8:36 PM

## **Papírhosszúság nyomon követése**

A nyomtató rendelkezik olyan funkcióval, amely lehetővé teszi, hogy a kijelzőn megjelenítse a használt tekercsben lévő maradék papír mennyiségét. Ez a papírhosszúság nyomon követése funkció.

#### **A funkció bekapcsolása:**

**1.** Lépjen be a Printer Setup (Nyomtatóbeállítás) menübe, és nyomja meg az **Enter** gombot:

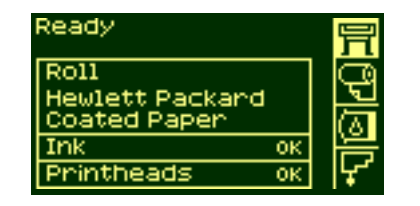

71 - Papír betöltése és eltávolítása Papírhosszúság nyomon követése

**2.** A kijelzőn a következő jelenik meg:

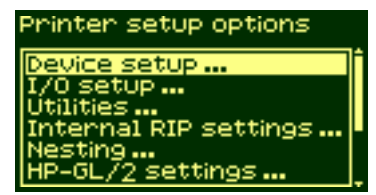

**3.** Válassza ki a "Utilities" (Segédprogramok) pontot.

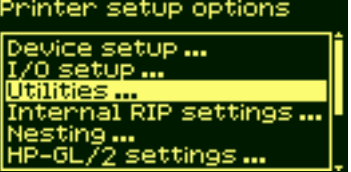

## **PAPÍR BETÖLTÉSE ÉS ELTÁVOLÍTÁSA**

pocket.book Page 72 Wednesday, July 26, 2000 8:36 PM

- 
- **4.** Nyomja le az **Enter** gombot. A kijelzőn a következő szöveg látható:

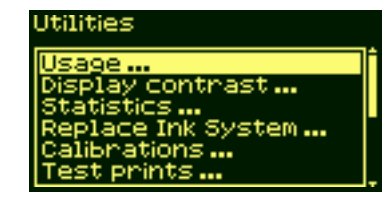

**5.** Válassza ki a "Media length tracking" (Papírhosszúság nyomon követése) pontot. Nyomja le az **Enter** gombot.

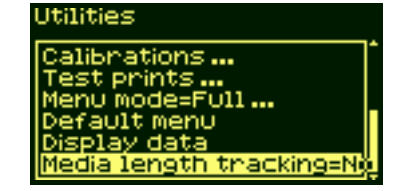

72 - Papír betöltése és eltávolítása Papírhosszúság nyomon követése

**6.** A kijelzőn a következő jelenik meg:

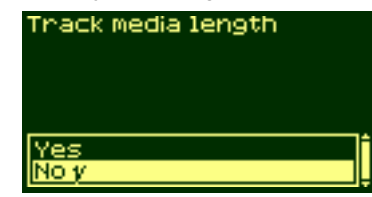

**7.** Válassza a "Yes" (Igen) beállítást, majd nyomja meg az **Enter** gombot. A kijelzőn a következő jelenik meg:

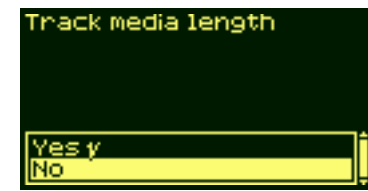

**8.** Nyomja meg a **Top** billentyűt, ezzel visszatér a főmenübe.

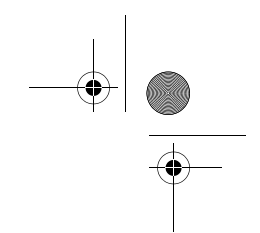

# **A festékrendszer karbantartása** 3

A festékkazetta adatai, 74 A festékkazetta eltávolítása, 75 A festékkazetta behelyezése, 77 A nyomtatófej adatai, 79 A nyomtatófej eltávolítása, 81 A nyomtatófej behelyezése, 85 A nyomtatófej-tisztító eltávolítása, 88 A nyomtatófej-tisztító behelyezése, 91 A nyomtatófej és a nyomtatófej-tisztító cseréje után, 93

pocket.book Page 74 Wednesday, July 26, 2000 8:36 PM

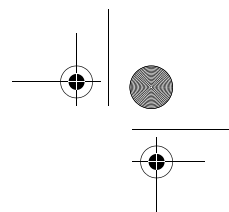

#### 74 - A festékrendszer karbantartása

## **A festékkazetta adatai**

A következő eljárással szerezhet információkat a festékkazettáról:

**1.** Válassza ki a menüből az adathordozó ikont. Nyomja le az **Enter** gombot.

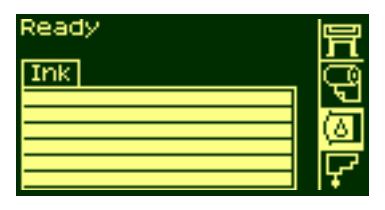

**2.** Az előlapon megjelenik az "Ink information" (Festékinformáció) felirat. Nyomja meg az Enter gombot.

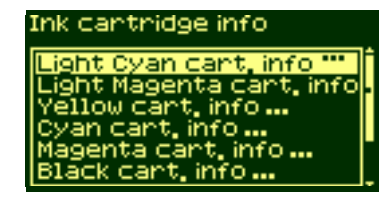

#### A festékkazetta adatai

**3.** A kijelzőn a következő jelenik meg:

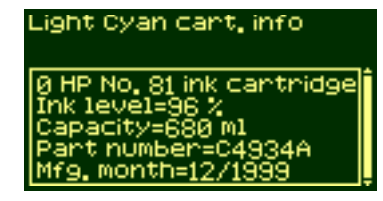

Az adatok jelentése:

- A festékkazetta típusa (ajánlott típusok: a HP 81. és HP 83. számú)
- A megmaradt festék mennyisége százalékban kifejezve
- A kazetta eredeti kapacitása milliliterben kifejezve
- A festékkazetta cikkszáma utánrendeléshez
- A festékkazetta gyártási éve és hónapja

pocket.book Page 75 Wednesday, July 26, 2000 8:36 PM

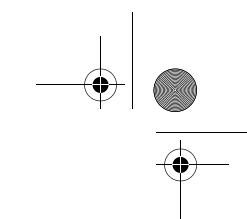

75 - A festékrendszer karbantartása

## **A festékkazetta eltávolítása**

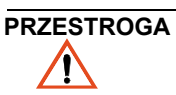

**PRZESTROGA A festékkazettát csak csere esetén távolítsa el.** 

**OSTRZEŻENIE**  $\bigwedge$ 

**ŻENIE A nyomtató elmozdulásának megakadályozása érdekében zárja le a nyomtató kerekeit (nyomja le a fékkart).**

#### **A festékkazetták két esetben távolítandók el.**

- A festékszint a festékkazettában nagyon alacsony, és a felügyelet nélküli nyomtatás zavartalansága érdekében ki szeretné cserélni a kazettát, mielőtt az teljesen kiürülne. Később ezt a festékkazettát újra visszahelyezheti, és kiürülésig használhatja.
- A festékkazetta üres, és az előlap figyelmeztet a csere szükségességére.

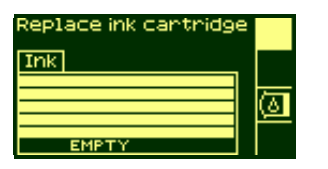

A festékkazetta eltávolítása

**1.** Jelölje ki az Ink Cartridges (Festékkazetták) pontot, és nyomja meg az **Enter** billentyűt.

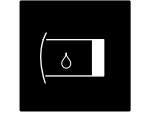

**2.** A kijelzőn a következő jelenik meg:

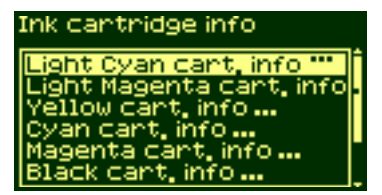

**3.** Tartsa lenyomva a ↑ és a ↓ gombokat, amíg kiemelve meg nem jelenik a "Replace Ink cartridge" (Cserélje ki a festékkazettát) felirat. Nyomja meg az **Enter** gombot.

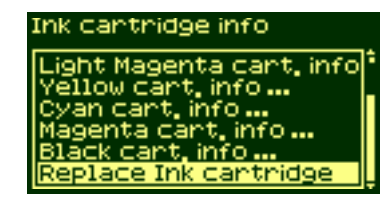

## pocket.book Page 76 Wednesday, July 26, 2000 8:36 PM

- 76 A festékrendszer karbantartása
- **4.** A festékkazettán található bemélyedés befelé és felfelé történő megnyomásával távolítsa el a megfelelő színű kazettát az alábbi ábrán látható nyíl jelölése szerint.

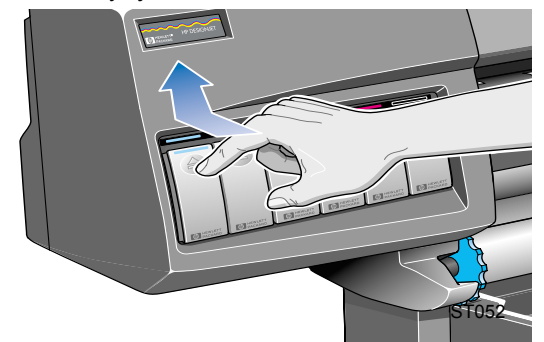

#### A festékkazetta eltávolítása

**5.** A kazetta ezután vízszintes irányban kihúzható.

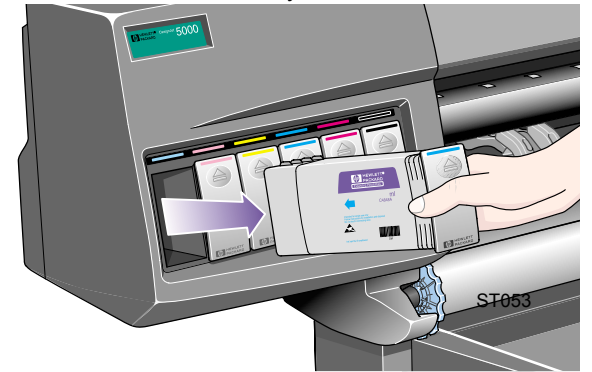

**UWAGA:** Ne érintse meg a festékkazettának a nyomtatóba helyezett részét, mert a csatlakozás helyén apró festéknyomok lehetnek.

#### pocket.book Page 77 Wednesday, July 26, 2000 8:36 PM

77 - A festékrendszer karbantartása

## **A festékkazetta behelyezése**

**UWAGA:** Mindegyik kazetta helye fölött színes címke található. A címke színének egyeznie kell az új festékkazettán található címke színével.

- **1.** Vegye kézbe az új festékkazettát, és keresse meg a színazonosító címkét. Tartsa a festékkazettát úgy, hogy a színes címke az Ön felé néző oldal felső részén legyen.
- **2.** Helyezze be a kazettát a megfelelő színnel jelzett kazettanyílásba.

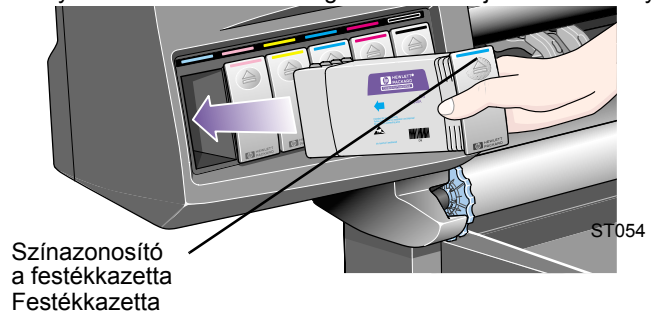

A festékkazetta behelyezése

**UWAGA:** A kazetta más színhez tartozó nyílásba alakja miatt nem helyezhető be. Ha a festékkazettát nehezen lehet behelyezni, ne erőltesse. Ellenőrizze ismét, hogy a festékkazetta színe azonos-e a nyílás színével, és a színes jelzés a festékkazetta felső részén látható-e.

- **3.** Csúsztassa a festékkazettát a nyílásba, amíg ellenállást nem érez.
- **4.** A festékkazettát az elülső oldalán látható mélyedésnél nyomja befelé, majd lefelé egészen addig, amíg a kazetta egy kattanással a helyére nem kerül, amint az alábbi ábrán látható nyíl is mutatja.

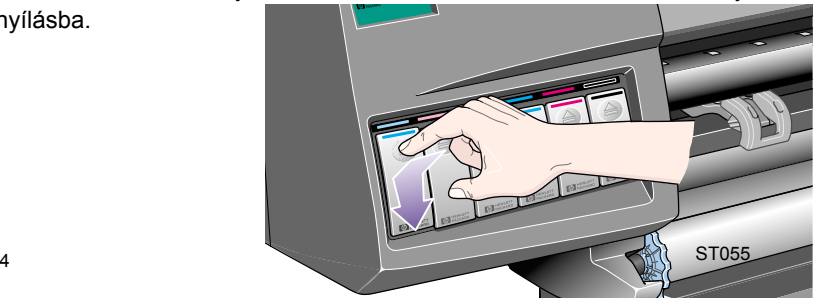

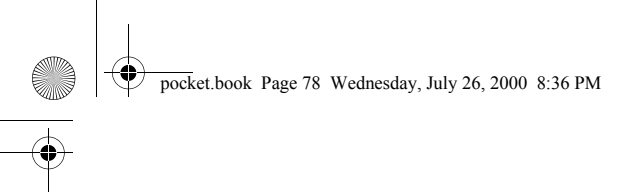

 $\frac{\Theta}{\Theta}$ 

- 78 A festékrendszer karbantartása
- **5.** A kijelzőn a következő szöveg látható:

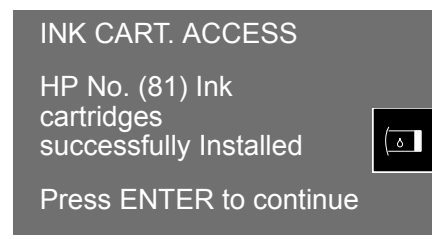

**6.** A folytatáshoz nyomja le az **Enter** gombot.

**UWAGA:** A használt festékkazettákat ne tárolja a nyomtatóba helyezett részükkel lefelé.

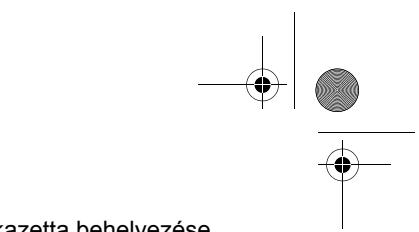

## A festékkazetta behelyezése

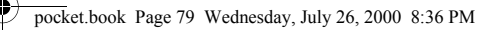

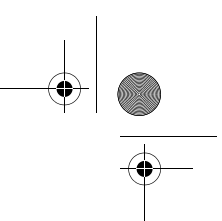

79 - A festékrendszer karbantartása

## **A nyomtatófej adatai**

**1.** A nyomtatófejek adatainak megjelenítéséhez az előlap **Top** gombjának megnyomásával lépjen be a Setup (Beállítás) menübe.

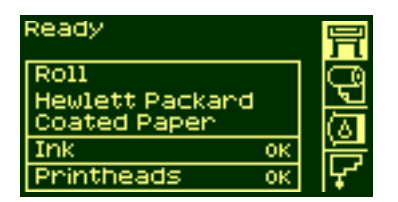

**2.** Tartsa lenyomva a ↑ vagy a ↓ billentyűt, amíg az előlapon meg nem jelenik a nyomtatófej ikonja. Nyomja le az **Enter** gombot**.**.

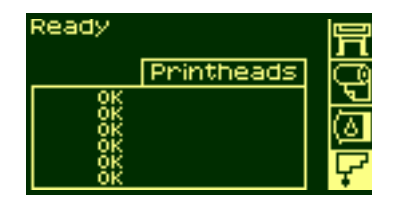

A nyomtatófej adatai

**3.** Tartsa lenyomva a ↑ vagy a ↓ billentyűt, amíg az előlapon kiemelve meg nem jelenik a "Printhead info" (Nyomtatófej-információ) felirat. Nyomja le az **Enter** gombot**.**.

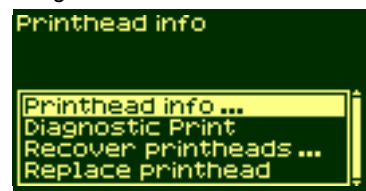

**4.** Tartsa lenyomva a ↑ vagy a ↓ billentyűt, amíg az előlapon kiemelve meg nem jelenik az a szín, amelyről információt szeretne kapni. Nyomja le az **Enter** gombot.

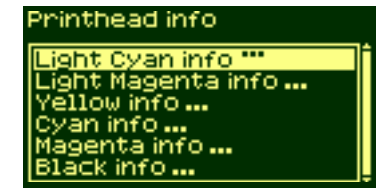

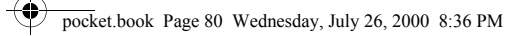

- 80 A festékrendszer karbantartása
- **5.** Az előlapon megjelennek a kívánt nyomtatófej adatai.

Light Cyan cant, info 0 HP No. 81 ink cantridge month=12

Az adatok jelentése:

 $\frac{1}{\sqrt{2}}$ 

- Garancia érvényessége
- A nyomtatófejek gyártmánya (ajánlott típusok: a HP 81. és HP 83. számú)
- A nyomtatófej pillanatnyi állapota
- A nyomtatófej cikkszáma utánrendeléshez
- A nyomtatófej üzemideje a nyomtatóban
- A nyomtatófej festékfogyasztásának mértéke
- A nyomtatófej gyártási éve és hónapja

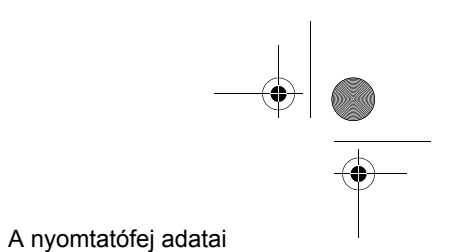

pocket.book Page 81 Wednesday, July 26, 2000 8:36 PM

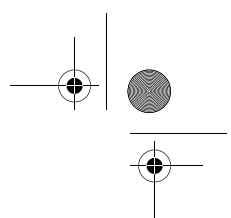

81 - A festékrendszer karbantartása

## **A nyomtatófej eltávolítása**

**OSTRZEŻENIE ŻENIE A nyomtató elmozdulásának megakadályozása érdekében zárja le a nyomtató kerekeit (nyomja le**  $\bigwedge$ **a fékkart).**

A nyomtatófej cseréjéhez kapcsolja be a nyomtatót az árammegszakító kapcsolóval.

**1. Jelölje ki a Printhead (Nyomtatófej) menüt az előlap ↑ vagy ↓** billentyűjével, majd nyomja meg az **ENTER** gombot.

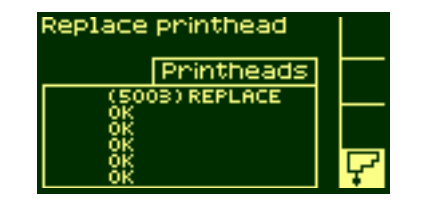

A nyomtatófej eltávolítása

**2.** Jelölje ki a "Replace printhead" (Nyomtatófej cseréje) pontot a ↑ és ↓ billentyű használatával, majd nyomja meg az **ENTER** gombot.

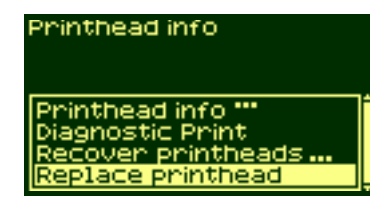

**3.** A nyomtatókocsi a megfelelő pozícióba kerül. Ennek befejeztével az előlap kijelzőjén a következő jelenik meg:

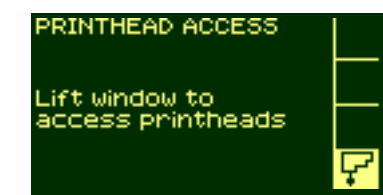

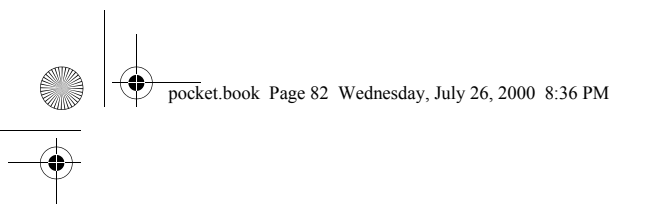

- 82 A festékrendszer karbantartása
- 4. Nyissa fel a burkolatot, és keresse meg a kocsiszerkezetet.

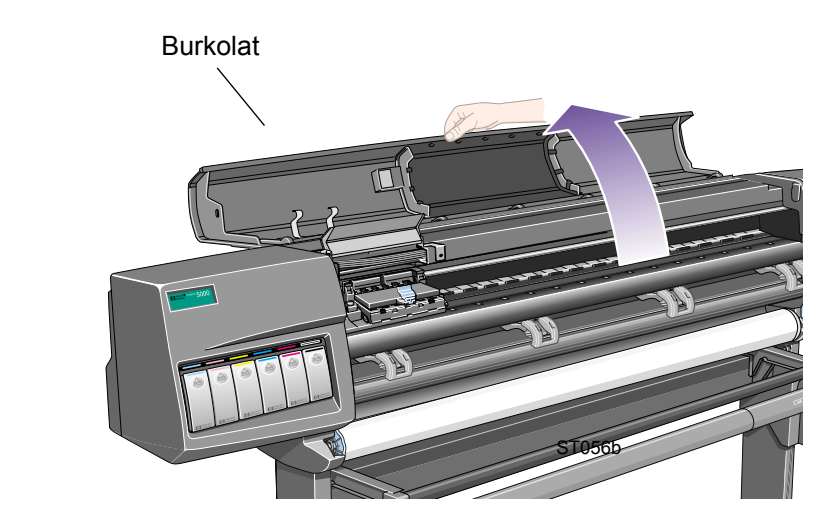

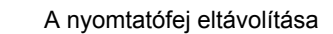

 Nyissa fel a burkolatot, és keresse meg a kocsiszerkezetet. **5.** Húzza felfelé, majd engedje el a kocsiszerkezet felső részén található reteszt.

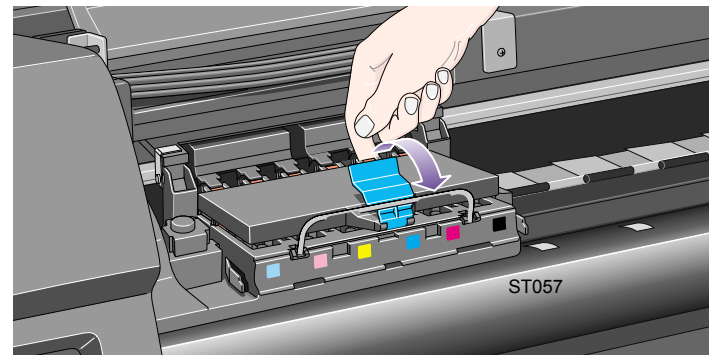

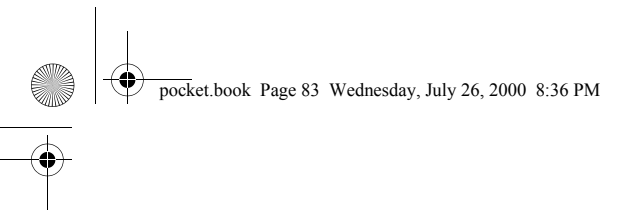

- 83 A festékrendszer karbantartása
- **6.** Emelje fel a fedelet. Ezután hozzáférhet a nyomtatófejekhez. **7.** A nyomtatófej eltávolításához emelje fel a kék kart.

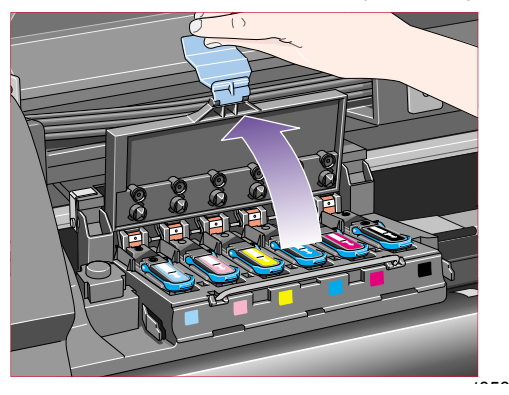

- A nyomtatófej eltávolítása
- 

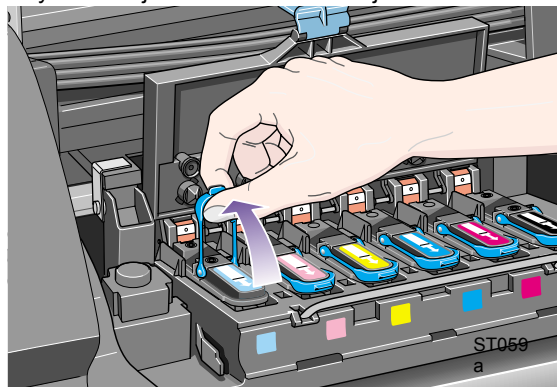

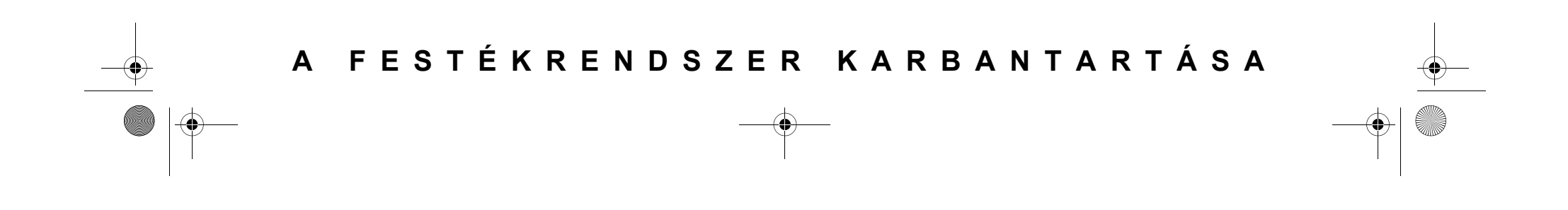

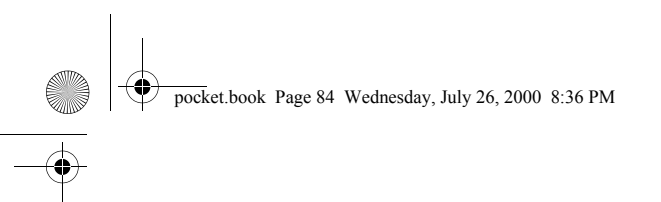

- 84 A festékrendszer karbantartása
- 8. Mutatóujját akassza be a kék kar felső részébe.

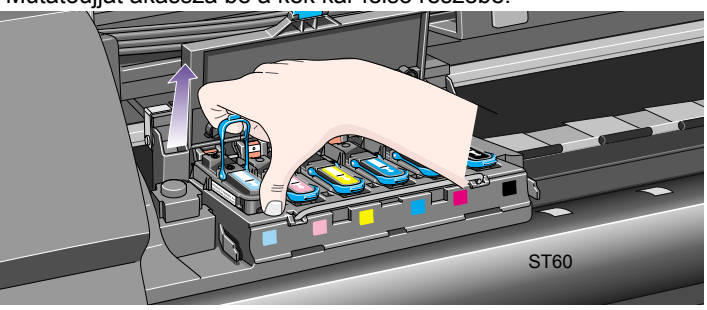

A nyomtatófej eltávolítása

 Mutatóujját akassza be a kék kar felső részébe. **9.** Óvatosan húzza felfelé a kék kart, amíg a nyomtatófej kiszabadul a kocsiszerkezetből.

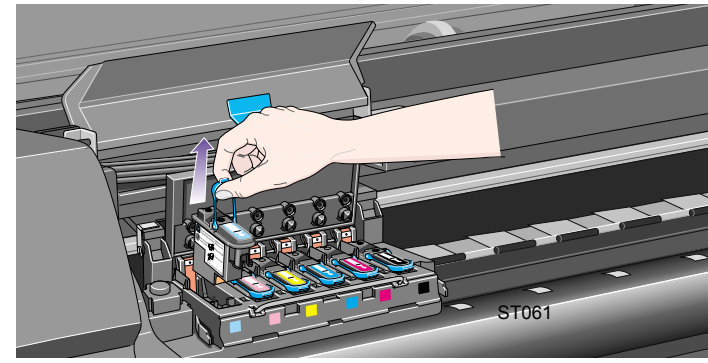

**10.** A kijelzőn a következő jelenik meg:

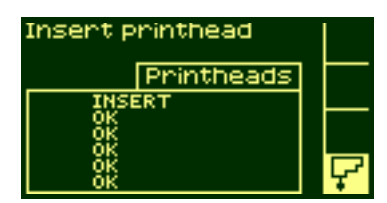

pocket.book Page 85 Wednesday, July 26, 2000 8:36 PM

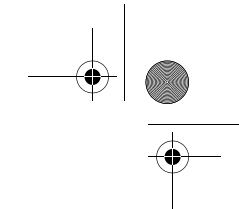

85 - A festékrendszer karbantartása

## **A nyomtatófej behelyezése**

- **1.** Ha a nyomtatófej új, a következőképpen járjon el:
- A nyomtatófejről húzza le a kék védőkupakot.
- A papírszalagnál fogva húzza le az átlátszó védőszalagot <sup>a</sup> nyomtatófej fúvókáiról.

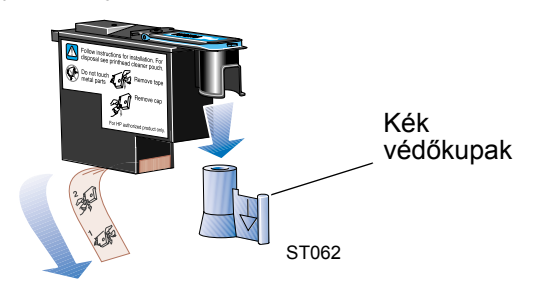

A nyomtatófej – kialakítása folytán – nem helyezhető be nem megfelelő helyzetben. Ellenőrizze, hogy egyezik-e a nyomtatófej színes címkéje annak a nyílásnak a színes címkéjével, amelybe a nyomtatófejet helyezni kívánja.

A nyomtatófej behelyezése

**2.** Helyezze be az új nyomtatófejet a kocsiszerkezet megfelelő nyílásába.

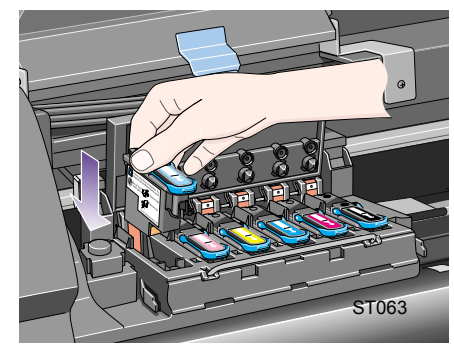

# pocket.book Page 86 Wednesday, July 26, 2000 8:36 PM

- 86 A festékrendszer karbantartása
- 3. A nyomtatófejet nyomja lefelé az alábbi ábrán nyíllal jelzett irányban.

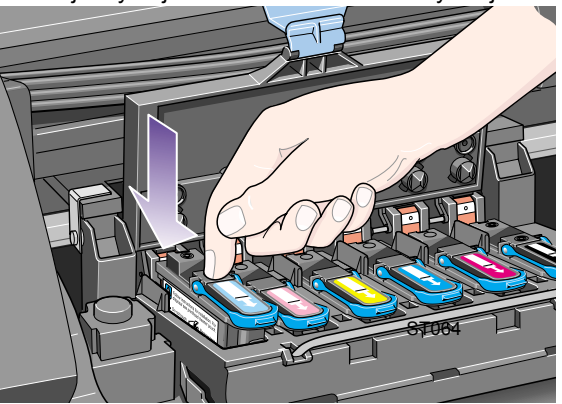

#### A nyomtatófej behelyezése

 A nyomtatófejet nyomja lefelé az alábbi ábrán nyíllal jelzett irányban. **4.** Az új nyomtatófej behelyezésekor némi ellenállást tapasztalhat, ezért óvatosan, de erőteljes mozdulattal nyomja helyére a nyomtatófejet.

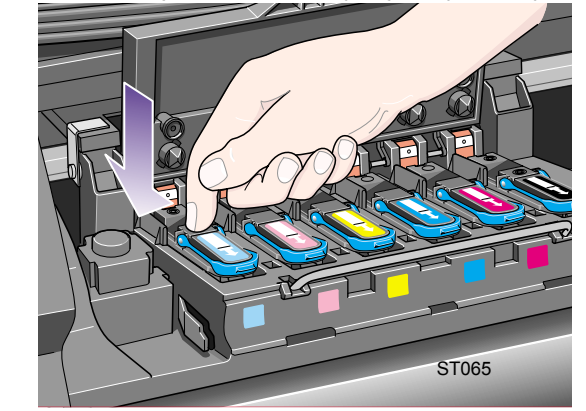

**5.** Helyezze be az **összes** nyomtatófejet, majd zárja le a fedelet. Ha az **összes** nyomtatófej megfelelően van behelyezve, és a nyomtató felismerte azokat, hangjelzés hallható.

#### pocket.book Page 87 Wednesday, July 26, 2000 8:36 PM

#### 87 - A festékrendszer karbantartása

**UWAGA:** Ha a nyomtató a nyomtatófejek behelyezése után nem ad hangjelzést, és az előlapon a "Reseat" (Fej ismételt behelyezése) vagy a "Failed" (Sikertelen) üzenet látható, szükséges lehet a nyomtatófej újbóli behelyezése.

- **6.** A nyomtatófejek sikeres cseréjét követően az előlapon megjelenő üzenet kéri a kocsi fedelének és a burkolatnak a lezárását.
- **7.** A nyomtatófejeket takaró fedél és a burkolat lezárása után az előlapon a következő üzenet jelenik meg:

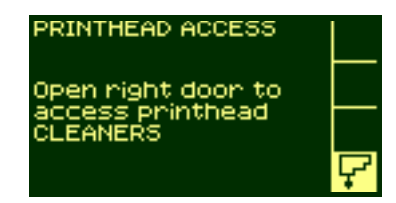

**8.** Most kell behelyeznie az új nyomtatófej-tisztítót. Részletes utasításokat a következő oldalon talál.

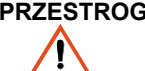

**PRZESTROGA Ha a régi nyomtatófej-tisztítót hagyja a nyomtatóban, akkor az új fej élettartama csökken, és a nyomtató is károsodhat.**

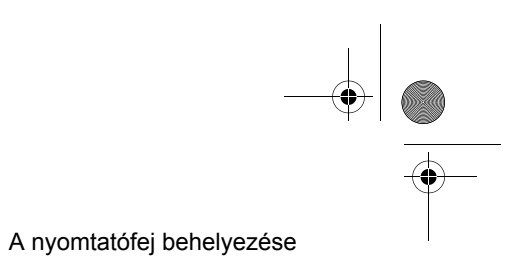

pocket.book Page 88 Wednesday, July 26, 2000 8:36 PM

88 - A festékrendszer karbantartása

## **A nyomtatófej-tisztító eltávolítása**

A nyomtatófej-tisztítók eltávolításakor ügyeljen a következőkre:

- Ne kerüljön festék a kezére. Festékmaradványok lehetnek a kicserélt fejtisztítón, annak környékén és a belsejében is.
- A kicserélt fejtisztítót ne fordítsa oldalra vagy fejjel lefelé, mivel abból festék szivároghat.
- A kicserélt fejtisztítót mindig tartsa függőleges helyzetben, hogy elkerülje a festék esetleges szivárgását.
- $\bigwedge$

**OSTRZEŻENIE A nyomtató elmozdulásának megakadályozása érdekében zárja le a nyomtató kerekeit (nyomja le a fékkart).**

**1.** A nyomtatófej cseréje után az előlapon a nyomtatófej-tisztító cseréjére vonatkozó üzenet jelenik meg.

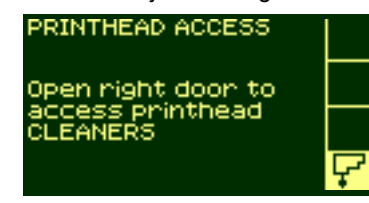

A nyomtatófej behelyezése

**2.** A nyomtatófej-tisztítók az előlap alatt lévő rekeszekben, a nyomtató elülső részén találhatók.

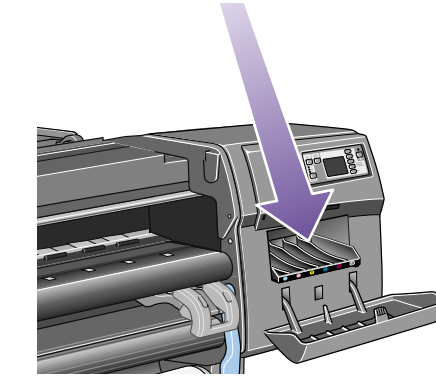

ST050

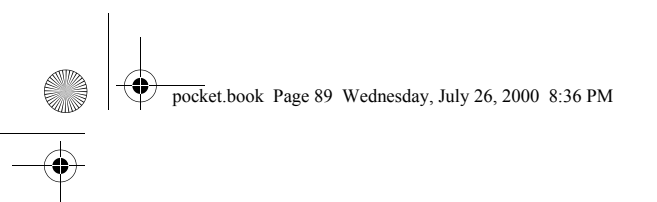

- 89 A festékrendszer karbantartása
- **3.** Nyissa ki a jobb oldali ajtót, így hozzáfér a nyomtatófej-tisztítókhoz.

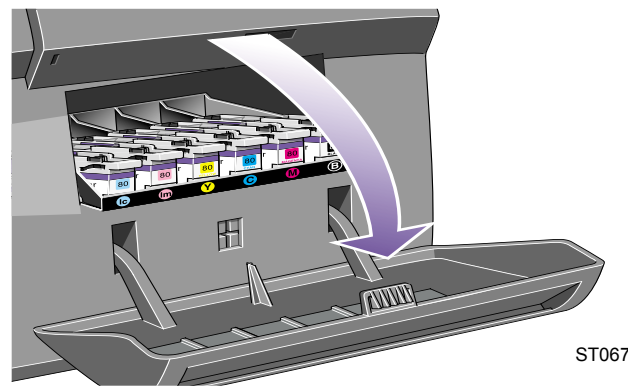

**4.** Az ajtó kinyitásakor az előlapon a következő üzenet jelenik meg:

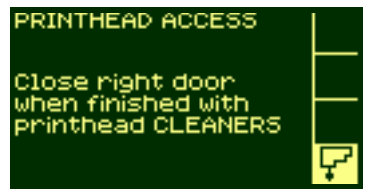

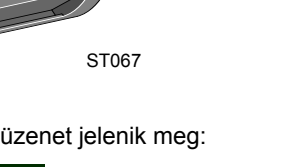

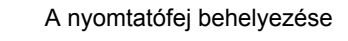

**5.** Mindegyik nyomtatófej-tisztító elején fogantyú található. Az eltávolításhoz a képen látható nyíllal jelzett irányban nyomja <sup>a</sup> fogantyút befelé és felfelé, amíg a nyomtatófej-tisztító ki nem szabadul a rekeszből.

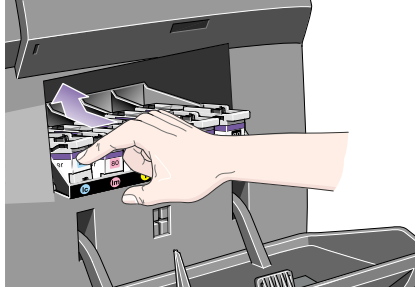

ST068

## pocket.book Page 90 Wednesday, July 26, 2000 8:36 PM

- 90 A festékrendszer karbantartása
- 

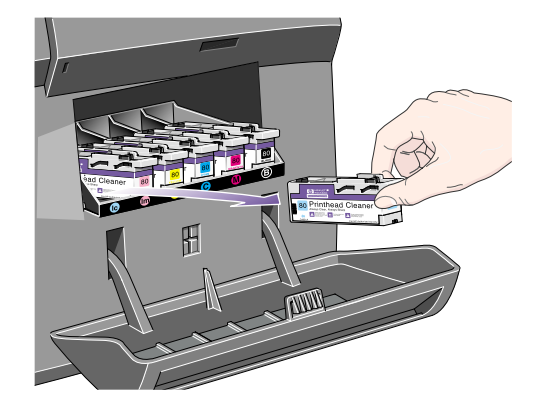

#### A nyomtatófej behelyezése

**6.** A rekeszből való eltávolításhoz a nyomtatófej-tisztítót kissé emelje meg, majd az alábbi ábrán látható módon vízszintesen húzza ki. **PRZESTROGA Ha nyomtatófejet cserél, mindig cserélje ki a régi nyomtatófej-tisztítót is. Ha a régi nyomtatófejtisztítót hagyja a nyomtatóban, akkor az új fej élettartama csökken, és a nyomtató is károsodhat.**

ST069

pocket.book Page 91 Wednesday, July 26, 2000 8:36 PM

91 - A festékrendszer karbantartása

## **A nyomtatófej-tisztító behelyezése**

Az új nyomtatófej-tisztító műanyag zacskóját felhasználhatja a régi nyomtatófej és nyomtatófej-tisztító biztonságos tárolására.

**1.** Helyezze a nyomtatófej-tisztítókat a szervizállomás megfelelő színnel jelölt nyílásaiba a képen látható nyíl irányában.

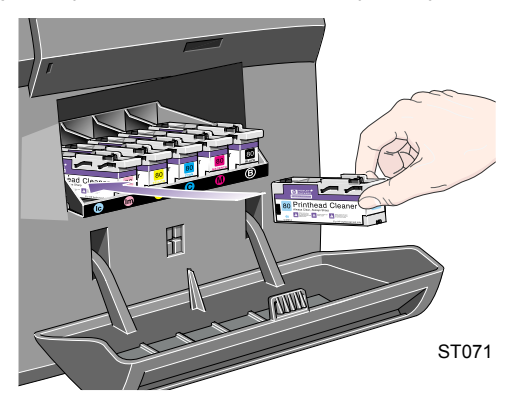

A nyomtatófej-tisztító behelyezése

**2.** Miután a nyomtatófej-tisztítót teljesen behelyezte a nyomtatóba, nyomja befelé és lefelé a képen látható nyíl irányában, amíg a helyére nem kattan. Az előlap addig nem jelzi az új nyomtatófejtisztítót, amíg a szervizállomás ajtaja nyitva van.

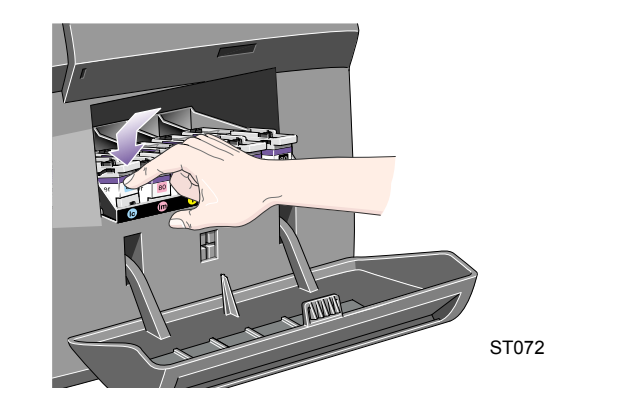

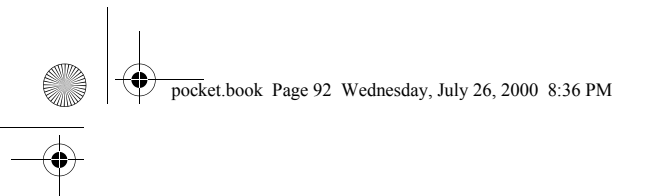

- 92 A festékrendszer karbantartása
- **3.** A kívánt nyomtatófej-tisztító(k) behelyezése után zárja be a szervizállomás ajtaját.

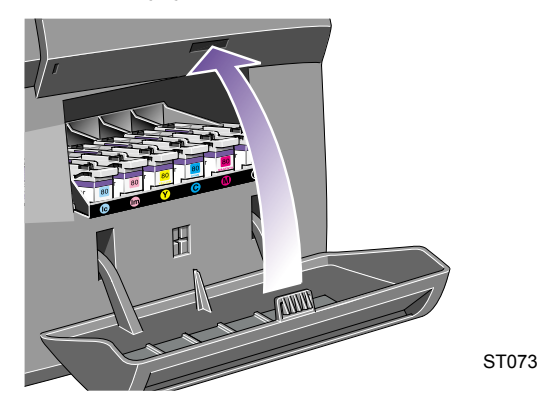

**UWAGA:** Ahhoz, hogy a nyomtató folytatni tudja a működését, valamennyi nyomtatófejnek és nyomtatófej-tisztítónak a helyén kell lennie.

**4.** Ha a nyomtatóban nincs papír, az előlapon megjelenő üzenet felszólítja a papír befűzésére.

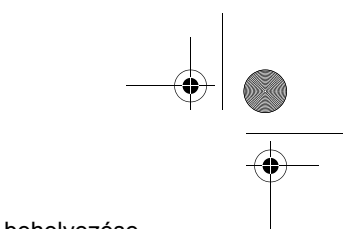

#### A nyomtatófej-tisztító behelyezése

pocket.book Page 93 Wednesday, July 26, 2000 8:36 PM

## **A nyomtatófej és a nyomtatófejtisztító cseréje után**

Az igazítási eljáráshoz A1 vagy D papírszélesség szükséges.

Az előlapon megjelenő Ready (Kész) felirat jelzi a nyomtató üzemkész állapotát.

**UWAGA:** Győződjön meg arról, hogy a HP-tartozékok cseréje után a nyomtató burkolata és a jobb oldali ajtó be van zárva. A nyomtató nem <sup>m</sup>űködik, amíg ezek nyitva vannak.

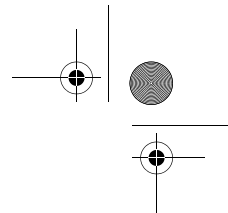

93 - A festékrendszer karbantartása **A nyomtatófej és a nyomtatófej-tisztító cseréje** után

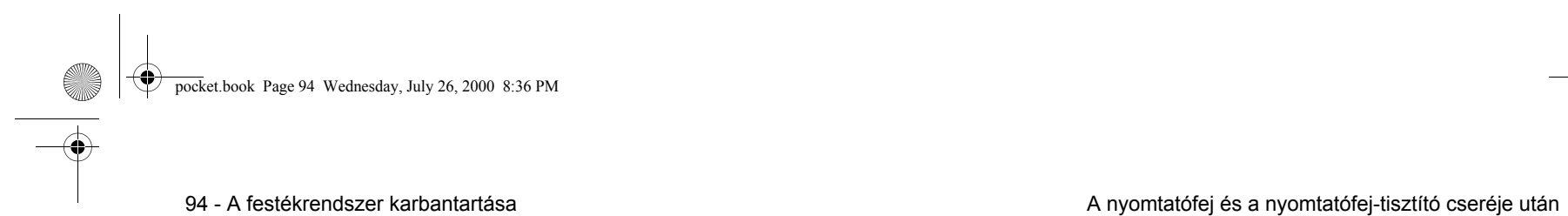

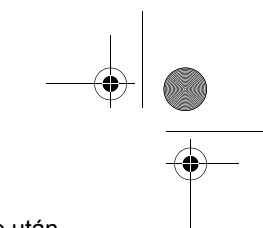

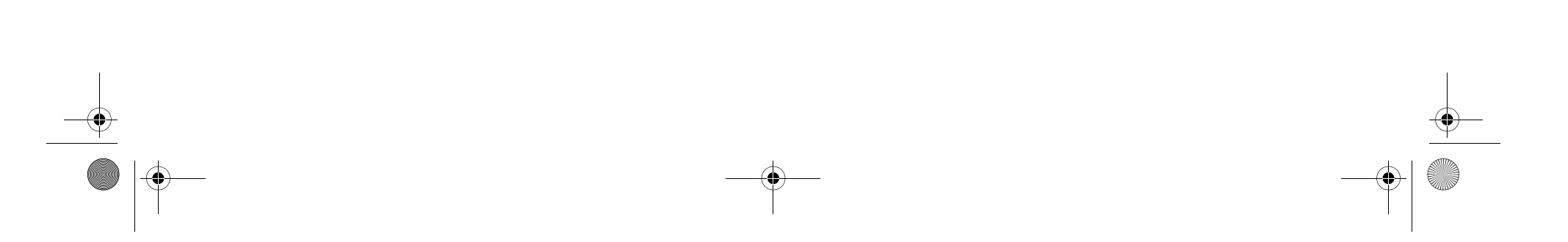

pocket.book Page 95 Wednesday, July 26, 2000 8:36 PM

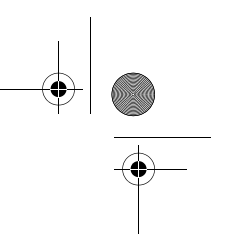

## **Nyomtatásvezérlés** <sup>4</sup>

HP DesignJet WebAccess, 96 Oldalak nyomtatása és szárítása, 97 A várakozási sor kezelése, 98 A 'Start Printing' beállítások, 98 Oldalak egymáshoz illesztése, 102

## **NYOMTATÁSVEZÉRLÉS**

pocket.book Page 96 Wednesday, July 26, 2000 8:36 PM

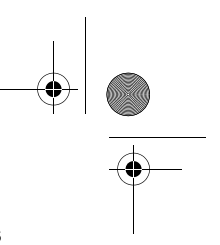

## **HP DesignJet WebAccess**

A WebAccess, számos egyéb szolgáltatása mellett, képes figyelni és módosítani a nyomtató illesztési és sorba állítási beállításait.

#### **A WebAccess használata**

Indítsa el a böngészőprogramot, és adja meg a nyomtató címét a következők szerint:

#### http://cím/

ahol a cím a nyomtató IP-címe. A nyomtató IP-címét az előlap kijelzőjéről olvashatja le, a következőképpen:

1. A Printer setup (Nyomtató beállítása) menüből válassza az **IO setup** (Kimeneti/bemeneti beállítások) pontot.

2. Az **IO setup** menüből válassza a **Card ID** (Kártyaazonosító) pontot. 3. A **Card ID** információi között keresse meg azt a sort amely az **IP=** karakterekkel kezdődik. A sor többi része a nyomtató IP-címe.

Az IP-cím helyett a nyomtató DNS-nevét is megadhatja. Az előlapon a DNS-nevet azonban nem olvashatja le, ezzel kapcsolatban a rendszergazdánál érdeklődjön.

Mindegyik állapotkijelző statikus, azaz nem frissíti magát automatikusan az idő múlásával. A frissítés az Update ikonnal végezhető el.

#### 96 - Nyomtatásvezérlés HP DesignJet WebAccess

A HP DesignJet WebAccess eszközzel kapcsolatban a 'Using Your Printer CD' lemezen, vagy a WebAccess eszköz saját dokumentációjában találhat további információkat.

pocket.book Page 97 Wednesday, July 26, 2000 8:36 PM

97 - Nyomtatásvezérlés Oldalak nyomtatása és szárítása

## **Oldalak nyomtatása és szárítása**

A "feladat" és az "oldal" kifejezések értelmezése: az RTL és HP-GL/2 nyomtatási feladatok egyoldalas nyomtatási műveletek, a PostScript nyomtatási feladatok azonban több oldalból is állhatnak. Amikor nyomtatópapírról van szó, az "oldal" kifejezés egyetlen kinyomtatott oldalt jelent.

## **Oldal nyomtatásának megszakítása**

**1.** Az előlapon nyomja le a Cancel (Megszakítás) gombot.

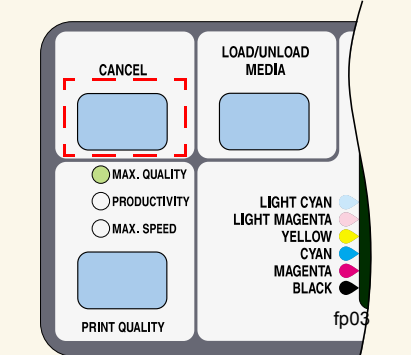

Ezután a nyomtató úgy továbbítja a papírt, mintha a nyomtatás befejeződött volna. A többoldalas nyomtatási feladatok és a nagyméretű fájlok nyomtatásának leállítása tovább tarthat, mint más fájloké.

## **A szárítási idő törlése**

Nyomja le a Cancel vagy az **Enter** gombot az előlapon.

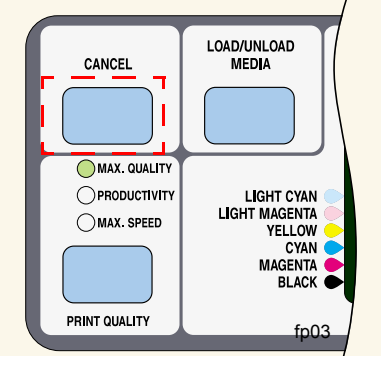

## **NYOMTATÁSVEZÉRLÉS**

pocket.book Page 98 Wednesday, July 26, 2000 8:36 PM

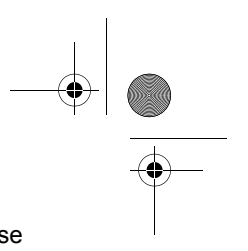

98 - Nyomtatásvezérlés A várakozási sor kezelése

## **A várakozási sor kezelése**

Az itt megadott információk csak HP-illesztőprogramok esetén érvényesek.

#### **Nyomtatási feladatok és oldalak**

Ha a WebAccess eszközben vagy az előlapi kijelzőn megtekinti a várakozási sort, láthatja, hogy az egyedi nyomtatási "feladatokból" áll. A várakozási sor feladatait nem szabad összekeverni a várakozási sor oldalaival.

#### **A várakozási sor**

A nyomtató az aktuális oldal nyomtatása közben képes más oldalakat várakozási sorban tárolni. A tárolást oldalanként végzi. Ha csak különálló oldalakat küld a nyomtatóra, azok egy-egy fájlnak tekinthetők.

A várakozási sor hossza főleg a benne tárolt nyomtatási feladatoktól függ, elmondható azonban, hogy A0/E méretben, Max. Quality (Legjobb minőség) beállítás mellett körülbelül 30 feladat tárolható. A várakozási sor a feldolgozott kimeneti oldalakat, és nem a bemeneti feladatokat tartalmazza.

## **A 'Start Printing' beállítások**

A nyomtatási sorban található fájlokat bármikor kinyomtathatja. Lépjen az Internal RIP Settings/Start printing (Belső raszternyomtatási beállítások/Nyomtatás megkezdése) menüpontra. Három lehetőség közül választhat:

#### **After Process (Feldolgozás után)**

Ha ezt a lehetőséget választja, a nyomtató megvárja, amíg a teljes fájl feldolgozásra kerül, és csak ekkor kezd nyomtatni. Ez a leglassabb módszer, de így érhető el a legjobb képminőség.

#### **Immediately (Azonnal)**

Ezt a beállítást választva a nyomtató a feldolgozás elindulásakor azonnal elkezdi a fájl nyomtatását. Ez a leggyorsabb módszer, de a nyomtató a nyomtatás közben leállhat az adatok feldolgozása céljából. Ez a beállítás nem javasolt sok színt tartalmazó összetett képek esetén.

#### **Optimized (Optimális – alapértelmezett)**

Ha ez a beállítás van megadva, a nyomtató kiszámolja a nyomtatás megkezdésének optimális idejét. Ezzel egyesíti az első két módszer előnyeit.

#### pocket.book Page 99 Wednesday, July 26, 2000 8:36 PM

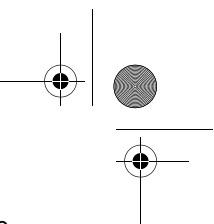

#### 99 - Nyomtatásvezérlés A várakozási sor kezelése

#### **Időtúllépésre várakozó fájl nyomtatása**

Ha minden rendben van (van papír a nyomtatóban, mindegyik festékpatron a helyén van, és fájlhiba sincs), akkor is lehetnek olyan okok, amelyek következtében a nyomtató nem kezdi meg a fájl nyomtatását a várt időben:

- A fájlból hiányzik a megfelelő fájllezáró jel, ezért a nyomtató vár, amíg a meghatározott I/O időtúllépés le nem telik. Részletes információt a "Using Your Printer" (A nyomtató használata) című CD-lemezen talál.
- A Nesting (Illesztés) funkció be van kapcsolva, és a nyomtató a megfelelő illesztés kiszámítása előtt vár, amíg a meghatározott illesztési várakozási idő le nem telik. Ebben az esetben a nyomtató kijelzője mutatja a hátralévő várakozási időt. Lásd: *Mennyi ideig várakozik a nyomtató a következ ő fájlra?, na stronie 104*.
- Lehetséges, hogy a "wait for preview" beállítás van megadva a HP DesignJet illesztőprogramjában. Ezzel a beállítással ellenőrizheti, hogy megfelelő-e az előnézeti kép. A WebAccess eszközben megtekintheti az előnézeti képet, majd kiadhatja a "Start print" (Nyomtatás megkezdése) parancsot.

#### **Nyomtatási feladat megkeresése a várakozási sorban**

A Queueing & Nesting (Várakozási sor és illesztés) menüben végiggörgetheti a várakozási sorban található oldalakat.

Mindegyik oldalnak azonosító jele van, amely az alábbi elemekből áll:

<a várakozási sorban elfoglalt hely>: <képnév>

#### **A várakozási sorban elfoglalt hely**

Az aktuális nyomtatási feladat a 0. pozícióban helyezkedik el. A következő feladat az 1. pozícióban van, az utána következő a 2.-ban stb.

Az előzőleg kinyomtatott dokumentum a -1. pozícióban van, az előtte lévő a -2. pozícióban stb.

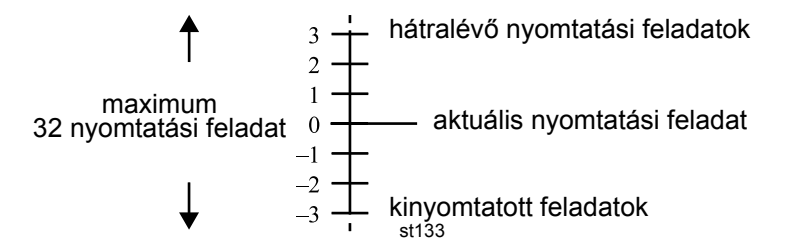

## **NYOMTATÁSVEZÉRLÉS**

#### pocket.book Page 100 Wednesday, July 26, 2000 8:36 PM

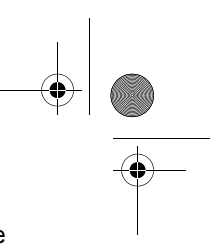

100 - Nyomtatásvezérlés A várakozási sor kezelése

## **Várakozási sorban álló oldal méretének megtekintése**

Bármelyik várakozási oldal méretét megtekintheti, ha kijelöli azt, és a menüben kiválasztja a Statistics (Statisztika) parancsot.

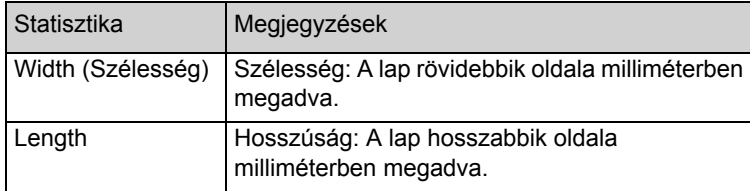

## **Nyomtatási feladat prioritásának megváltoztatása a várakozási sorban**

Ha a várakozási sorban álló nyomtatási feladatok valamelyikét előre szeretné hozni, jelölje ki, majd a menüből válassza a Move to top (Az elejére) parancsot.

Ha az illesztés funkció be van kapcsolva (lásd: *Az illesztés fogalma, na stronie 102*), előfordulhat, hogy az előrehozandó feladat más feladatokhoz illesztve szerepel. Ha valóban ezt a nyomtatási feladatot szeretné elkülönítve, következőként kinyomtatni, először kapcsolja ki az illesztés funkciót, majd a Move to top (Az elejére) parancs segítségével helyezze a feladatot a sor elejére.

## **Nyomtatási feladat törlése a várakozási sorból**

Az adott nyomtatási feladat kinyomtatása után általában nem szükséges törölni azt a várakozási sorból, hiszen automatikusan törlődik a sor elejéről, ahogy újabb fájlok érkeznek a nyomtatóra. Ha azonban tévedésből küldött egy fájlt a nyomtatóra, és azt még véletlenül sem szeretné kinyomtatni, egyszerűen törölheti, ha kijelöli a fájlt, és a Delete (Törlés) parancsot választja.

Még ki nem nyomtatott feladat törléséhez keresse meg a fájlt a sorban elfoglalt pozíciója segítségével (lásd: *A várakozási sorban elfoglalt hely, na stronie 99*), és törölje a Delete (Törlés) paranccsal.

Ha a pillanatnyilag nyomtatott feladatot (0. pozíció) szeretné leállítani és törölni, nyomja le az előlapon található **Cancel** gombot, majd törölje a feladatot a várakozási sorból.

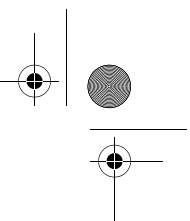

## **Várakozási sorban szerepl ő nyomtatási feladatnyomtatása több példányban**

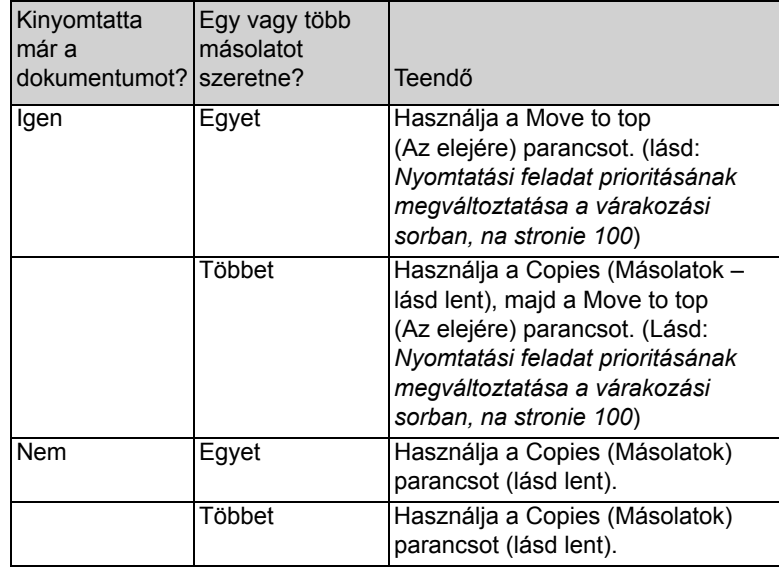

A nyomtatási feladatnak minden esetben a várakozási sorban kell lennie.

101 - Nyomtatásvezérlés A várakozási sor kezelése

Miután kijelölte a nyomtatási feladatot, és kiadta a **Copies** (Másolatok) parancsot, a görgetőnyilak segítségével határozza meg a példányok számát, majd nyomja le az **Enter** gombot. A beírt szám a kinyomtatandó összes oldal számát jelenti. Még ki nem nyomtatott oldal esetében például a 2-es szám az eredeti példányt és egy másolatot jelent. A példányok maximális száma 99.

Az itt beállított érték érvényteleníti a szoftverben megadott értéket.

Ne feledje: ha a Rotate (Forgatás) funkció be volt kapcsolva a fájl küldésekor, akkor a nyomtató minden példányt elforgatva nyomtat ki. A forgatással kapcsolatban a "Using Your Printer CD" tartalmaz további információkat.

## **NYOMTATÁSVEZÉRLÉS**

pocket.book Page 102 Wednesday, July 26, 2000 8:36 PM

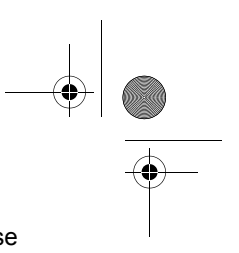

102 - Nyomtatásvezérlés Oldalak egymáshoz illesztése

## **Oldalak egymáshoz illesztése**

#### **Az illesztés fogalma**

Az illesztés (nesting) azt jelenti, hogy a nyomtató a papír gazdaságos felhasználása érdekében az oldalakat egymás mellé helyezi a papíron (ahelyett, hogy egymás után nyomtatná ki őket).

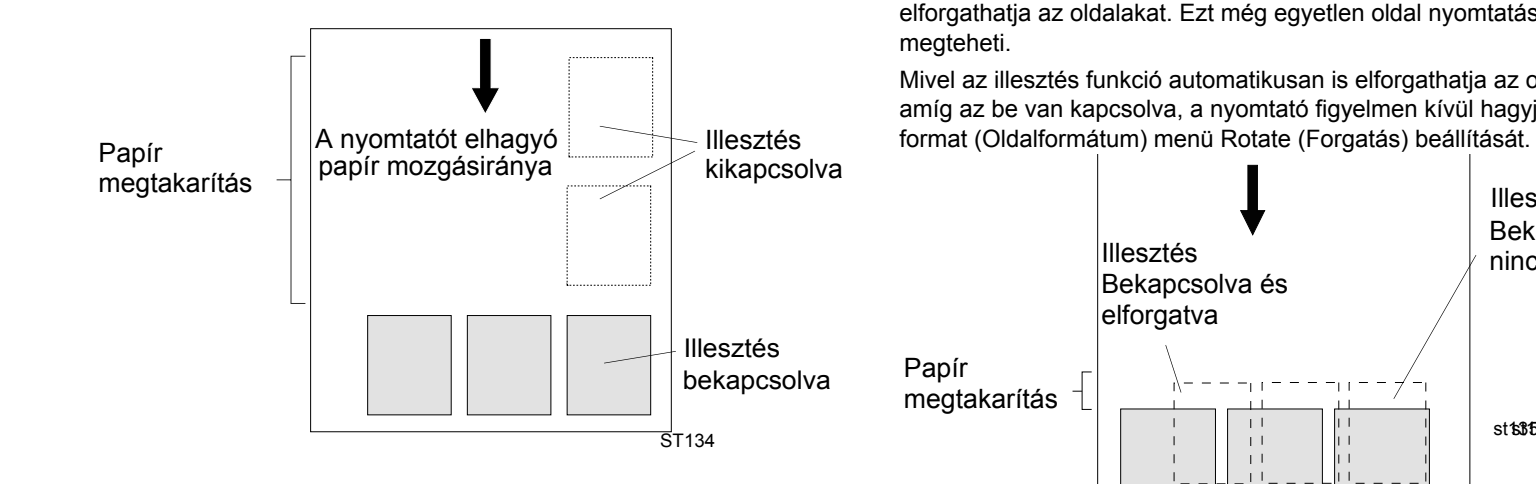

Lásd: *Mely oldalakat lehet egymáshoz illeszteni?, na stronie 103*

## **Automatikus elforgatás csak HP/ GL-2 fájlok segítségével**

#### **Oldal elforgatása bekapcsolt illesztési funkció mellett**

Az illesztési funkció használatakor a nyomtató automatikusan elforgathatja az oldalakat. Ezt még egyetlen oldal nyomtatásakor is megteheti.

Mivel az illesztés funkció automatikusan is elforgathatja az oldalakat, amíg az be van kapcsolva, a nyomtató figyelmen kívül hagyja a Page

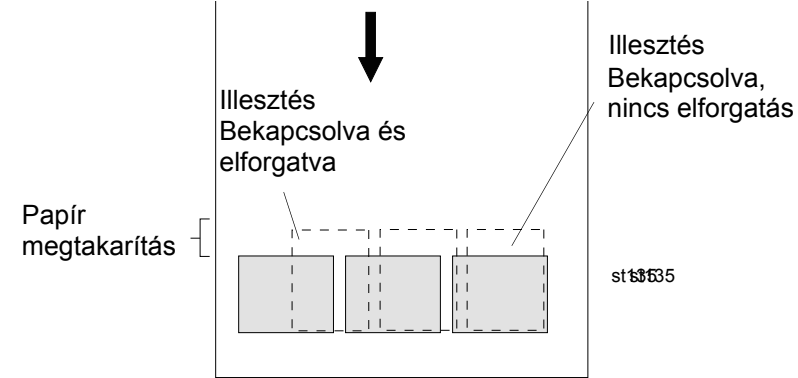

#### **Mely oldalakat nem lehet elforgatni?**

A tekercs méreteiből fakadó nyilvánvaló korlátoktól eltekintve nem forgathatók el a **raszteradatokat** tartalmazó HP-GL/2 oldalak.

#### **PostScript**

A nyomtató automatikus elforgatás funkciója PostScript fájlok esetében nem működik. A PostScript fájlokat a nyomtató az eredeti tájolásnak megfelelően nyomtatja ki.

### **Mikor kísérli meg a nyomtató az oldalak illesztését?**

Akkor, amikor az alábbi feltételek mindegyike teljesül:

- A nyomtatóban nem papírlap, hanem papírtekercs van.
- Az előlap menüjében a Nest (Illesztés) beállítás ON (bekapcsolt) értékű.

#### **Mely oldalakat lehet egymáshoz illeszteni?**

Az egyes oldalak akkor illeszthetők egymáshoz, ha az alábbi két szempontból kompatibilisek:

#### 103 - Nyomtatásvezérlés Oldalak egymáshoz illesztése

- Az "After Processing" beállítás érvényes a következő helyen ismertetett beállítások közül: *A 'Start Printing' beállítások, na stronie 98*.
- Színes vagy fekete-fehér: Vagy minden oldal színes, vagy mindegyik fekete-fehér. Fekete-fehér oldalnak számít a fekete-fehérbe leképezett színes oldal is. Részleteket a 'Using Your Printer CD' lemezen talál.
- Az oldalak nyomtatási minőségre vonatkozó beállításainak (Max. Quality, Productivity, Max. Speed – Legjobb minőség, Termelékenység, Legnagyobb sebesség) azonosnak kell lenniük.
- A margóméreteknek minden oldal esetében azonosaknak kell lenniük (normál vagy kiterjesztett).
- Az oldalaknak vagy HP-GL/2 vagy PostScript formátumban kell lenniük, a kettő keveredése nem lehetséges..
- A tükrözési beállításoknak egyezniük kell.
- A Render Intent beállításnak azonosnak kell lennie (csak HP-GL/2 esetén). PostScript esetén ez nem szükséges.
- A Color Space (Színmodell) beállításnak azonosnak kell lennie (csak HP-GL/2 esetén). PostScript esetén ez nem szükséges.
- A vágóeszközre vonatkozó beállításoknak azonosnak kell lenniük.
- Az Enhanced Resolution beállításnak azonosnak kell lennie.
- A nyomtatási feladatoknak azonosaknak kell lenniük. Ha egy HP GL/2 nyomtatási feladat küldése után például PostScript feladatot küld a nyomtatóra, a HP GL/2 nem kerül kinyomtatásra, csak a PostScript dokumentum (ez fordítva is igaz).

## **NYOMTATÁSVEZÉRLÉS**

pocket.book Page 104 Wednesday, July 26, 2000 8:36 PM

104 - Nyomtatásvezérlés Oldalak egymáshoz illesztése

## **Mennyi ideig várakozik a nyomtató a következő fájlra?**

A lehető legjobb illesztés megvalósítása érdekében a nyomtató a fájl fogadása után további fájlokra vár, melyek esetleg hozzáilleszthetők az előző oldalhoz vagy a várakozási sorban lévő oldalakhoz. Ez a várakozási idő az illesztési várakozási idő, amelynek gyárilag beállított értéke két perc. Ez azt jelenti, hogy a nyomtató az utolsó fájl érkezése után legfeljebb két percig vár, mielőtt megkezdi a legutoljára illesztett oldalak nyomtatását. Az előlapon található menü segítségével módosítható a várakozási idő. A beállítható idő 1 perctől 99 percig terjed. Illesztési várakozás közben a nyomtató az előlap kijelzőjén megjeleníti a hátralévő időt. Az illesztés kinyomtatásához (az illesztési várakozás megszakításához) nyomja meg a **Cancel** gombot.

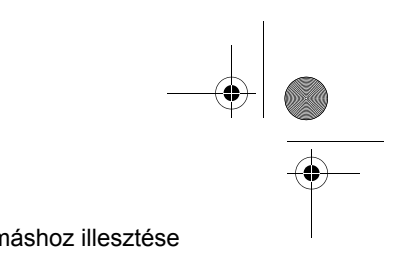

pocket.book Page 1 Wednesday, July 26, 2000 8:36 PM

# **Az előlap üzenetei** <sup>5</sup>

Az állapotkódok értelmezése, 2 Az előlapon megjelenő üzenetek, 6 A nyomtatófej állapotára vonatkozó üzenetek, 28 A festékkazettákra vonatkozó hibaüzenetek, 33 A nyomtatófej-tisztítóra vonatkozó hibaüzenetek, 35 Rendszerhiba-üzenetek, 36

#### **AZ EL ŐLAPON MEGJELEN Ő ÜZENETEK**

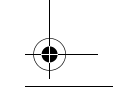

pocket.book Page 2 Wednesday, July 26, 2000 8:36 PM

2 - Az előlapon megjelenő üzenetek **Az állapotkódok értelmezése** 

## **Az állapotkódok értelmezése**

Az állapotkód a festékrendszer fogyóeszközeinek állapotát jelzi. Az állapotkód **harmadik** és **negyedik** száma az állapotszám – erről <sup>b</sup>ővebben itt olvashat: *Állapotjelz<sup>ő</sup> számok, na stronie 28*.

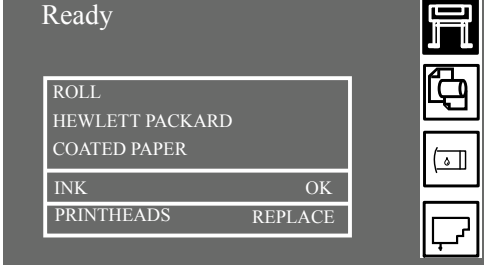

Az alábbi példában egy vagy több nyomtatófejhez tartozó Replace (Csere) üzenet jelenik meg a kijelzőn. Ha meg szeretné tudni, hogy mely nyomtatófejekkel van gond, jelölje ki a nyomtatófej ikont. Ekkor egyszerre látható az összes nyomtatófej állapota.
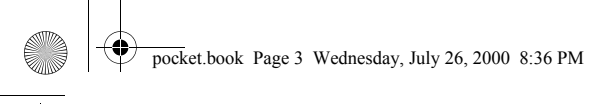

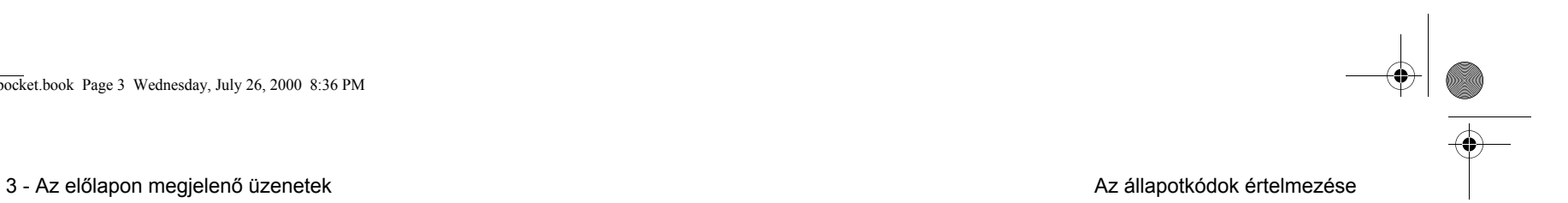

Printhead  $\overline{\mathbb{G}}$ OK — Állapotkód OK (XX21) REPLACE  $\boxed{\circ}$  $K$ U OK Elvégzend<sup>ő</sup> HP-azonosító művelet kódÁllapotjelz<sup>ő</sup> szám

Az állapotjelző szám után megjelenik egy rövid, a végrehajtandó <sup>m</sup>űveletet mutató üzenet. Ha ezt a műveletet elvégzi, az állapot ismét normálissá változik (OK kijelzés).

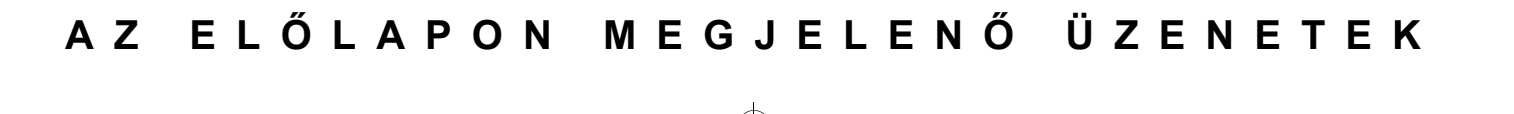

pocket.book Page 4 Wednesday, July 26, 2000 8:36 PM

4 - Az előlapon megjelenő üzenetek **Az állapotkódok értelmezése** 

# **Garanciális fogyóeszközök**

#### Ha

■ végrehajtotta az elvégzendő műveletet vagy

■ kikereste a megfelelő állapotkódokat, és végrehajtotta az ott leírt eljárásokat, de

a hiba mégsem szűnt meg, és a fogyóeszközökre még mindig érvényes jótállás van (IN WARRANTY), az alábbiakat kell tennie:

Jegyezze fel a teljes állapotkódot, és keresse fel a HP képviselőjét. Ha szeretné megtudni, hogy az adott alkatrészre érvényes-e a jótállás, lapozzon a következő helyre: *79.* oldal, *A festékrendszer karbantartása* fejezet, ezen útmutató hátoldalán.

A jótállással kapcsolatos részletes információt a nyomtatóhoz mellékelt, a HP DesignJet 5000-es sorozatra vonatkozó jogi tudnivalókat tartalmazó dokumentumban talál.

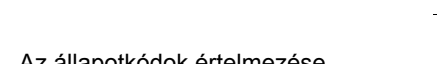

pocket.book Page 5 Wednesday, July 26, 2000 8:36 PM

5 - Az előlapon megjelenő üzenetek **Az állapotkódok értelmezése** 

# **Állapotkódok**

Az állapotszámokat és az azokhoz tartozó, az elvégzendő műveletet jelző üzeneteket – például "Replace" (Csere) vagy "Reseat" (Visszahelyezés) – a következő táblázatok tartalmazzák: *A nyomtatófej állapotára vonatkozó üzenetek, na stronie 28*. Először hajtsa végre az Elvégzendő műveletet – például "Replace" (Csere), "Reseat" (Visszahelyezés) vagy "Recover" (Helyreállítás) – és ha az nem oldja meg a problémát, keresse meg a táblázatban az állapotszámot, és hajtsa végre a megfelelő eljárás(oka)t.

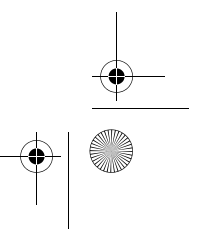

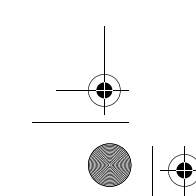

pocket.book Page 6 Wednesday, July 26, 2000 8:36 PM

**START OF STRAIGHT** 

**DESCRIPTION** 

6 - Az előlapon megjelenő üzenetek **Az előlapon megjelenő üzenetek** Az előlapon megjelenő üzenetek

# **Az előlapon megjelenő üzenetek**

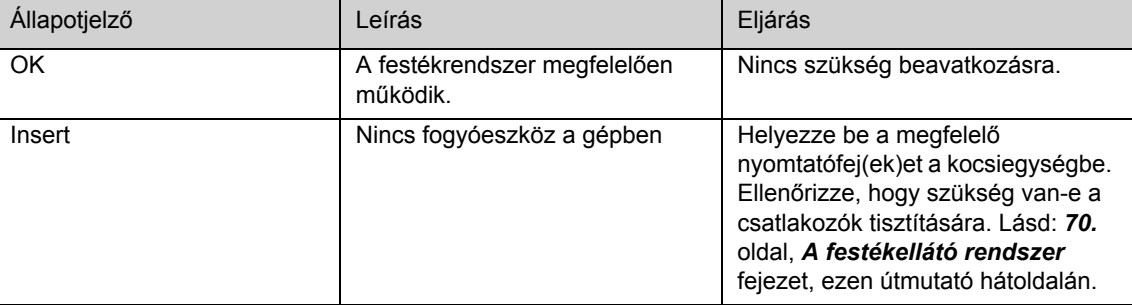

pocket.book Page 7 Wednesday, July 26, 2000 8:36 PM

#### 7 - Az előlapon megjelenő üzenetek **Az előlapon megjelenő üzenetek** Az előlapon megjelenő üzenetek

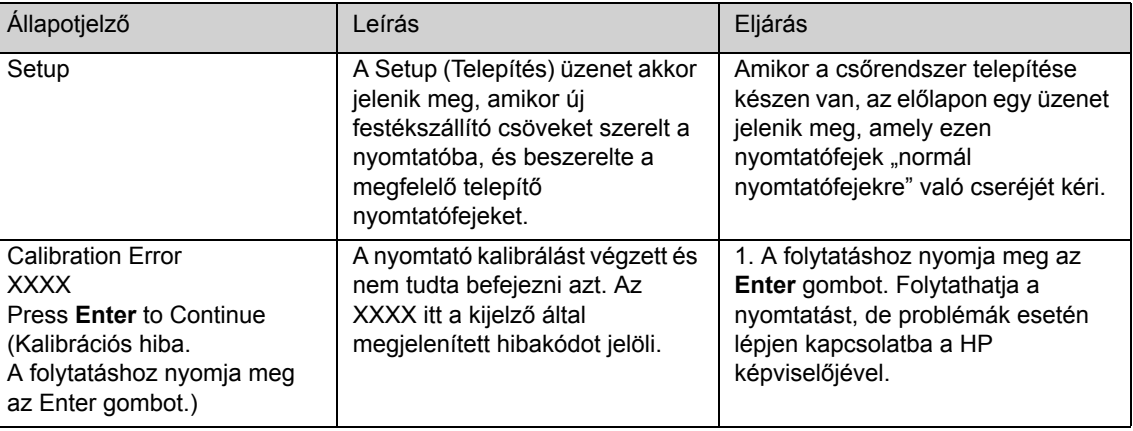

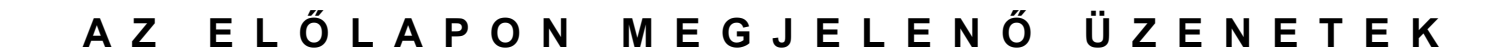

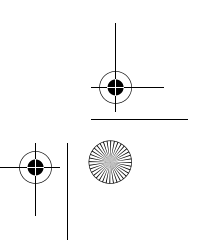

pocket.book Page 8 Wednesday, July 26, 2000 8:36 PM

#### 8 - Az előlapon megjelenő üzenetek **Az előlapon megjelenő üzenetek** Az előlapon megjelenő üzenetek

 $rac{\Phi}{\Phi}$ 

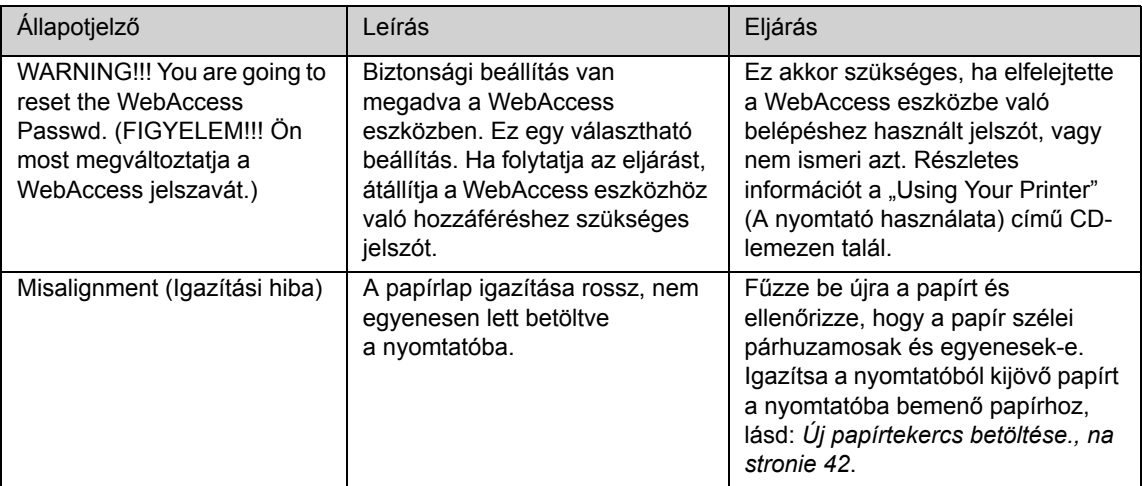

pocket.book Page 9 Wednesday, July 26, 2000 8:36 PM

#### 9 - Az előlapon megjelenő üzenetek **Az előlapon megjelenő üzenetek** Az előlapon megjelenő üzenetek

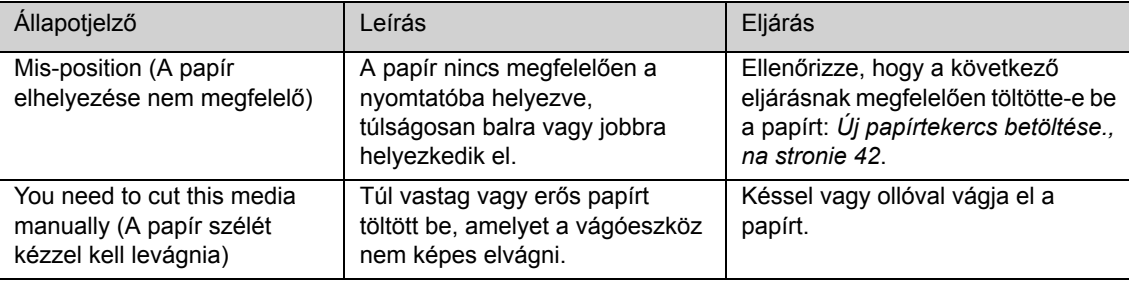

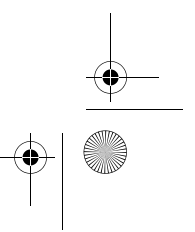

pocket.book Page 10 Wednesday, July 26, 2000 8:36 PM

### 10 - Az előlapon megjelenő üzenetek **Az előlapon megjelenő üzenetek** Az előlapon megjelenő üzenetek

 $\frac{\frac{1}{2} \frac{1}{2} \$ 

**AND** 

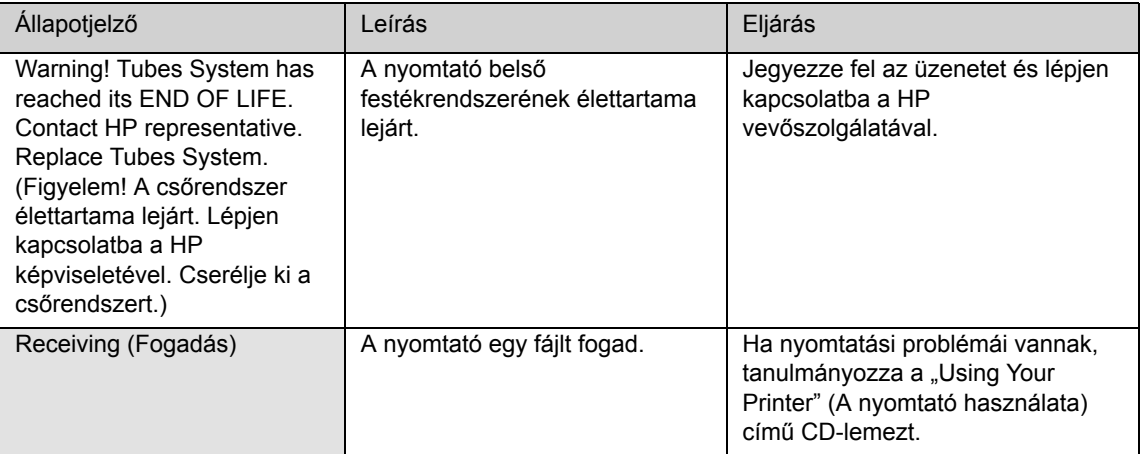

pocket.book Page 11 Wednesday, July 26, 2000 8:36 PM

#### 11 - Az előlapon megjelenő üzenetek **Az előlapon megjelenő üzenetek** Az előlapon megjelenő üzenetek

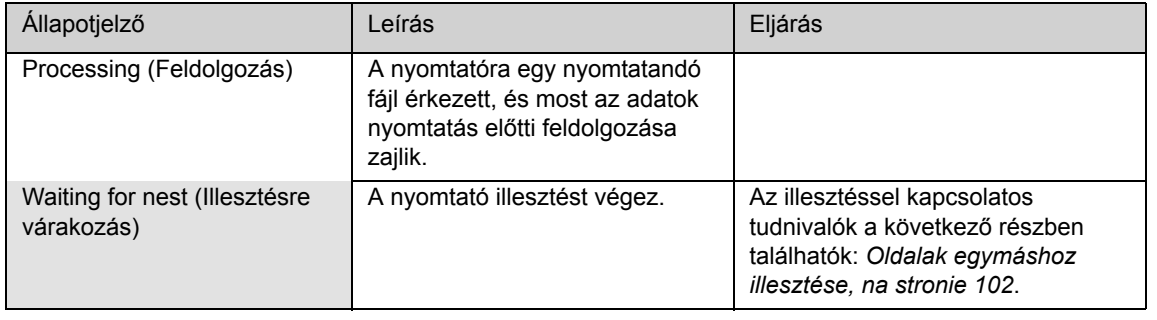

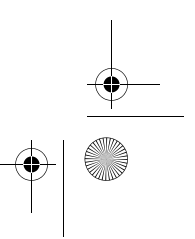

pocket.book Page 12 Wednesday, July 26, 2000 8:36 PM

### 12 - Az előlapon megjelenő üzenetek **Az előlapon megjelenő üzenetek** Az előlapon megjelenő üzenetek

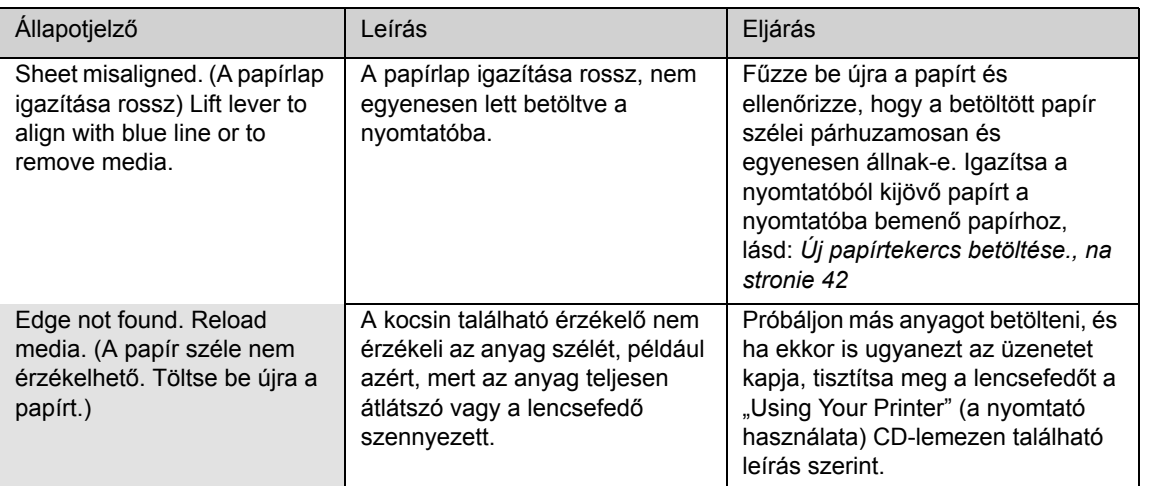

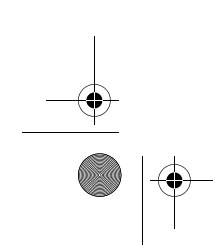

pocket.book Page 13 Wednesday, July 26, 2000 8:36 PM

13 - Az előlapon megjelenő üzenetek **Az előlapon megjelenő** üzenetek

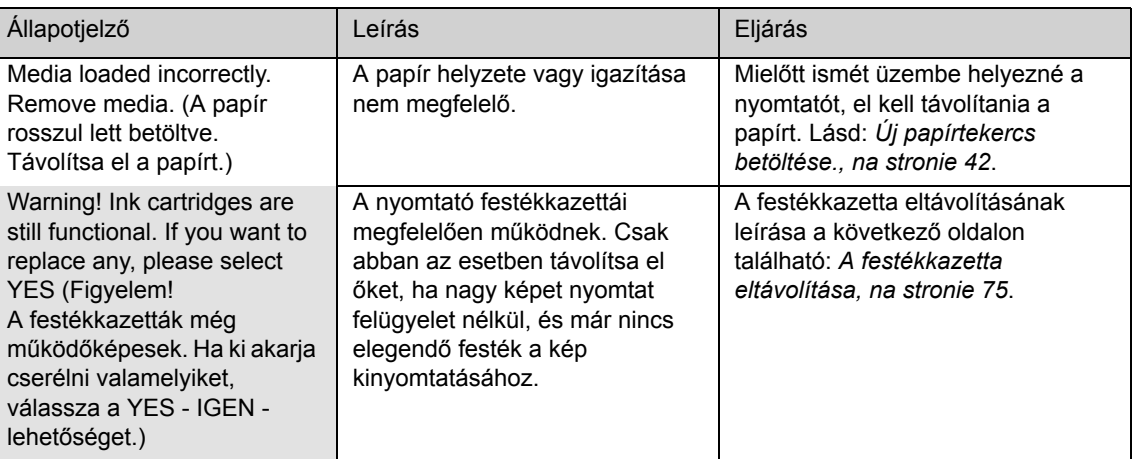

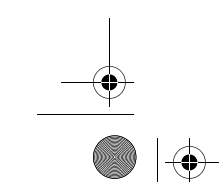

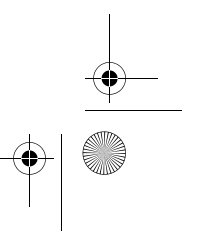

pocket.book Page 14 Wednesday, July 26, 2000 8:36 PM

#### 14 - Az előlapon megjelenő üzenetek **Az előlapon megjelenő üzenetek** Az előlapon megjelenő üzenetek

 $\frac{1}{\frac{1}{1+\frac{1}{1+\frac{1}{$ 

**STAR** 

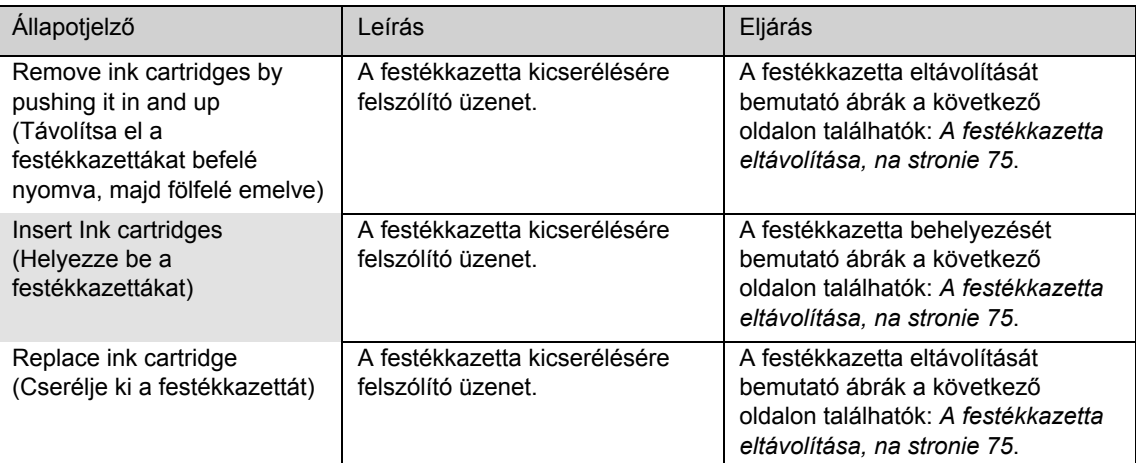

pocket.book Page 15 Wednesday, July 26, 2000 8:36 PM

#### 15 - Az előlapon megjelenő üzenetek **Az előlapon megjelenő üzenetek** Az előlapon megjelenő üzenetek

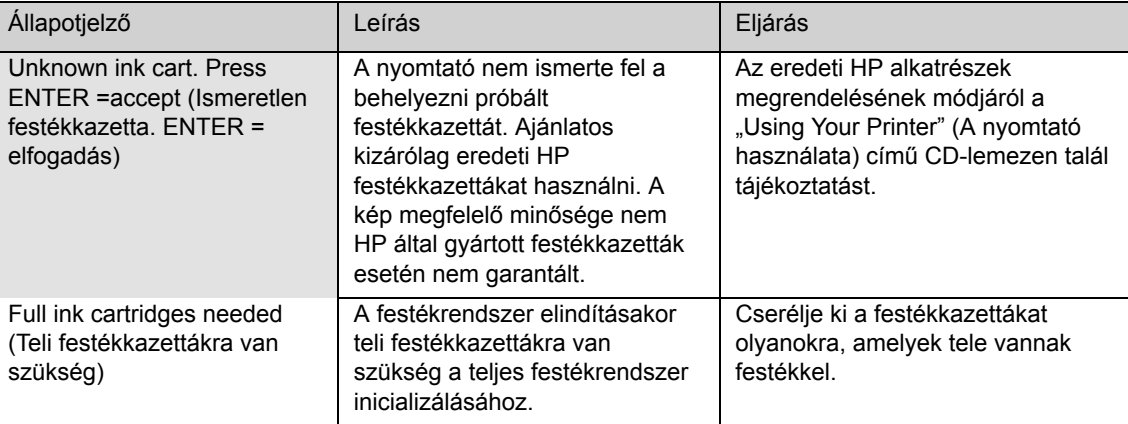

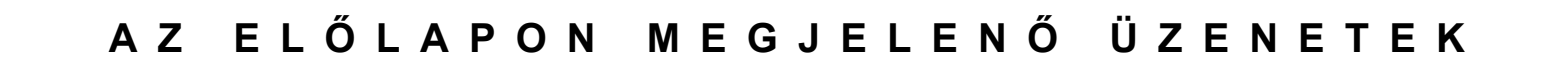

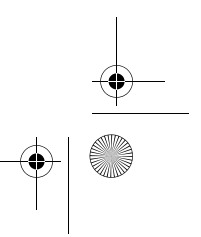

pocket.book Page 16 Wednesday, July 26, 2000 8:36 PM

#### 16 - Az előlapon megjelenő üzenetek Az előlapon megjelenő üzenetek

 $rac{\Phi}{\Phi}$ 

O

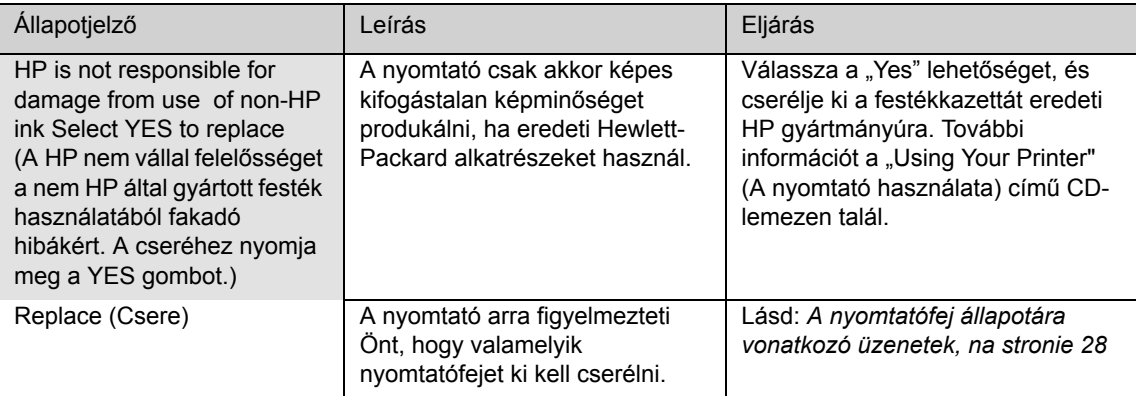

pocket.book Page 17 Wednesday, July 26, 2000 8:36 PM

#### 17 - Az előlapon megjelenő üzenetek **Az előlapon megjelenő üzenetek** Az előlapon megjelenő üzenetek

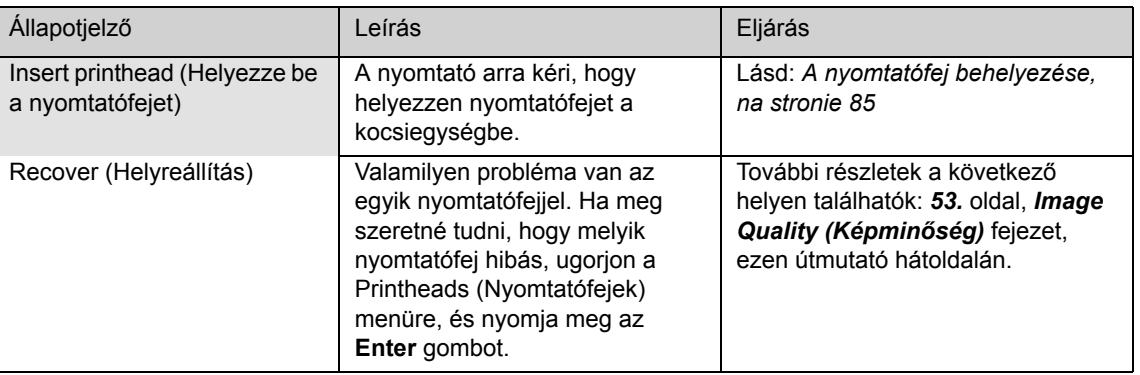

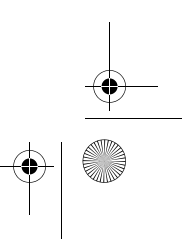

pocket.book Page 18 Wednesday, July 26, 2000 8:36 PM

 $\frac{\theta}{\frac{\theta}{\sqrt{2\pi}}}$ 

### 18 - Az előlapon megjelenő üzenetek **Az előlapon megjelenő üzenetek** Az előlapon megjelenő üzenetek

**AND** 

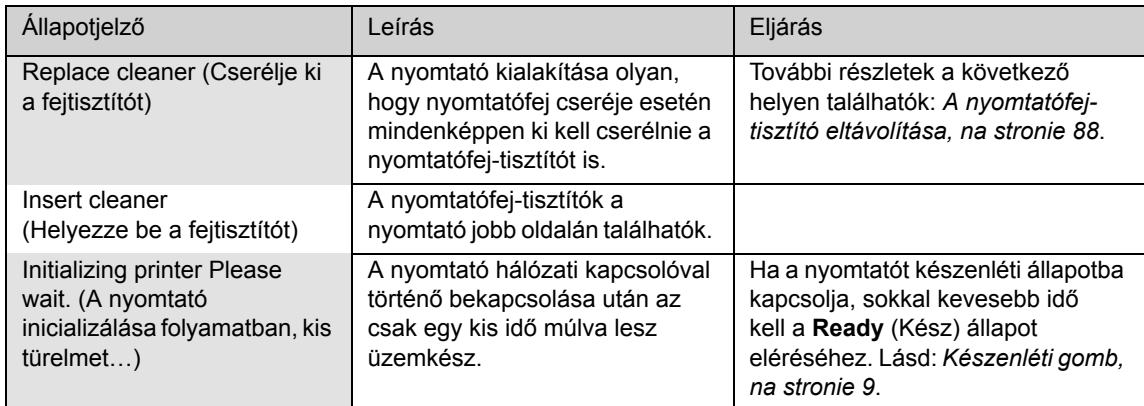

pocket.book Page 19 Wednesday, July 26, 2000 8:36 PM

19 - Az előlapon megjelenő üzenetek **Az előlapon megjelenő üzenetek** Az előlapon megjelenő üzenetek

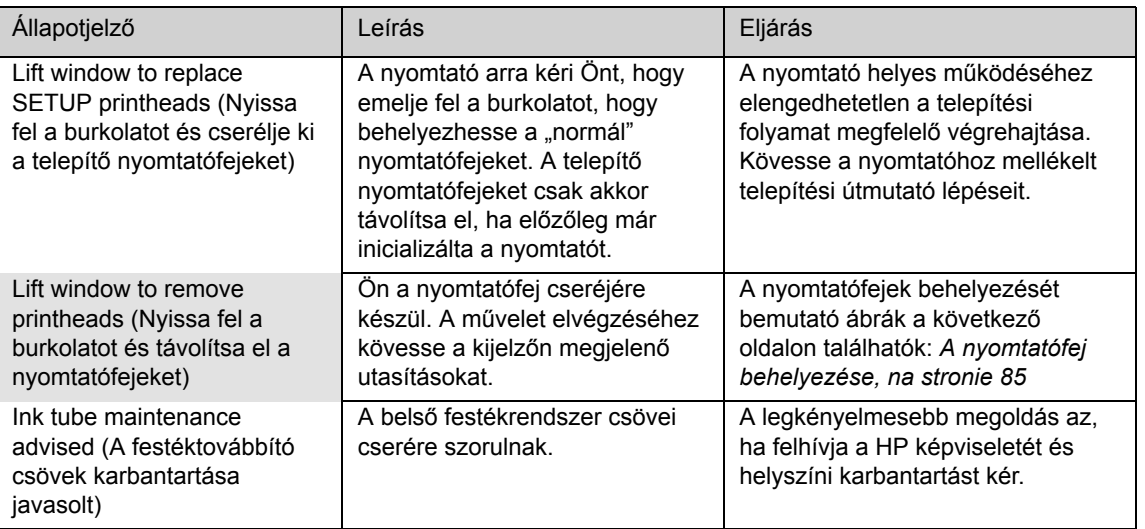

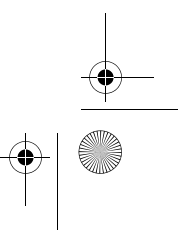

pocket.book Page 20 Wednesday, July 26, 2000 8:36 PM

S

 $\overline{\bigcirc}$ 

 $\frac{1}{\sqrt{2}}$ 

#### 20 - Az előlapon megjelenő üzenetek **Az előlapon megjelenő üzenetek** Az előlapon megjelenő üzenetek

O

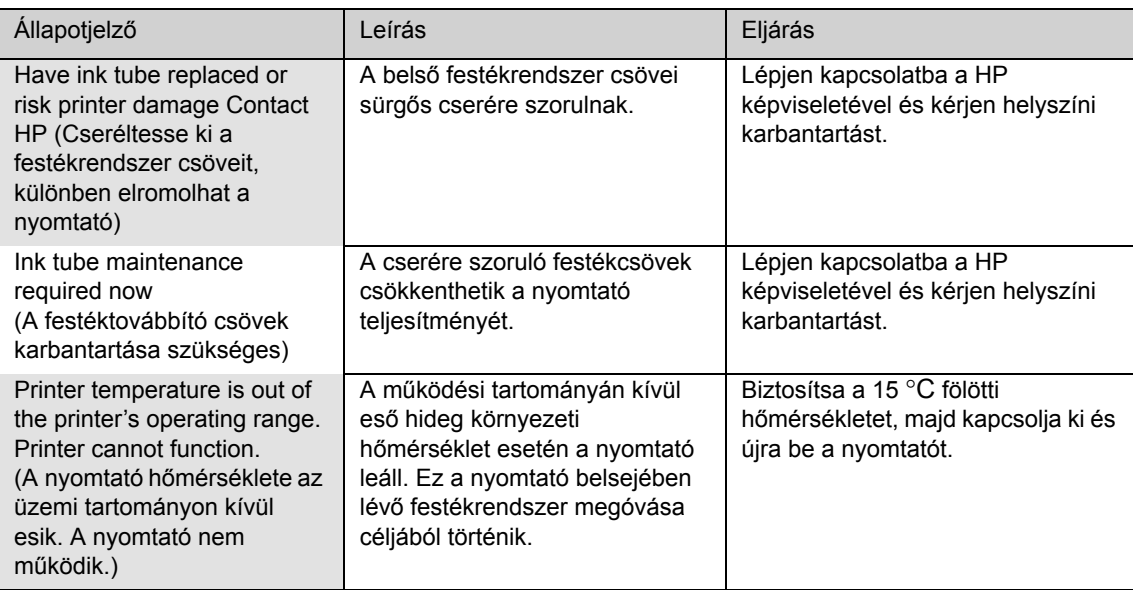

pocket.book Page 21 Wednesday, July 26, 2000 8:36 PM

#### 21 - Az előlapon megjelenő üzenetek **Az előlapon megjelenő** üzenetek

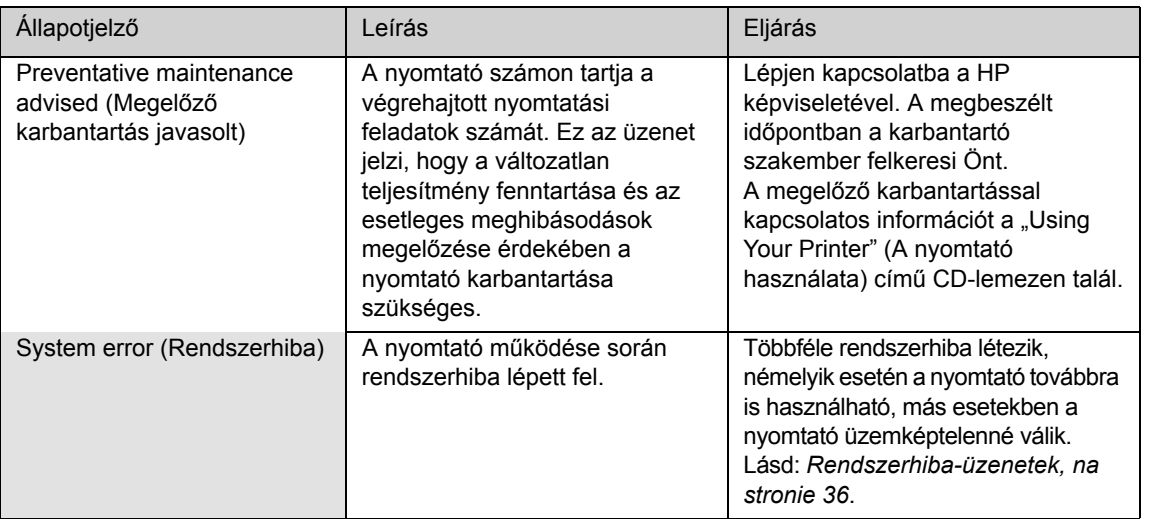

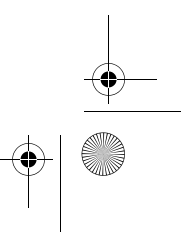

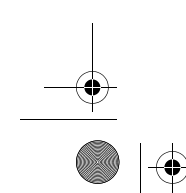

pocket.book Page 22 Wednesday, July 26, 2000 8:36 PM

 $\overline{\bigoplus}$ 

#### 22 - Az előlapon megjelenő üzenetek **Az előlapon megjelenő üzenetek** Az előlapon megjelenő üzenetek

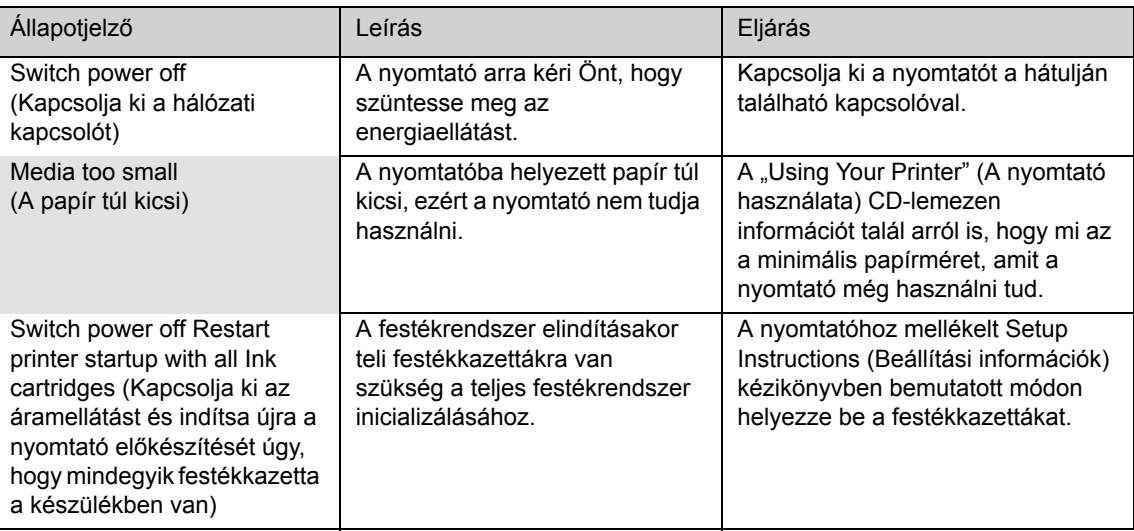

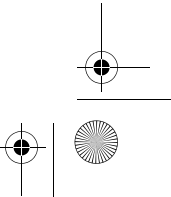

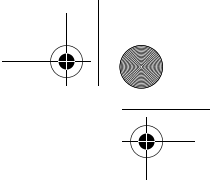

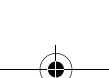

pocket.book Page 23 Wednesday, July 26, 2000 8:36 PM

23 - Az előlapon megjelenő üzenetek **Az előlapon megjelenő** üzenetek

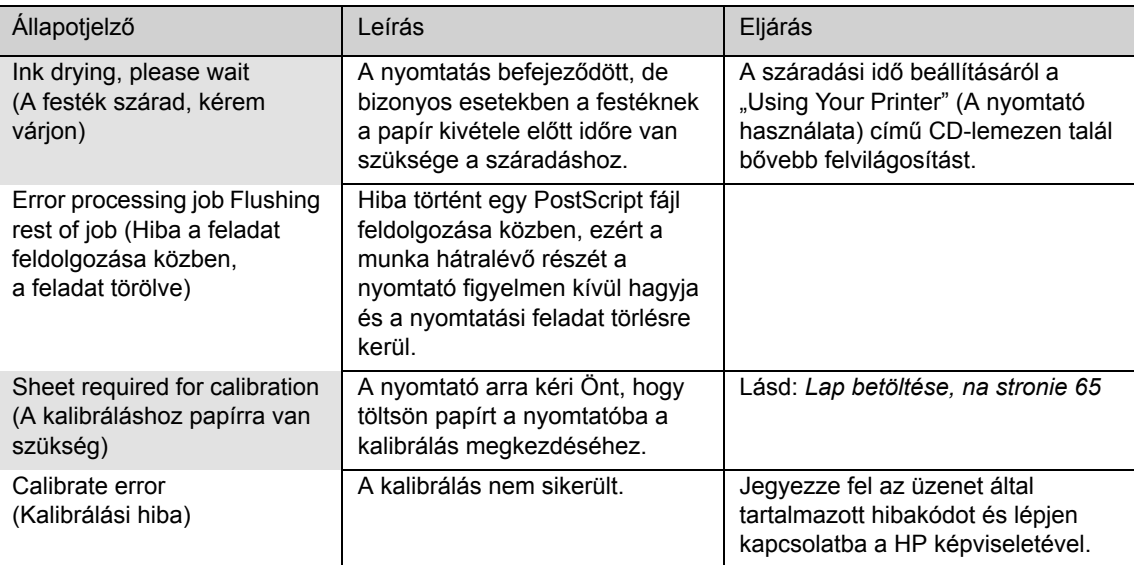

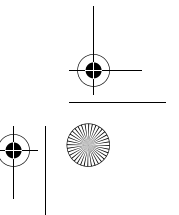

pocket.book Page 24 Wednesday, July 26, 2000 8:36 PM

#### 24 - Az előlapon megjelenő üzenetek **Az előlapon megjelenő üzenetek** Az előlapon megjelenő üzenetek

O

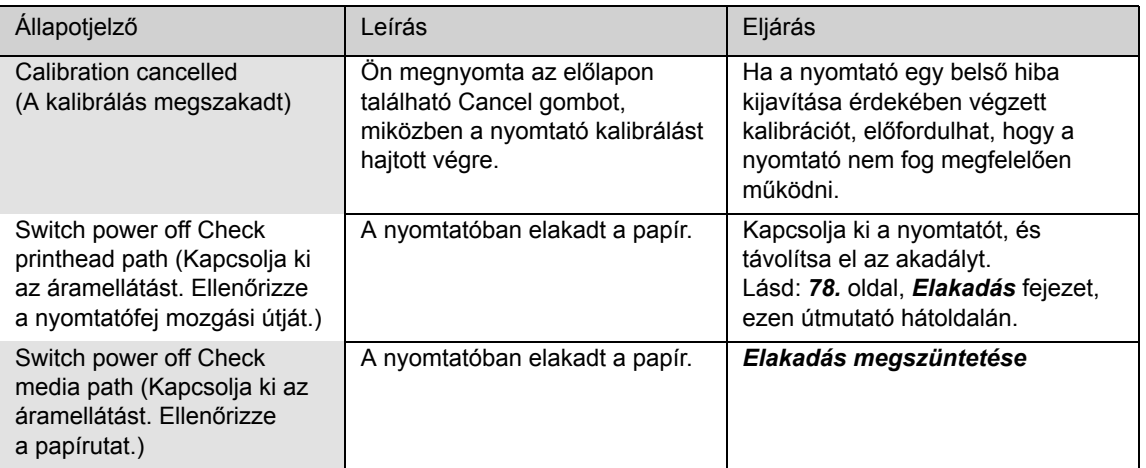

pocket.book Page 25 Wednesday, July 26, 2000 8:36 PM

#### 25 - Az előlapon megjelenő üzenetek **Az előlapon megjelenő** üzenetek

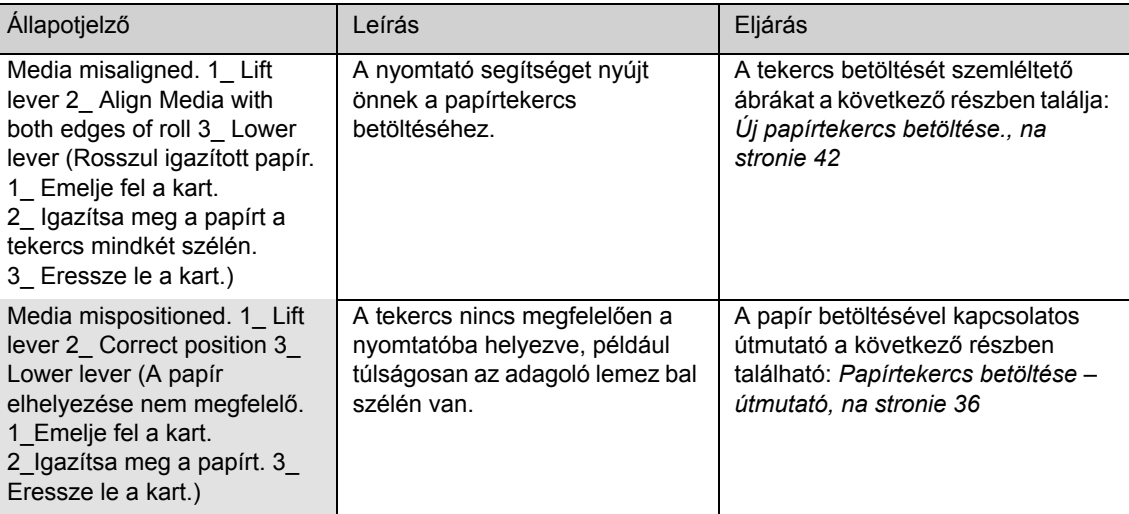

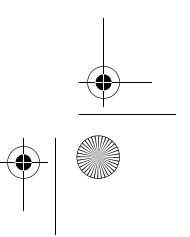

pocket.book Page 26 Wednesday, July 26, 2000 8:36 PM

#### 26 - Az előlapon megjelenő üzenetek **Az előlapon megjelenő üzenetek** Az előlapon megjelenő üzenetek

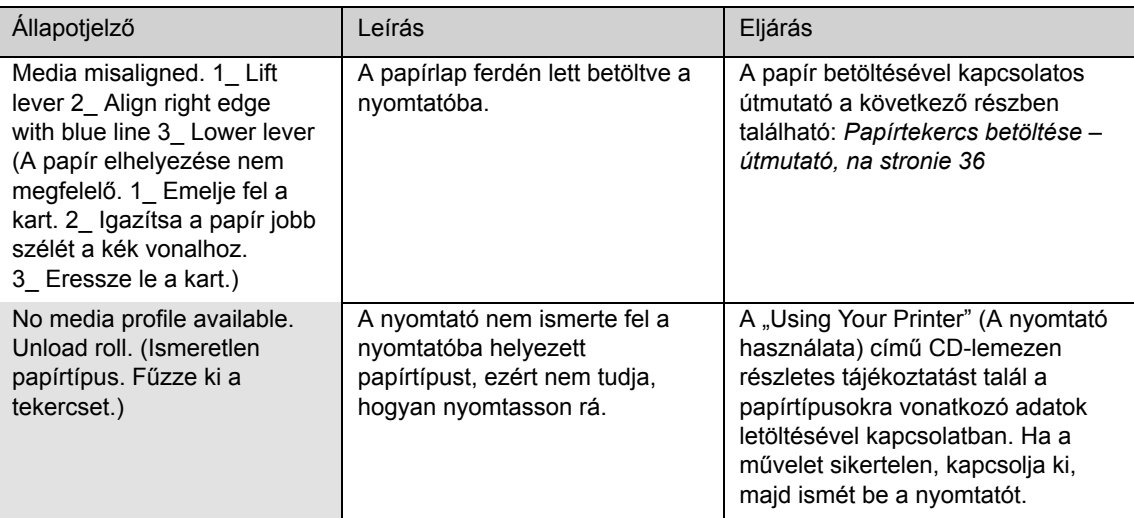

**STAR** 

 $\frac{1}{\frac{1}{\frac{1}{x}}\frac{1}{x}}$ 

pocket.book Page 27 Wednesday, July 26, 2000 8:36 PM

#### 27 - Az előlapon megjelenő üzenetek **Az előlapon megjelenő** üzenetek

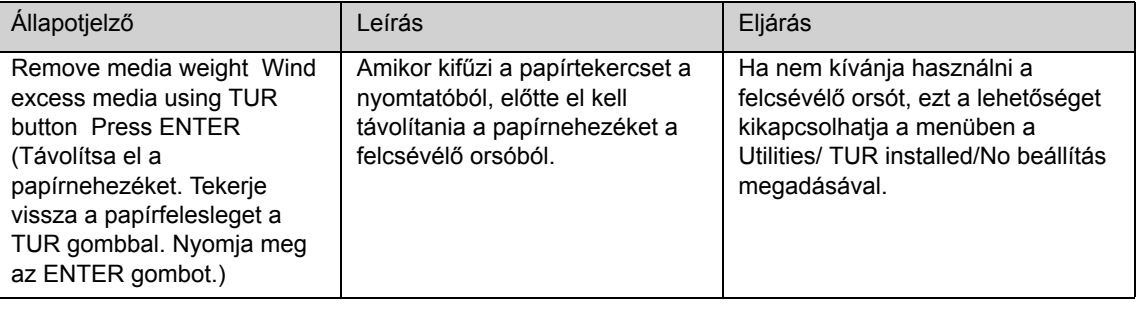

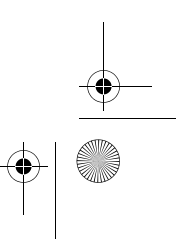

pocket.book Page 28 Wednesday, July 26, 2000 8:36 PM

28 - Az előlapon megjelenő üzenetek A nyomtatófej állapotára vonatkozó üzenetek

# A nyomtatófej állapotára vonatkozó üzenetek

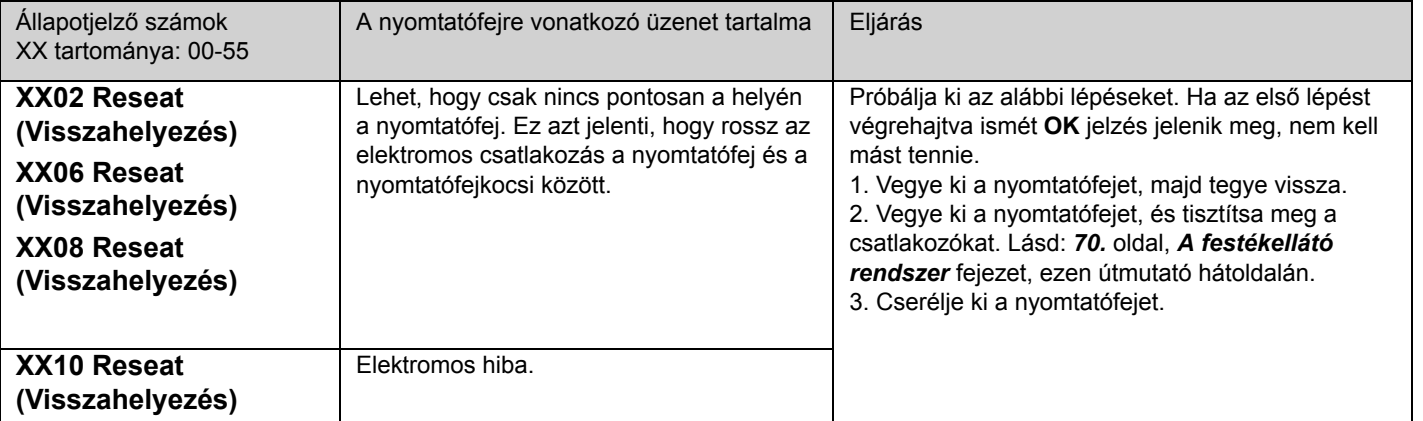

pocket.book Page 29 Wednesday, July 26, 2000 8:36 PM

29 - Az előlapon megjelenő üzenetek A nyomtatófej állapotára vonatkozó üzenetek

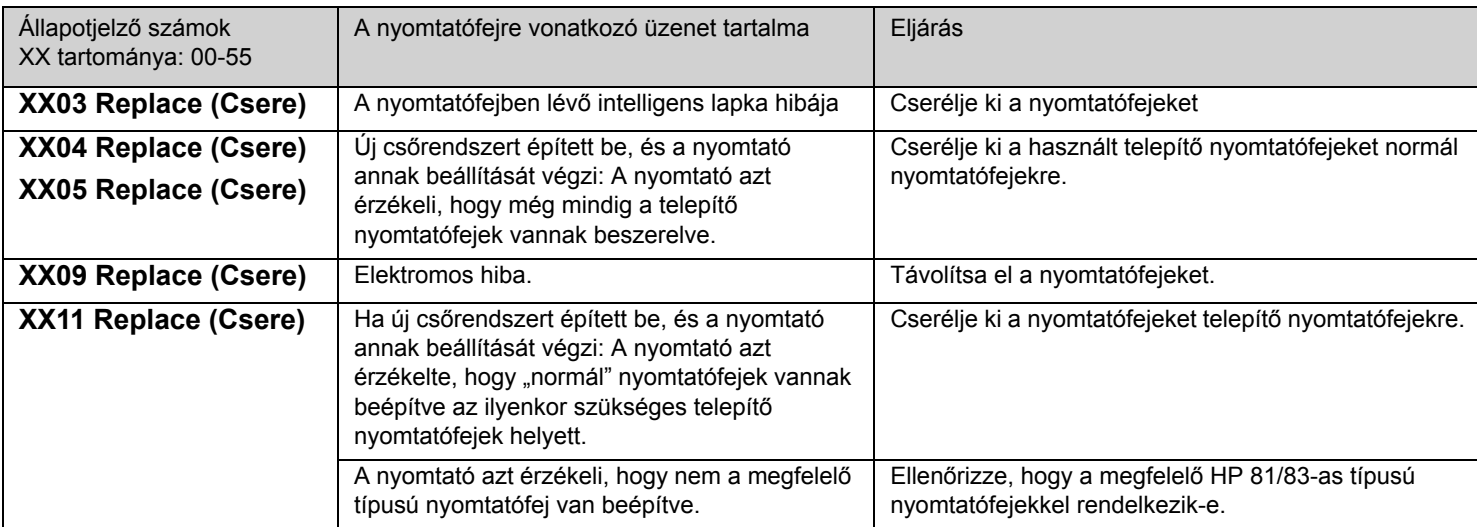

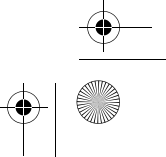

pocket.book Page 30 Wednesday, July 26, 2000 8:36 PM

30 - Az előlapon megjelenő üzenetek **A nyomtatófej állapotára vonatkozó üzenetek** 

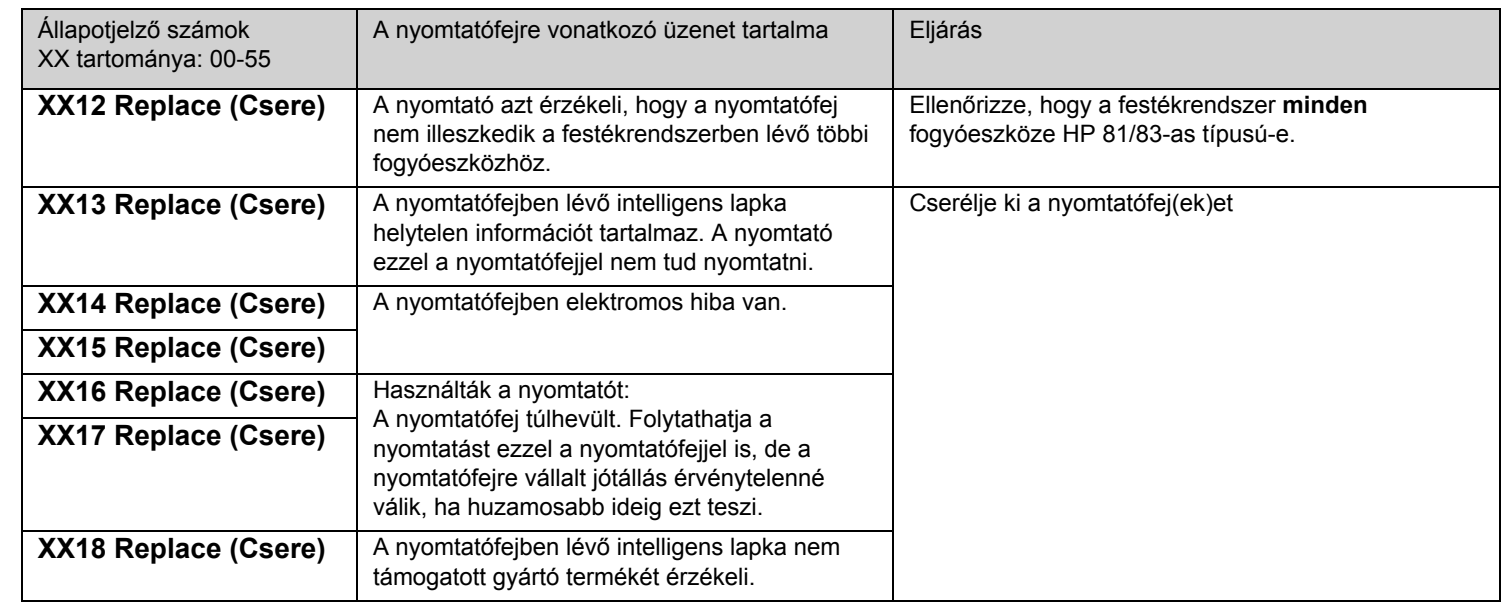

O

 $\frac{1}{\frac{1}{\frac{1}{x}}\frac{1}{x}}$ 

pocket.book Page 31 Wednesday, July 26, 2000 8:36 PM

31 - Az előlapon megjelenő üzenetek A nyomtatófej állapotára vonatkozó üzenetek

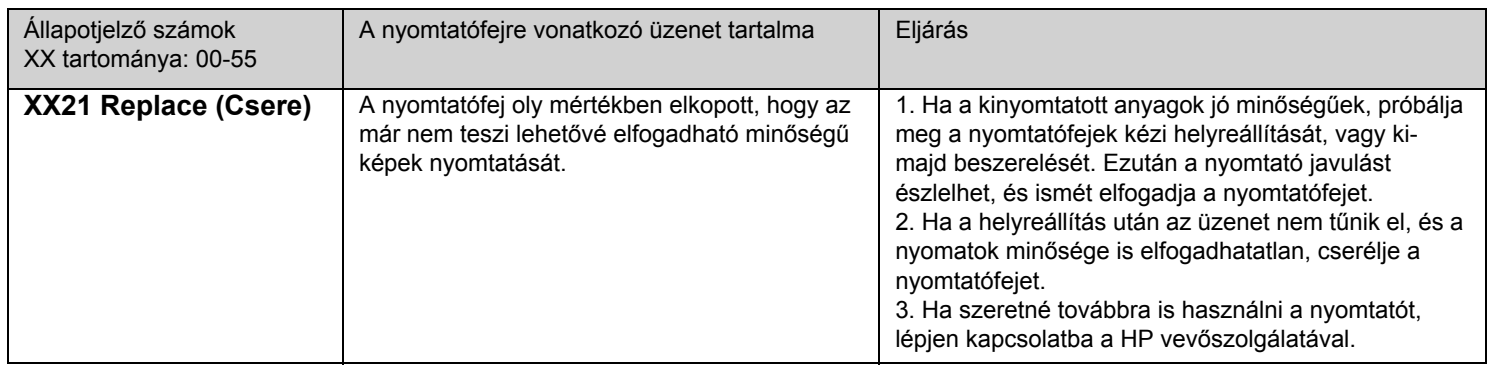

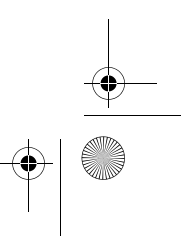

pocket.book Page 32 Wednesday, July 26, 2000 8:36 PM

32 - Az előlapon megjelenő üzenetek **A nyomtatófej állapotára vonatkozó üzenetek** 

 $\frac{1}{\frac{1}{1-\frac{1}{1-\frac{1}{$ 

O

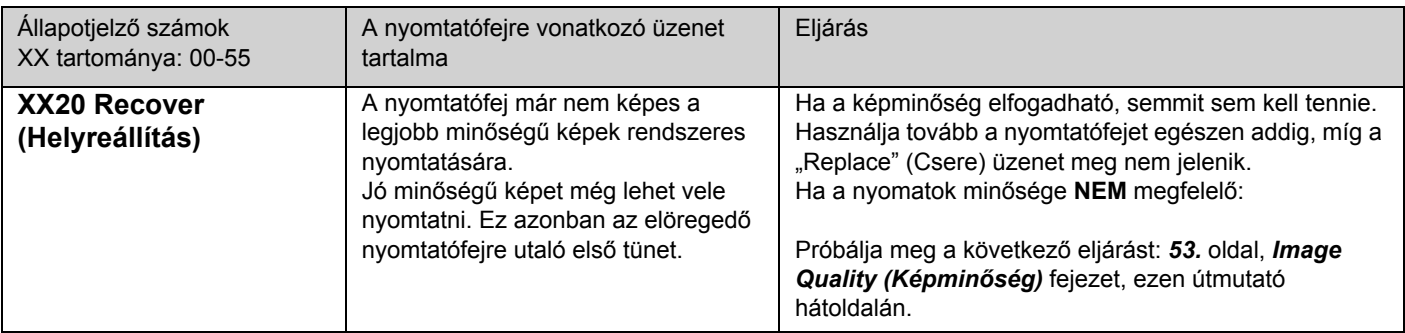

pocket.book Page 33 Wednesday, July 26, 2000 8:36 PM

33 - Az előlapon megjelenő üzenetek **A festékkazettákra vonatkozó hibaüzenetek** 

# **A festékkazettákra vonatkozó hibaüzenetek**

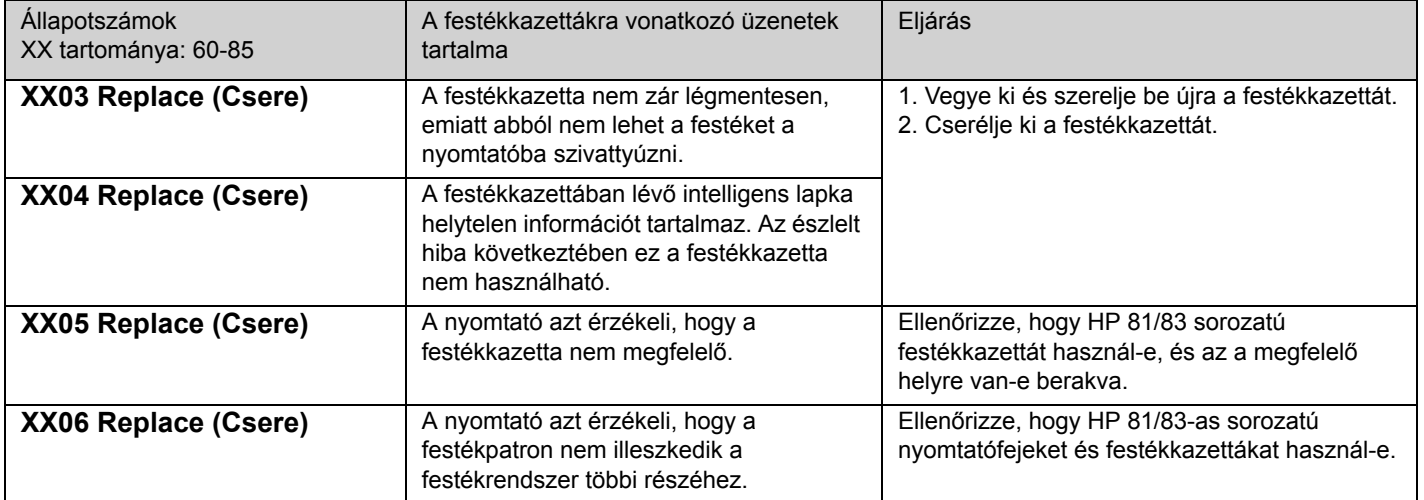

pocket.book Page 34 Wednesday, July 26, 2000 8:36 PM

34 - Az előlapon megjelenő üzenetek **A festékkazettákra vonatkozó hibaüzenetek** 

**AND** 

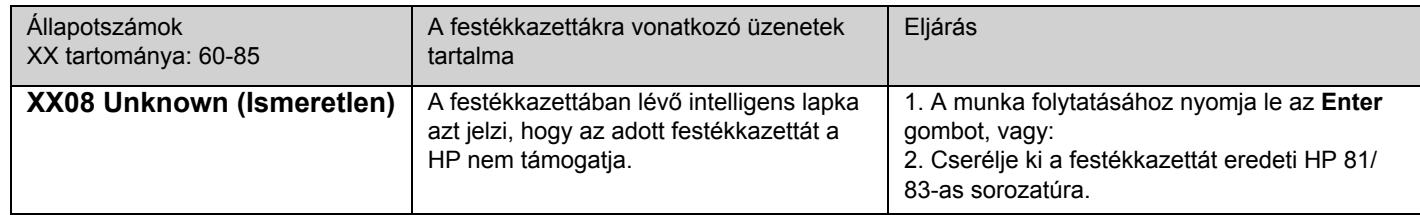

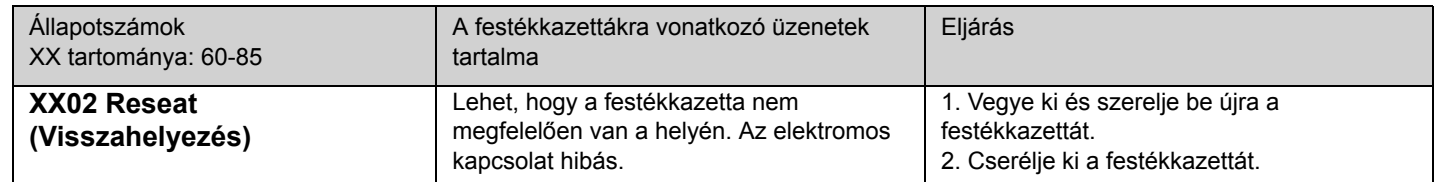

pocket.book Page 35 Wednesday, July 26, 2000 8:36 PM

35 - Az előlapon megjelenő üzenetek A nyomtatófej-tisztítóra vonatkozó hibaüzenetek

# **A nyomtatófej-tisztítóra vonatkozó hibaüzenetek**

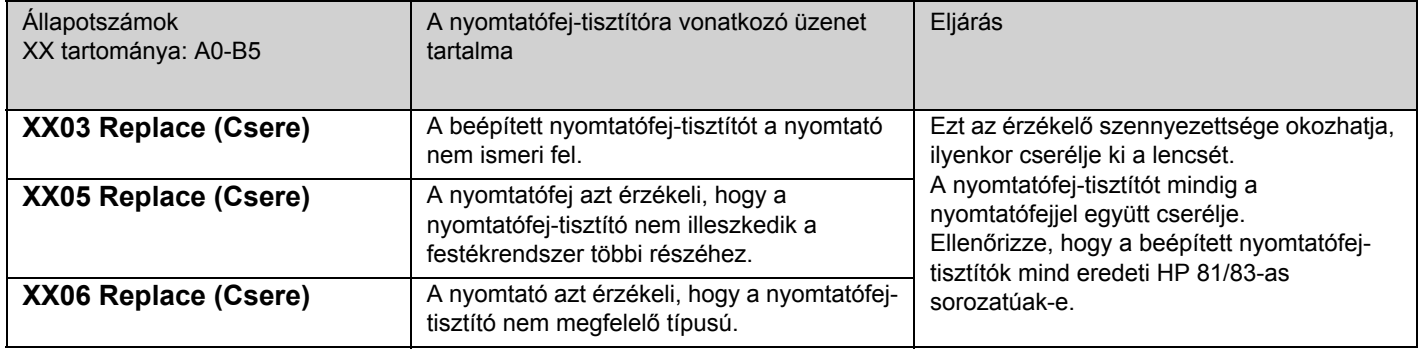

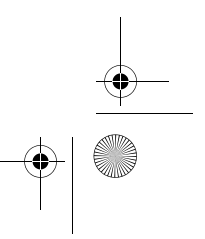

pocket.book Page 36 Wednesday, July 26, 2000 8:36 PM

36 - Az előlapon megjelenő üzenetek Rendszerhiba-üzenetek

## **Rendszerhiba-üzenetek**

#### **Az üzenetek értelmezése**

A rendszerhibák a nyomtató olyan meghibásodásai, amelyek a HP szakemberének helyszíni kiszállását igényelik. Háromfajta rendszerhibaüzenet létezik.

#### **Folytatható a munka**

System error 060303 0AF0706B!Press Enter to Continue

Ilyenkor folytathatja a nyomtatást, de a nyomtató nem működik tökéletesen, a nyomtatás minősége romolhat. Mindenképpen ajánlott, hogy vegye fel a kapcsolatot a HP képviselőjével. Jegyezze fel a hibaüzenetet és a hibakódot, hogy megadhassa a HP szakemberének. pocket.book Page 37 Wednesday, July 26, 2000 8:36 PM

37 - Az előlapon megjelenő üzenetek Rendszerhiba-üzenetek **Újraindítást igényl<sup>ő</sup> hiba**

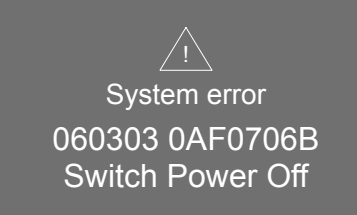

 A nyomtatót kapcsolja ki, majd ismét be. A nyomtató elvégzi az öntisztítást. Ha a hiba továbbra is fennállna, hívja a HP képviselőjét.

#### **A munka nem folytatható**

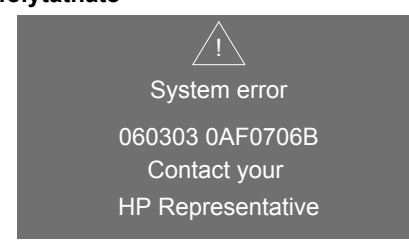

Ilyenkor a nyomtató nem működőképes. Vegye fel a kapcsolatot a HP képviselőjével. Jegyezze fel a hibaüzenetet és a hibakódot, hogy megadhassa a HP szakemberének.

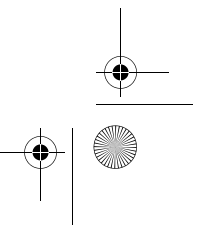

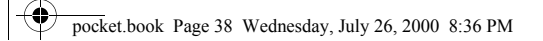

38 - Az előlapon megjelenő üzenetek

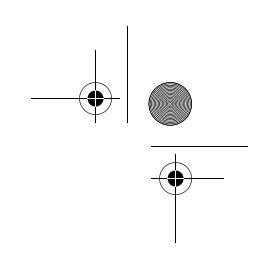

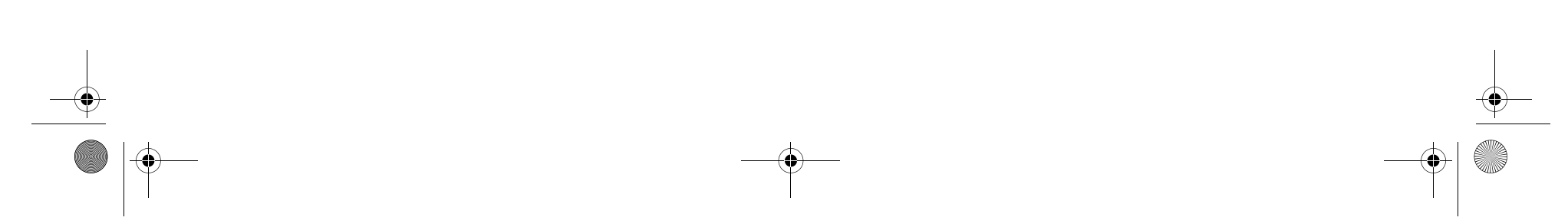
pocket.book Page 39 Tuesday, August 1, 2000 10:34 AM

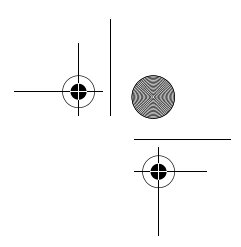

39 - Képminőség

# **Image Quality (Képminőség)** <sup>6</sup>

A konfiguráció kijavítása, 40 A képminőségi tesztnyomat használata, 41 Színhűség, 50 A nyomtatófejek helyreállítása, 53 A nyomtatandó színek kalibrálása, 56 A nyomtatófejek beállítása, 57 Nyomtatási hibák az anyagon, 58 Egyéb információforrások, 67

pocket.book Page 40 Tuesday, August 1, 2000 10:34 AM

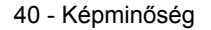

## **A konfiguráció kijavítása**

- **1.** A nyomtatóval úgy érheti el a legjobb eredményt, ha kizárólag **eredeti** HP-kellékeket és kiegészítőket használ, amelyek megbízhatóságát és teljesítményét széleskörűen tesztelték, és amelyek hibátlan teljesítményt, illetve kiváló minőségű dokumentumokat garantálnak. A HP-anyagokkal kapcsolatban a User's Reference Guide (Felhasználói útmutató) dokumentumban talál részletes információkat. A legfrissebb információk a **http://www.hp.com/go/designJet** webhelyen tekinthetők meg.
- **2.** Ellenőrizze, hogy az előlapon kiválasztott **papírtípus** azonos-e a nyomtatóba töltött papír típusával. Ehhez az előlapon lépjen a Roll (Papírtekercs) vagy a Sheet (Papírlap) menübe, majd nyomja meg az **Enter** gombot.
- **3.** Ellenőrizze, hogy a megfelelő **nyomtatási üzemmód** Max Quality (Legjobb minőség), Productivity (Termelékenység), Max. Speed (Legnagyobb sebesség) – van-e kiválasztva. Ellenőrizze, hogy azonos beállítás van-e megadva az előlapon és az illesztőprogramban is.

40 - Képminőség A konfiguráció kijavítása

- **4.** A legjobb minőségű nyomtatás eléréséhez válassza a **Max Quality** (Legjobb minőség) beállítást.
- **5. A nem a HP cégtől származó illesztőprogramok** esetében válassza a nyomtatóban lévő papírnak megfelelő beállításokat. További információ a programmal kapott dokumentációban található.
- **6.** Ha a **színhűséggel** vannak gondok, a következő részben kaphat a konfigurációra vonatkozó további segítséget: *A színhűség beszabályozása, na stronie 51*.

pocket.book Page 41 Tuesday, August 1, 2000 10:34 AM

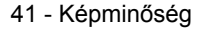

### **A képminőségi tesztnyomat használata**

A képminőség-ellenőrző nyomtatás segít megállapítani, hogy vannak-e problémák a képminőséggel, és ha igen, mi lehet az okuk, illetve hogyan oldhatók meg. A kinyomtatott dokumentum olyan mintákat tartalmaz, amelyeket nyomtatási minőség hibáinak feltárására terveztek.

**A képminőségi teszt kinyomtatása és ellenőrzése előtt végezze el a következőket:**

### **A nyomtatófej állapotának ellenőrzése**

Ellenőrizze a nyomtatófej állapotát az előlapon. Ehhez a Fel és Le nyilakkal jelölje ki a nyomtatófej ikont, így az előlap a nyomtatófej állapotát jelzi ki.

#### **Csere**

Ha a nyomtatófejet ki kell cserélni, nézze át a következő fejezetet: *81.*  oldal, *A festékrendszer karbantartása* fejezet, ezen útmutató hátoldalán. Ezután cserélje ki a nyomtatófejet.

### **KÉPMIN Ő SÉG**

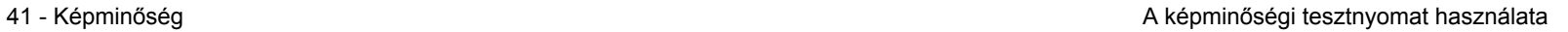

#### **Helyreállítás**

Ha a nyomtatófejek helyreállítására van szükség, olvassa át a következő fejezetet: *A nyomtatófejek helyreállítása, na stronie 53*.

pocket.book Page 42 Tuesday, August 1, 2000 10:34 AM

### **A képminőségi teszt kinyomtatása**

A képminőségi teszt nyomtatása előtt ellenőrizze, hogy A2 vagy C méretű (esetleg nagyobb) papír van-e a nyomtatóba töltve.

A képminőségi teszt nyomtatásához használja az előlapot. Lépjen a Utilities\Test Prints (Segédprogramok\Tesztnyomatok) menü Print Quality (Képminőség) pontjára, majd nyomja meg az **Enter** gombot.

#### **A képminőségi tesztnyomat használata**

- **1.** Ugyanolyan anyagtípust és képminőségi beállításokat használjon, mint amikor a képhibát észlelte.
- **2.** Nézze meg figyelmesen mindegyik tesztmintát, azok számozási sorrendjében (az elsőtől a negyedikig).

42 - Képminőségi tesztnyomat használata

Itt látható egy példa a képminőségi tesztnyomatok kinézetére:

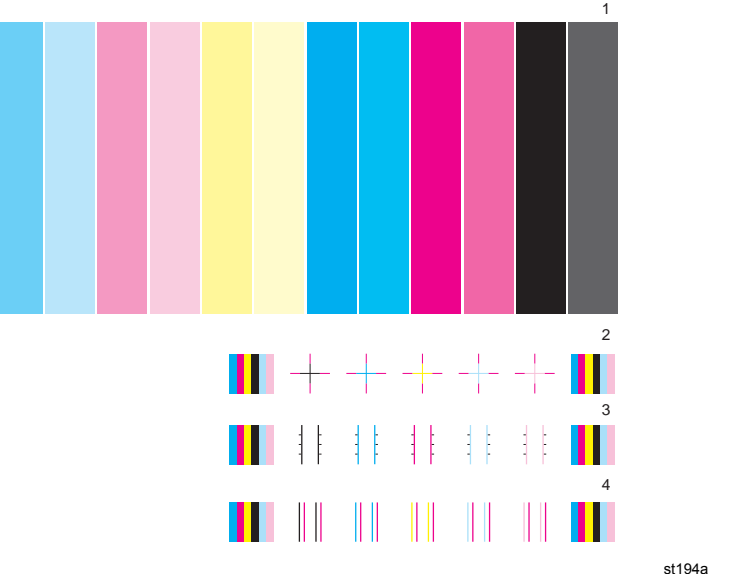

pocket.book Page 43 Tuesday, August 1, 2000 10:34 AM

#### **A képminőségi tesztnyomat elemzése**

#### **1. tesztminta: Fő színek**

A képminőségi tesztnyomat ezen részének célja a dokumentum általános minőségének ellenőrzése a színnyomtatás szempontjából.

A színcsíkok ugyanabban a sorrendben láthatók a nyomaton, mint a nyomtatón, ha szemben áll vele, azaz a világoskék a bal, a fekete pedig a jobb szélen.

Egy-egy színpárt egy nyomtatófej nyomtat ki. Ily módon könnyű megtalálni a képminőségi problémák eredetét.

43 - Képminőség A képminőségi tesztnyomat használata

Ez a színes csíkokból felépülő mező a nyomtató egyes hibáinak meghatározására szolgál, nem a színösszhang és a színhűség meghatározására.

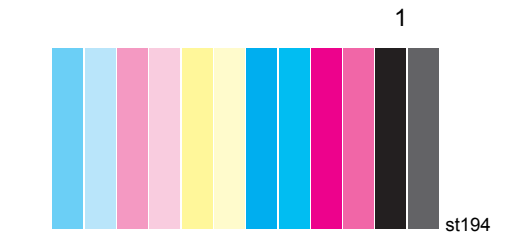

Ha a nyomtató megfelelően működik, a nyomatnak ez a része hibátlan lesz. Egyik színben sem láthatók csíkok.

Ha azonban hibákat fedezne fel a nyomatnak ezen a részén, és a képminőség nem elfogadható, néhány javítási műveletet kell elvégeznie.

pocket.book Page 44 Tuesday, August 1, 2000 10:34 AM

#### **Csíkozás**

Csíkozásnak azt nevezik, amikor azonos távolságban vízszintes csíkok láthatók a nyomaton. Ezek lehetnek sötétek vagy világosak.

A csíkozást a következők hibája okozhatja:

■ nyomtatófejek

■ papírtovábbító mechanizmus

#### **A nyomtatófejek hibái**

A nyomtatófejek hibái miatt fellépő csíkozás könnyen észrevehető<sup>a</sup> tesztnyomaton, mert nem az összes szín csíkozott, csak azok, amelyeknek a nyomtatófeje hibás. A színcsíkok ugyanabban a sorrendben láthatók a nyomaton, mint a nyomtatón, ha szemben áll vele, azaz a világoskék a bal, a fekete pedig a jobb szélen.

44 - Képminőség A képminőségi tesztnyomat használata

Az alább látható tesztképet például egy olyan nyomtató hozta létre, amelynek a kékeszöld nyomtatófeje volt hibás.

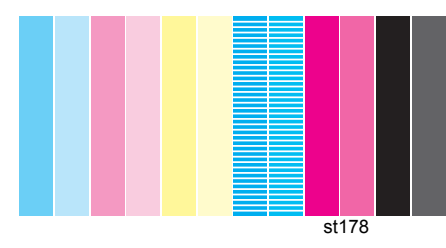

#### **Javítás**

- **1.** Ha még nem tette meg, hajtsa végre az alábbi fejezetben leírtakat: *A nyomtatófejek helyreállítása, na stronie 53*.
- **2.** Ha a képminőség nem javul, cserélje ki a hibás nyomtatófejet.

pocket.book Page 45 Tuesday, August 1, 2000 10:34 AM

#### **A papírtovábbító mechanizmus hibái**

Ha a nyomtató papírtovábbító mechanizmusával vannak gondok, akkor a csíkok **mindegyik** színben megjelennek.

Az alább látható tesztképet például egy olyan nyomtató hozta létre, amelynek a papírtovábbító mechanizmusa volt hibás. **Megjegyzés**: A képen a csíkok világosak. Ennek oka, hogy a papírtovábbítás túl gyors volt. Ennek ellenkezője is igaz: ha a papírtovábbítás túl lassú, a csíkok sötétek lesznek..

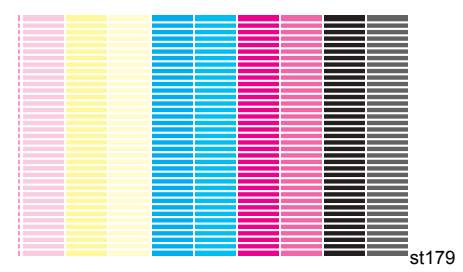

45 - Képminőség A képminőségi tesztnyomat használata

A jó minőségű nyomtatási üzemmódokban a felhasznált festékmennyiség miatt előfordulhat, hogy a papírtovábbítási hibák nem csíkok, hanem elnagyolt szemcsézet formájában jelentkeznek. A csíkozás vagy a szemcsézettség mindegyik színben megjelenik.

#### **Javítás**

- **1.** Ha a kép szemcsézett, az a kétirányú igazítás hibájára is utalhat. Lásd: *3. tesztminta: Kétirányú központosítás, na stronie 47*. Ha a mintával minden rendben van, folytassa a 2. lépéssel.
- **2.** Olvassa el a következő fejezetet: *A pontosság kalibrálása, na stronie 55*. Az ott leírt műveleteket ugyanazzal az anyaggal végezze, amelyet a nyomtatási problémák észlelésekor használt.
- **3.** Ha a képminőség nem javul, lépjen kapcsolatba a Hewlett Packard céggel.

pocket.book Page 46 Tuesday, August 1, 2000 10:34 AM

**UWAGA:** A csíkozást az is okozhatja, hogy nem a HP által támogatott anyagot használ. A megfelelő minőséget csak a HP által támogatott anyagok használata garantálja.

#### 46 - Képminőségi tesztnyomat használata

#### **2. tesztminta: Színigazítás**

Ha a nyomtatónak színigazítási hibája van, akkor a tesztnyomat 2. mintáján (lásd alább) a színek egymástól eltoltan jelennek meg.

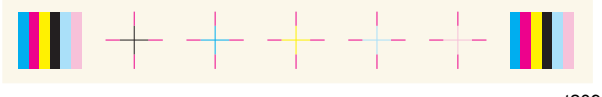

#### st209

#### **Javítás**

- **1.** Olvassa el a következő fejezetet: *A nyomtatófejek beállítása, na stronie 57*. Az ott leírt műveleteket ugyanazzal az anyaggal végezze, amelyet a nyomtatási problémák észlelésekor használt.
- **2.** Ha a képminőség nem javul, lépjen kapcsolatba a Hewlett Packard céggel.

pocket.book Page 47 Tuesday, August 1, 2000 10:34 AM

#### **3. tesztminta: Kétirányú központosítás**

Ha a kétirányú központosítással vannak gondok, a vonalak nem lesznek egyenesek és/vagy szemcsézett szélűek lesznek. Az alábbi ábra ezt a hibát szemlélteti. Ellenőrizze az ezen ábrán látható vonalakat, és ha a fent leírt hibákat észleli rajtuk, hajtsa végre a szükséges javítási műveleteket.

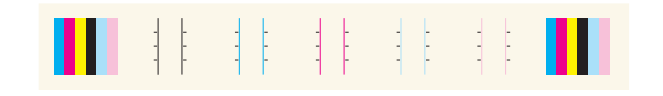

st210

#### **Javítás**

**1.** Olvassa el a következő fejezetet: *A nyomtatófejek beállítása, na stronie 57*. Az ott leírt műveleteket ugyanazzal az anyaggal végezze, amelyet a nyomtatási problémák észlelésekor használt.

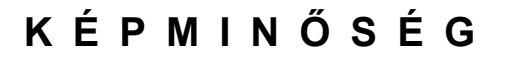

47 - Képminőségi tesztnyomat használata

**2.** Ha a képminőség nem javul, lépjen kapcsolatba a Hewlett Packard céggel.

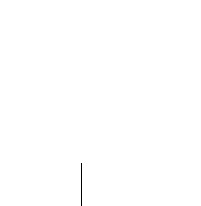

pocket.book Page 48 Tuesday, August 1, 2000 10:34 AM

#### **4. tesztminta: A függőleges vonalak egyenessége**

Ha a függőleges vonalak egyenességével van gond, a képen a vonalak nem lesznek egyenesek és/vagy szemcsézett szélűek lesznek. Az alábbi ábra ezt a hibát szemlélteti. Ellenőrizze az ezen ábrán látható vonalakat, és ha a fent leírt hibákat észleli rajtuk, hajtsa végre a szükséges javítási műveleteket.

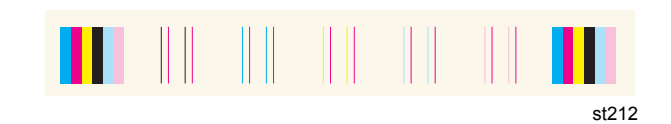

#### **Javítás**

**1.** Olvassa el a következő fejezetet: *A nyomtatófejek beállítása, na stronie 57*. Az ott leírt műveleteket ugyanazzal az anyaggal végezze, amelyet a nyomtatási problémák észlelésekor használt.

48 - Képminőségi tesztnyomat használata

**2.** Ha a képminőség nem javul, lépjen kapcsolatba a Hewlett Packard céggel.

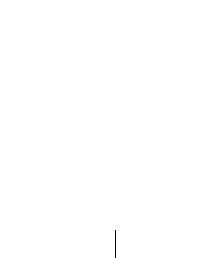

pocket.book Page 49 Tuesday, August 1, 2000 10:34 AM

### **A képminőségi tesztnyomaton nincs hiba**

Ha a képminőségi tesztnyomaton egyetlen hiba sincs, ám nyomtatáskor mégis képminőségi hibákra bukkan, a következők okozhatják még a problémát:

- Nem a megfelelő nyomtatási üzemmód van beállítva a nyomtatón. Lásd: *8.* oldal, *Az előlap használata* fejezet, ezen útmutató hátoldalán.
- Ellenőrizze a nyomtatáshoz használt illesztőprogramot. Ha az nem HP-illesztőprogram, keresse fel a http://www.hp.com/go/designjet webhelyet, és töltse le a megfelelő HP-illesztőprogramot.
- A nem a HP által készített raszterkép-feldolgozó beállításai nem megfelelőek. Nézze át a raszterkép-feldolgozó dokumentációját.
- Nem megfelelőek a használt szoftver beállításai.

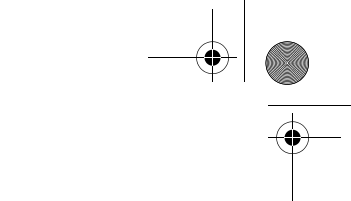

49 - Képminőségi tesztnyomat használata

pocket.book Page 50 Tuesday, August 1, 2000 10:34 AM

### **Színhűség**

A színhűséggel kapcsolatos hibák elhárításához a következő két területet kell áttekinteni:

#### **Configuration (Konfiguráció)**

Ellenőrizze az illesztőprogramban kijelölt színemulációt. Ellenőrizze, hogy a színinformáció a jelenlegi színbeállításoknak megfelelően van-e megadva. Lásd: *A színhűség beszabályozása, na stronie 51*

#### **A színösszhanggal kapcsolatos problémák**

- Bizonyos anyagok idővel kifakulhatnak vagy megváltozhatnak. Ellenőrizze, hogy az anyag, amelyre nyomtat friss-e, és megfelelően volt-e tárolva.
- Ellenőrizze, hogy a színkalibráció be van-e kapcsolva. Lásd: A *nyomtatandó színek kalibrálása, na stronie 56*.
- Ha a nyomtatás környezeti feltételei gyorsan változnak, a színösszhangban is változások jelentkezhetnek. A színösszhanggal

50 - Képminőség Színhűség Színhűség Színhűség Színhűség Színhűség Színhűség Színhűség Színhűség Színhűség Színhűség

kapcsolatos problémák csökkenthetők, ha nem, vagy csak rövidebb ideig tárolja a dokumentumot a nyomtatás után szélsőséges környezeti viszonyok között (főleg nagyon magas páratartalmú helyen).

#### **Hosszú távú színbeszivárgás (fényes papírok)**

Ez az a jelenség, amikor a színek beszivárognak a papír belsejébe, azaz a szín a papírba beivódva a vonalakat szálkássá és bizonytalan körvonalúvá teszi. Ennek oka a levegő páratartalma:

- Használjon másféle papírt a nyomtatáshoz; vagy
- Távolítsa el a nyomtatót a magas páratartalmú környezetből.
- Nyomtatás után ne takarja le és ne halmozza egymásra a nyomatokat.

pocket.book Page 51 Tuesday, August 1, 2000 10:34 AM

51 - Képminőség Színhűség Színhűség Színhűség Színhűség Színhűség Színhűség Színhűség Színhűség Színhűség Színhűség

#### **A színhűség beszabályozása**

A nyomtató, az illesztőprogram és a szoftveres raszterkép-feldolgozók (RIP) konfigurációja határozza meg a tinta felvitelét az egyes anyagtípusokra. A legjobb színhűség elérése érdekében szabályozza be a nyomtatót és konfigurálja a programot a következő táblázat információi alapján.

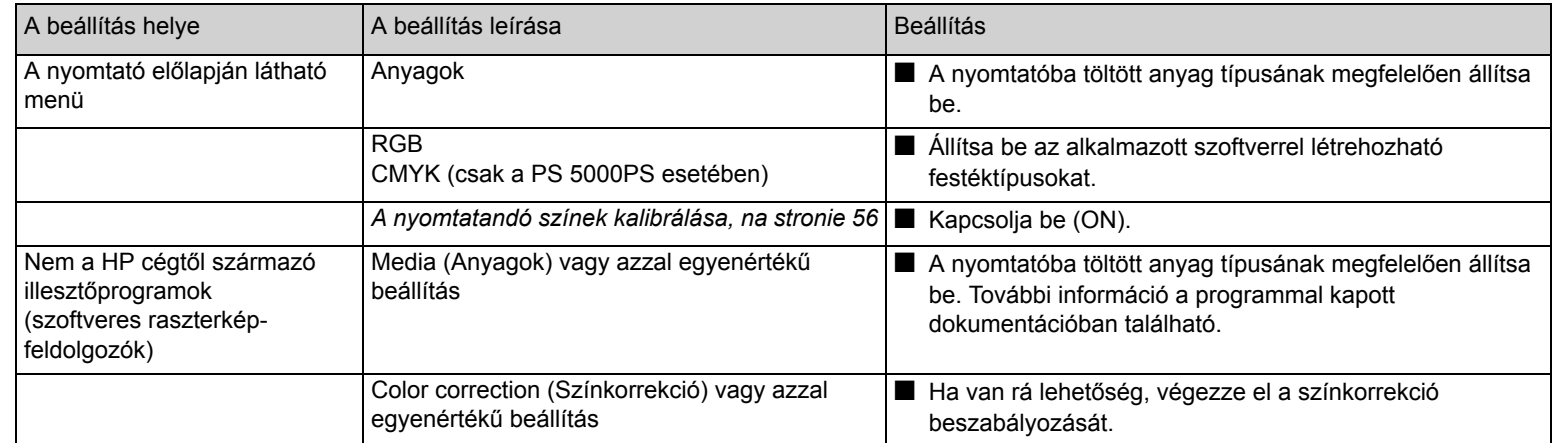

pocket.book Page 52 Tuesday, August 1, 2000 10:34 AM

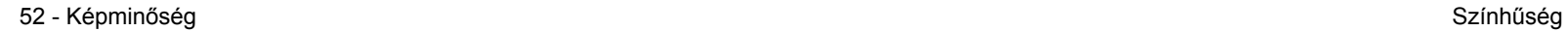

#### **További információk**

A nyomtató által kinyomtatott színek pontos kezelésének módja a futtatott felhasználói programtól és az illesztőprogramtól függően változhat. Lásd a következő dokumentációkat:

- A HP webhelyén található egy oktatóanyag. A webhelyet érdemes a WebAccess nevű eszközzel felkeresni. Tekintse át a User's Reference Guide (Felhasználói útmutató) dokumentációt.
- A nyomtatóval szállított *Software Application Notes* (Szoftverjegyzetek) című kiadvány megfelelő alkalmazásra vonatkozó részei.
- A nyomtatóval szállított illesztőprogramok online dokumentációja.

#### **Nem Postscript**

**UWAGA:** Azt se feledje, hogy a nyomtató az alapértelmezett szoftverpaletta helyett esetleg valamelyik saját belső tollpalettájának használatára lehet beállítva. Tekintse át a User's Reference Guide(Felhasználói útmutató) dokumentációt.

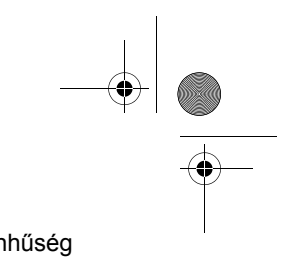

pocket.book Page 53 Tuesday, August 1, 2000 10:34 AM

### **A nyomtatófejek helyreállítása**

A nyomtatófejek helyreállítása az a folyamat, amelynek során a nyomtató automatikusan megtisztítja és ellenőrzi a nyomtatófejeket. A nyomtatófej helyreállítását az alábbi eljárás szerint hajtsa végre:

**1.** A ↑ vagy ↓ gomb segítségével jelölje ki az előlapon a nyomtatófej ikont.

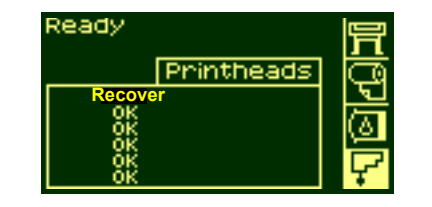

53 - Képminőség **A nyomtatófejek helyreállítása** A nyomtatófejek helyreállítása

**2.** Nyomja meg az **Enter** gombot. A kijelzőn a következő szöveg látható:

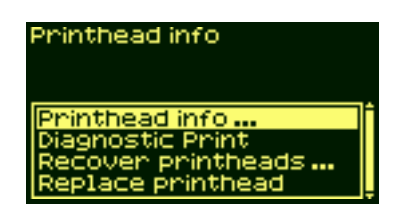

**3.** A ↑ vagy ↓ gomb segítségével jelölje ki a "Recover printheads" (A nyomtatófejek helyreállítása) parancsot.

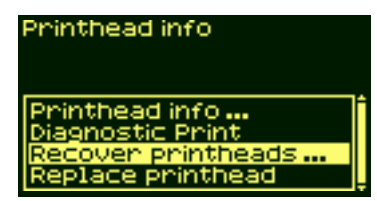

♦ pocket.book Page 54 Tuesday, August 1, 2000 10:34 AM

 $\frac{\varphi}{\sqrt{2}}$ 

**4.** Nyomja meg az **Enter** gombot. A kijelzőn a következő szöveg látható:

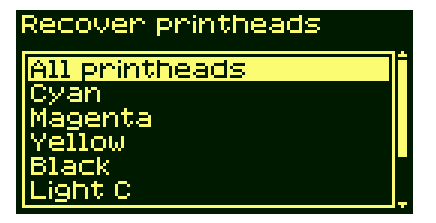

**5.** A ↑ vagy a ↓ gombbal jelölje ki a helyreállítandó nyomtatófejeket, vagy ha nem biztos a dolgában, jelölje ki az **All Printheads** (Minden nyomtatófej) parancsot.

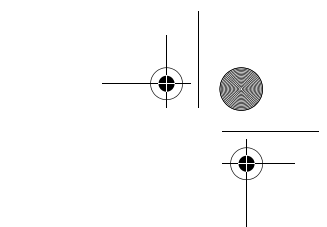

54 - Képminőség **A nyomtatófejek helyreállítása** A nyomtatófejek helyreállítása

pocket.book Page 55 Tuesday, August 1, 2000 10:34 AM

### **A pontosság kalibrálása**

A nyomtatót a gyárban úgy kalibrálták, hogy normál működési körülmények között a legnagyobb pontossággal üzemeljen. Ha a nyomtató ettől jelentősen eltérő körülmények között működik, akkor a nyomtatót az itt ismertetett módon újra kell kalibrálni. A nyomtatóra vonatkozó környezeti előírások a User's Reference Guide (Felhasználói kézikönyv) című dokumentumban olvashatók. Képminőségi problémák esetén is szükségessé válhat a nyomtató újrakalibrálása.

#### A nyomtató újrakalibrálása

- **1.** Ugorjon a Utilities/Calibration/Calibrate Accuracy (Segédprogramok/ Kalibráció/Pontosság kalibrálása) menüpontra.
- **2.** Válassza a Create pattern (Minta létrehozása) lehetőséget. A kijelző<sup>n</sup> a következő jelenik meg:

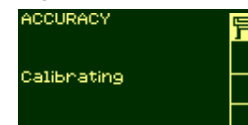

55 - Képminőség A pontosság kalibrálása

- **3.** A kalibrálási nyomtatás végeztével a nyomtató elvágja a hordozóanyagot.
- **4.** Tegye vissza az imént kinyomtatott lapot a nyomtatóba úgy, hogy a rajta lévő nyilak lefelé nézzenek, azért, hogy az újabb nyomtatáskor a fekete nyilak felfelé nézve jöjjenek ki a nyomtatóból.
- **5.** Ismét ugorjon a Recalibrate (Újrakalibrálás) parancsra, és válassza a Measure pattern (Minta mérése) lehetőséget.

Az újrakalibrálás akkor fejeződik be, amikor a nyomtató a mérés befejezése után kiadja a papírlapot. Az előlapon egy üzenet jelzi, hogy a nyomtató újrakalibrálása sikerült-e.

Ha az újrakalibrálás sikertelen, a kijelzőn egy hibaüzenet és egy hibakód jelenik meg. Jegyezze fel a hibakódot, és keresse fel a HP képviselőjét.

#### **A gyári kalibrálás visszaállítása**

**UWAGA:** Ha azt tapasztalja, hogy a kalibrálást követően az eredmény rosszabb, mint volt, a beállításokat visszaállíthatja az eredeti gyári értékre.

pocket.book Page 56 Tuesday, August 1, 2000 10:34 AM

### **A nyomtatandó színek kalibrálása**

A színkalibrálás javítja az egyes munkák, illetve az egyes nyomtatók közötti színösszhangot. A nyomtató a színkalibráláshoz egy "kalibrálócsíkot" nyomtat, majd a beépített optikai érzékelővel beolvassa azt. Ezután kiszámítja a szükséges színkorrekciót, amelyet aztán az összes további nyomtatás során alkalmazni fog. A színkalibrációt a nyomtató minden nyomtatófejcsere után végrehajtja. A színkalibráció mindazonáltal ki is kapcsolható, ilyenkor a nyomtató minden ismert nyomtatási hordozóanyag esetében az alapértelmezés szerinti színkorrekciót használja.

56 - Képminőség A nyomtatandó színek kalibrálása

A Color Calibration (Színkalibrálás) menü lehetséges beállításai:

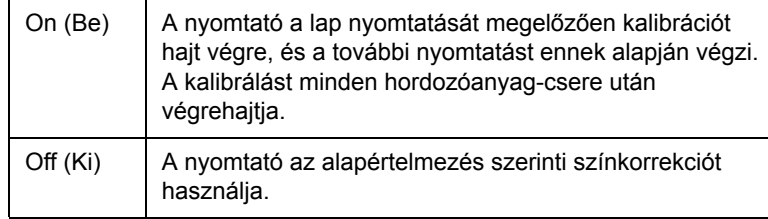

Lépjen a Menu Setup/Internal RIP Settings (Menübeállítások/Belső raszternyomtatási beállítások) menü Color Calibration (Színkalibrálás) pontjára. A menü a következő fejezetben tekinthető meg: *18.* oldal, *Az előlap használata* fejezet, ezen útmutató hátoldalán.

pocket.book Page 57 Tuesday, August 1, 2000 10:34 AM

### **A nyomtatófejek beállítása**

A Printhead alignment (Nyomtatófej beállítása) parancs hatására a nyomtató azonnal, illetve ha éppen nyomtat, az aktuális nyomtatási feladat befejezése után elvégzi a nyomtatófejek beállítását. A fejbeállításhoz legalább A1 vagy D méretű (24 hüvelyk/60 cm-es) papír szükséges.

A nyomtatófejek cseréjét követően a nyomtató automatikusan elvégzi a beállítást. Ezt a funkciót akkor kell használni, ha a képminőség-ellenőrző dokumentum beállítási hibát jelez. Lásd: *A képminőségi tesztnyomat használata, na stronie 41*.

A nyomtatófejek beállítása a Utilities/Calibrations/Printhead Alignment (Segédprogramok/Kalibráció/Nyomtatófej beállítása) menüpontból végezhető el.

#### 57 - Képminőség **A nyomtatófejek beállítása** a nyomtatófejek beállítása a nyomtatófejek beállítása

pocket.book Page 58 Tuesday, August 1, 2000 10:34 AM

### **Nyomtatási hibák az anyagon**

#### **Kimeneti papírvezetők**

#### **A nyomtatott felületen lévő festék összekeni a tekercset:**

A nyomtatás során, ahogy a papír jön ki a nyomtatóból, természetes görbülete következtében hozzáér a nyomtatóban lévő papírtekercshez, aminek következtében a kép elkenődhet.

Ezenkívül a már nyomtatott felület hozzá is ragadhat a tekercshez, mivel a tinta még nincs megszáradva, vagy a sztatikus feltöltöttség következtében (egyes hordozóanyagok, például a poliészterfóliák elektrosztatikusan feltöltődhetnek), ami oda vezethet, hogy a nyomtató újra befűzi az anyagot.

58 - Képminőség Nyomtatási hibák az anyagon

Ellenőrizze, hogy a kimeneti papírvezetők fel vannak-e szerelve a nyomtatóra (**lásd az alábbi ábrát**). A papírvezetők nem csökkentik az anyag sztatikus feltöltöttségét, de mivel megnő a távolság a tekercs és a nyomtatóból kijövő anyag között, csökken annak a valószínűsége,

hogy a vonzás a két felületet egymáshoz tapasztja (és emiatt elkenődik a festék).

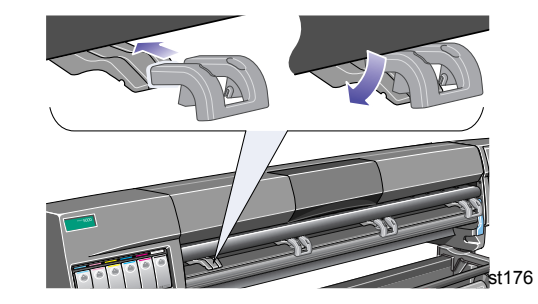

**MEGJEGYZÉS:** Webhelyünkön további nyomtatási tanácsok, valamint a hibakereséssel, a nyomtatási kompatibilitással és az új termékekkel kapcsolatos információk találhatók, a következő címen: http://www.hp.com/go/designjet.

pocket.book Page 59 Tuesday, August 1, 2000 10:34 AM

### **Görbe vonalak az anyagon**

■ Lehet, hogy maga az anyag gyűrődött meg. Ez szélsőséges környezeti viszonyok közötti használat vagy tárolás esetén fordulhat elő. A környezeti előírásokról a User's Reference Guide (Felhasználói kézikönyv) Environmental Specifications (Környezeti előírások) című fejezete tájékoztat.

#### **A vonalak elmosódottak (a festék "lefolyik" a vonalakról)**

■ Lehet, hogy a nyomtatás felgyorsítása érdekében korábban csökkentette a száradási időt. Állítsa a száradási időt (Drying time) Automatic (Automatikus) értékre.

A száradási idő beállításáról a User's Reference Guide (Felhasználói kézikönyv) ad tájékoztatást.

59 - Képminőség Nyomtatási hibák az anyagon

### **Hibák vagy karcok fényes papíron**

A fényes papír rendkívül érzékeny lehet a tárolóeszközre, illetve azokra az anyagokra, amelyekkel közvetlenül a nyomtatás után érintkezésbe kerül. Az érzékenység mértéke a nyomtatáshoz használt festék mennyiségétől és a nyomtatás környezeti viszonyaitól függ. Kerülje a papírral való érintkezést, és bizonyos idő elteltéig kezelje körültekintően a kinyomtatott dokumentumot.

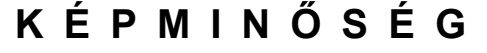

pocket.book Page 60 Tuesday, August 1, 2000 10:34 AM

### **Hibák vagy karcok kétoldalasra nyomtatott anyagokon**

Ha kétoldalasan nyomtatható anyagot használ, és azon hibák vagy karcolások láthatók, célszerű megtisztítani a papíradagoló lemezt. Hajtsa végre lemez tisztítására vonatkozó, a User's Reference Guide (Felhasználói útmutató) Other (Egyebek) fejezetében található utasításokat.

#### **Elkenődés vagy karc a képen**

Ez a probléma akkor jelentkezhet, ha papír alapú bevonatos anyagra sok festék kerül. A papír gyorsan elnyeli a festéket, és kitágul. Ilyenkor az anyag fölött haladva a nyomtatófejek hozzáérnek az anyaghoz, és a nyomtatott kép elkenődik.

- **1.** Nyomja meg az előlapon a **Cancel** (Megszakítás) gombot. Ha folytatja a nyomtatást, a papír megrongálhatja a nyomtatófejeket.
- **2.** Szakítsa meg a nyomtatást a számítógépen futó programban is. Jobb eredmény elérése érdekében hajtsa végre a következőket:

60 - Képminőség Nyomtatási hibák az anyagon

- Használjon a HP cég által ajánlott anyagokat. Ha a nyomtatott képen élénk színek vannak, próbáljon nehéz HP papírt használni, az előlapon pedig a HP Heavyweight Paper (Economy) – Nehéz HP papír (Gazdaságos) – beállítást adja meg.
- Használjon nagyobb margókat (erről bővebben a Using the Printer A nyomtató használata – CD-lemezen olvashat) , vagy növelje a nyomtatási margót úgy, hogy a használt szoftveralkalmazásban megváltoztatja a kép lapon elfoglalt helyzetét.
- Ellenőrizze, hogy a kimeneti papírvezetők fel vannak-e szerelve a nyomtatóra.
- Ha a HP-GL/2 illesztőprogram Advanced (Speciális) részében a Media Saving Options (Anyagtakarékos beállítások) lehetőség van beállítva, próbálja meg letiltani az "auto-rotate" (automatikus elforgatás) vagy az "inked area" (festett terület) beállítást, esetleg mindkettőt.
- Ha van a nyomtatóban, használja a felcsévélő orsót.

Ha a fentiek nem szüntetik meg az elkenődést és a karcolásokat, cserélje ki a használt anyagot nem papír alapúra, például fényes fóliára. pocket.book Page 61 Tuesday, August 1, 2000 10:34 AM

### **Foltok a papír hátulján**

A papír hátulján, illetve szélein található foltokat valószínűleg a papíradagoló lemezen összegyűlt festéklerakódások okozzák. A lerakódások általában azokon a területeken észlelhetők, ahol a papír széle a lemezzel érintkezik. A nyomtató a papírtekercs befűzésekor általában minden alkalommal eltávolítja ezeket a festéklerakódásokat. A nyomtató használatától függően azonban előfordulhat, hogy mégis marad festék a lemezen. A lemezt kétféleképpen lehet megtisztítani: automatikusan vagy kézzel.

#### **Automatic (Automatikus) tisztítási mód**

Ez a beállítás lehetőséget nyújt arra, hogy a befűzött papír segítségével távolítsa el a lemezről a festéklerakódásokat. A nyomtató ebben az esetben a papírlap egy részét előre-hátra mozgatja a papíradagoló lemezen. Az automatikus tisztítás kézzel történő indításához ugorjon a Utilities/Clean Platen/Automatic (Segédprogramok/Lemeztisztítás/ Automatikus) menüpontra.

61 - Képminőség Nyomtatási hibák az anyagon

#### **Manual (Kézi) tisztítási mód**

Az alábbiakban a kézzel történő tisztítás részletes leírása olvasható

**UWAGA:** Az eljárás végrehajtása előtt győződjön meg arról, hogy a papírt eltávolította a nyomtatóból.

**1.** Nyissa fel a nyomtatófedelet.

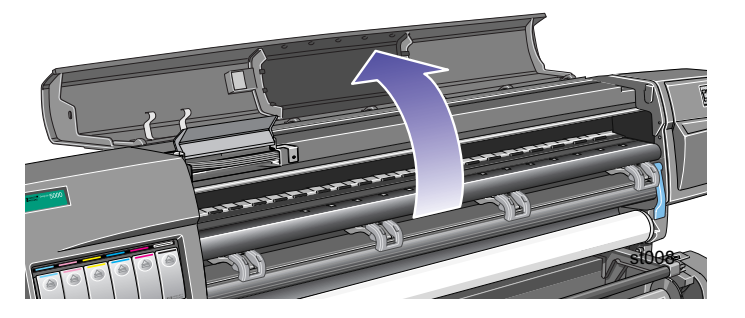

pocket.book Page 62 Tuesday, August 1, 2000 10:34 AM $\mathbf \Phi$ 

**2.** Egy száraz ecsettel távolítsa el a festéklerakódásokat a vágóeszköz hornyából.

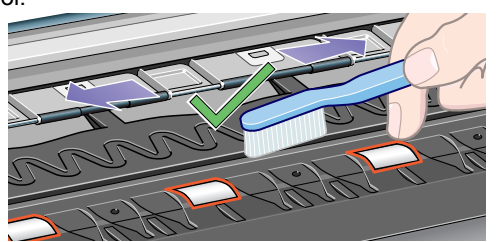

- 62 Képminőség Nyomtatási hibák az anyagon
	- **3.** Az ecsettel a lemez felületét is tisztítsa meg a festéklerakódásoktól.

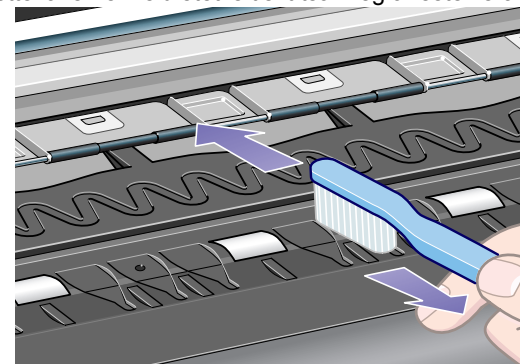

pocket.book Page 63 Tuesday, August 1, 2000 10:34 AM

**4.** Egy tiszta, enyhén benedvesített nedvszívó ronggyal törölje le a felesleges festéket a lemezről. Közben azonban vigyázzon arra, hogy ne érjen hozzá a görgőkhöz.

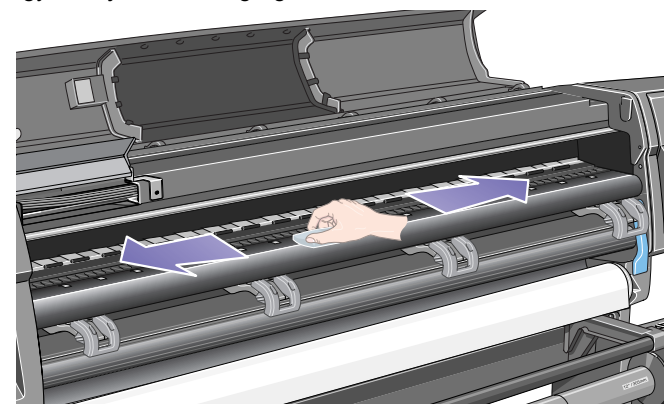

**Vigyázat!**! Ne használjon erős háztartási tisztító- és súrolószereket.

63 - Képminőség Nyomtatási hibák az anyagon

**5.** Egy másik enyhén nedves nedvszívó ronggyal – ahogyan az alábbiakban látható – tisztítsa meg a görgő szabadon lévő részét. Vigyázzon arra, hogy a rongy ne legyen vizes (csak nedves), mert ellenkező esetben túl sok nedvesség kerülhet a görgőkre, ez pedig meggátolhatja azok megfelelő működését.

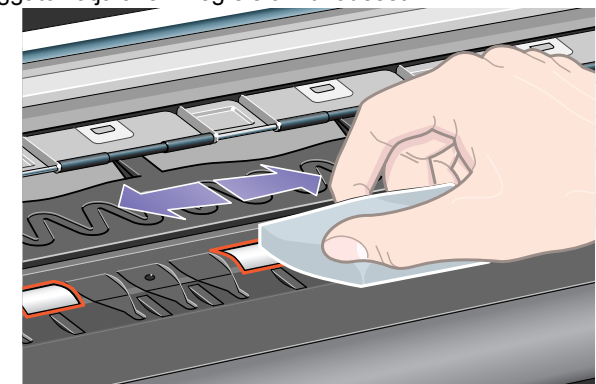

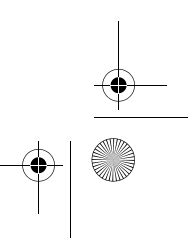

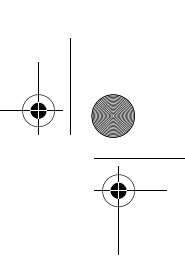

pocket.book Page 64 Tuesday, August 1, 2000 10:34 AM

#### **A papírtovábbító görgők megfordítása**

A görgők teljes megtisztítása érdekében az alábbi módon fordítsa meg őket.

- **1.** Csukja le a nyomtatófedelet.
- **2.** Az alább látható módon ugorjon a Printer setup (Nyomtatóbeállítás) menüre a nyomtató előlapján, majd nyomja meg az **Enter** gombot.

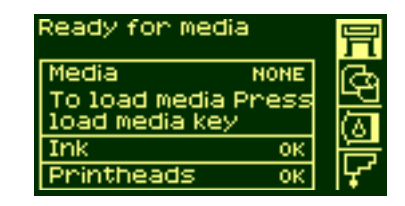

64 - Képminőség Nyomtatási hibák az anyagon

**3.** A Printer Setup (Nyomtatóbeállítás) menüben ugorjon a Utilities (Segédprogramok) menüpontra.

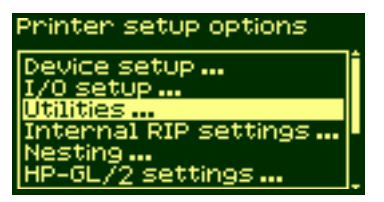

**4.** A Utilities (Segédprogramok) menüben válassza a Clean platen (Lemeztisztítás) lehetőséget.<br>Utilities

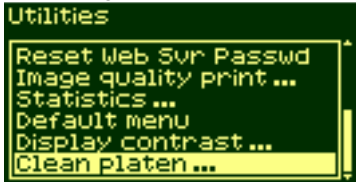

pocket.book Page 65 Tuesday, August 1, 2000 10:34 AM

- 
- **5.** Válassza a Manual (Kézi) beállítást.

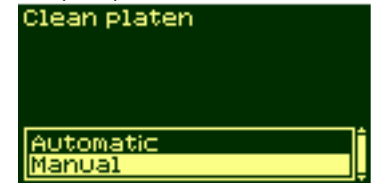

**6.** A görgők 72 fokkal történő elforgatásához használja a nyomtató

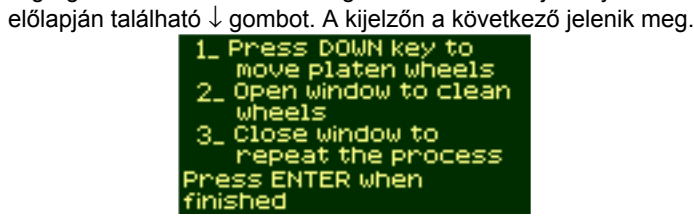

- 65 Képminőség Nyomtatási hibák az anyagon
	- **7.** Nyissa fel a nyomtatófedelet, majd a lent látható módon tisztítsa meg a görgőket egy enyhén nedves nedvszívó ronggyal.

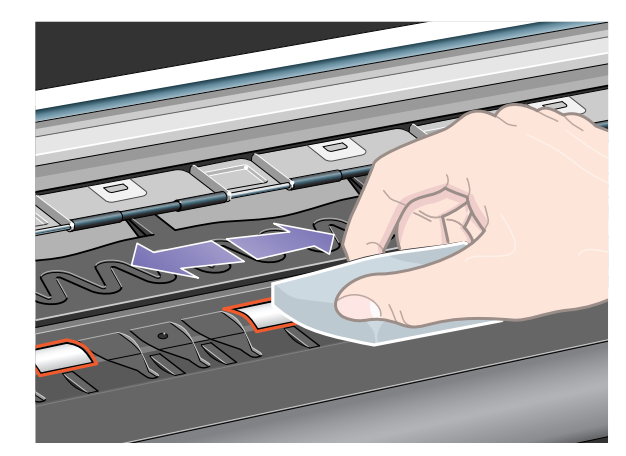

**8.** Csukja le a nyomtatófedelet, majd a görgők teljes felületének megtisztításához ismételje meg a 6. és 7. lépéseket négyszer.

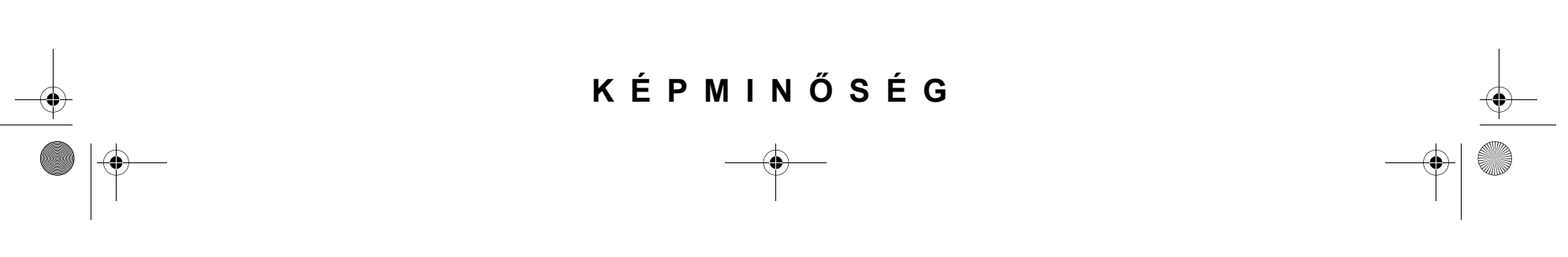

pocket.book Page 66 Tuesday, August 1, 2000 10:34 AM

#### **Az anyagot nem sikerül betölteni**

#### **Tekercs**

- Lehet, hogy a tekercs rosszul van befűzve. A papírtekercset úgy kell behelyezni, hogy a papír vége a betöltést végző személy irányába nézzen.
- Az anyag meggyűrődött, meghajlott, vagy szabálytalan élei vannak.
- Lehet, hogy a papír ferdén van befűzve. Az anyagtekercs szélét a betöltő sín jobb széléhez kell igazítani.
- Ügyeljen rá, hogy a papír szorosan fel legyen tekerve a hengerre.
- Ellenőrizze, hogy a papír megfelelően van-e az orsóra fűzve.

#### **Lap**

- A papírt úgy kell befűzni, hogy a jobb széle a nyomtatón látható kék szaggatott vonalhoz kerüljön.
- Ha lapokra nyomtat, a lapok hátsó, a nyomtatóból utoljára kijövő éléhez képest végezze az igazítást.
- Az anyag meggyűrődött, meghajlott, vagy szabálytalan élei vannak.

66 - Képminőség Nyomtatási hibák az anyagon

- Kézzel vágott anyag esetén előfordulhat, hogy az élek nem merőlegesek egymásra, illetve nem simák. Ne használjon kézzel vágott anyagot, csak gyárilag vágott lapokat.
- További információk az alábbi oldalon találhatók: *36.* oldal, *A papír betöltése és eltávolítása* fejezet, ezen útmutató hátoldalán.

#### **A nyomatok nem gyűlnek szabályosan a papírtartóban**

- Lehet, hogy az anyag nemsokára elfogy a tekercsről. A tekercs végénél lévő természetes anyaggörbület problémákat okozhat az egybegyűjtésnél. Fűzzön be új tekercset, vagy távolítsa el egyenként a kész nyomatokat a gyűjtőtálcából.
- Ha váltakozva nyomtat különböző méretű papírokra, vagy ha eltérő méretű illesztett sorozatokat nyomtat, az eltérő anyagméretek is gyűjtési problémákhoz vezethetnek.

pocket.book Page 67 Tuesday, August 1, 2000 10:34 AM

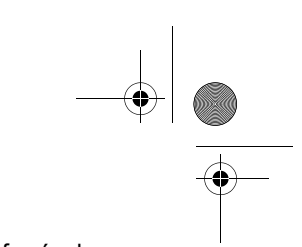

67 - Képminőség Egyéb információforrások

### **Egyéb információforrások**

Ha itt nem találja a probléma megoldását, a következő helyeken kereshet segítséget:

■ Annak az illesztőprogramnak a dokumentációjában, amely a szoftver kimenetét a nyomtatóhoz illeszti.

Például a nyomtatóhoz adott alábbi illesztőprogramok on-line és nyomtatott dokumentációjában:

- PostScript® illesztőprogramok Macintosh® operációs rendszerekhez
- PostScript® illesztőprogramok Microsoft® Windows™ 9x/NT 4.0/ 2000 operációs rendszerhez
- HP DesignJet illesztőprogramok Windows 9x/NT 4.0/2000 operációs rendszerhez
- A HP által fejlesztett illesztőprogramok AUTOCAD programokhoz
- A HP-GL/2 illesztőprogramnak az alkalmazáshoz mellékelt dokumentációja
- A WebAccess eszközhöz is tartozik dokumentáció. Lásd: HP *DesignJet WebAccess, na stronie 96*.

pocket.book Page 68 Tuesday, August 1, 2000 10:34 AM

68 - Képminőség Egyéb információforrások

 $\overline{\overline{\bullet}}$ 

 $rac{\Phi}{\Phi}$ 

 $\frac{\Phi}{\frac{1}{2}}$ 

 $+\sqrt{\frac{2}{\sqrt{2}}\sqrt{2\pi}}$ 

### **A festékellátó rendszer**The contract of the contract of the contract of the contract of the contract of the contract of the contract of

A festékrendszerrel kapcsolatos problémák megoldása, 68 A nyomtatófej ismételt behelyezésével kapcsolatos problémák, 68 A festékkazettát nem lehet behelyezni a nyomtatóba, 68 Problémák a nyomtatófej-tisztítók behelyezésével, 69 A kocsicsatlakozó tisztítója, 70

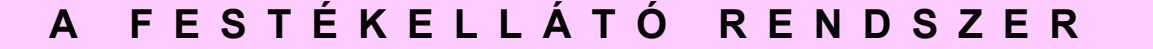

pocket.book Page 64 Wednesday, July 26, 2000 8:36 PM

64 - Festékellátó rendszer

## **A festékellátó rendszer hiba- és állapotüzenetei**

A Hewlett-Packard DesignJet nyomtatófejeit úgy gyártják, hogy hosszú élettartamúak legyenek. Az idő múlásával azonban a nyomtatófejek minősége romlik, és megérnek a cserére. A hiba- és állapotüzenetek a felhasználót naprakész információval látják el a fogyóeszközök állapotáról.

Az alábbi példán látható jelzés egy hibás nyomtatófejet jelez.

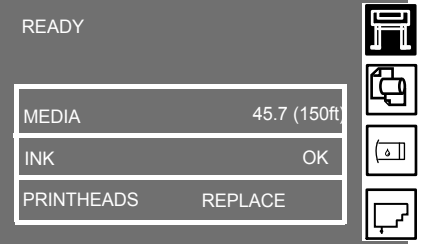

Ha meg szeretné tudni, melyik nyomtatófej hibás, jelölje ki a nyomtatófejikont az ábrán látható módon.

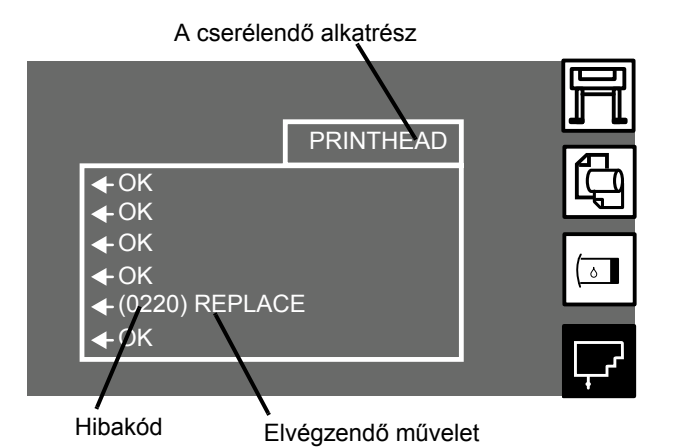

Az előlap kijelzőjén leolvasható az összes nyomtatófej pillanatnyi állapota.

A hiba- és állapotüzenet két részből áll:

- Elvégzendő művelet
- Hibakód

#### pocket.book Page 65 Wednesday, July 26, 2000 8:36 PM

#### 65 - Festékellátó rendszer

A hiba elhárításához először az elvégzendő műveletet kell végrehajtani. Ha ez sikertelen, próbálja a hibakód segítségével elhárítani a hibát. A hibakódok jelentésének leírása: *Az állapotkódok értelmezése, na stronie 2.*

Háromféle elvégzendő művelet lehetséges:

#### **(hibakód) Replace**

A Replace (Csere) üzenet azt jelzi, hogy el kell távolítani az adott fogyóeszközt, és a helyére egy újat kell betenni. Mivel az egyetlen elvégezhető művelet az alkatrész újra vagy megfelelő típusúra történő cseréje, a megjelenő hibakód inkább a Hewlett-Packard számára hasznos, mintsem hibakeresési célokra. A csere menetének leírása a következő oldalon található: *81.* oldal, *A festékrendszer karbantartása*  fejezet, ezen útmutató hátoldalán.

#### **(hibakód) Reseat**

A Reseat (ismételt behelyezést kérő) üzenet azt jelenti, hogy rossz az elektromos csatlakozás a nyomtatófej és a kocsiegység között.

**1.** A nyomtatófejet ki kell venni, majd újra vissza kell rakni a helyére.

- **2.** Ha a probléma továbbra is fennáll, és a nyomtatófejet, illetve a kocsit tisztítani kell, ennek leírását itt találja: *A kocsicsatlakozó tisztítója, na stronie 70.*
- **3.** Ha ez sem hoz megoldást, cserélje ki az alkatrészt.

#### **(hibakód) Recover**

A Recover (Helyreállítás) üzenet a nyomtatófej-információs kijelző<sup>n</sup> jelenik meg. Ez nem kötelező eljárás, amelyet akkor kell végrehajtani, ha nincs megelégedve a képminőséggel. Ha a képminőség ezután sem javul, próbáljon újabb helyreállítást végrehajtani. Ha az sem segít, cserélje ki az alkatrészt. Az eljárás végrehajtásának leírása itt olvasható: *Helyreállítási eljárás, na stronie 66*.

### **FESTÉKELLÁTÓ RENDSZER**

#### pocket.book Page 66 Wednesday, July 26, 2000 8:36 PM

### 66 - Festékellátó rendszer**Helyreállítási eljárás**

A nyomtatófejek helyreállítása az a folyamat, melynek során a nyomtató automatikusan megtisztítja és ellenőrzi a nyomtatófejeket.

- A nyomtatófej helyreállítását az alábbi eljárás szerint hajtsa végre:
- **1.** <sup>A</sup>↑ vagy ↓ gomb segítségével jelölje ki az előlapon a nyomtatófej ikont.

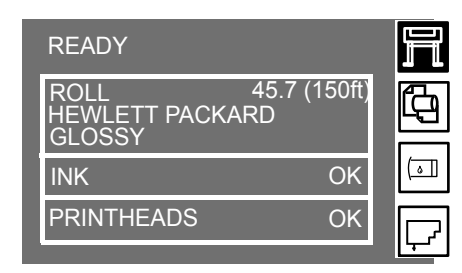

**2.** A kijelzőn a következő szöveg látható:

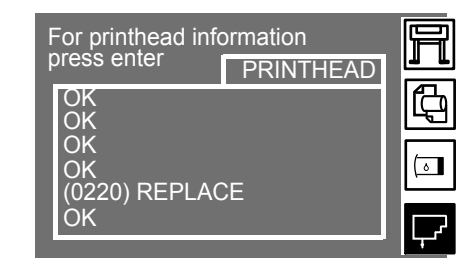

**3.** Nyomja meg az **Enter** gombot. A kijelzőn a következő jelenik meg:

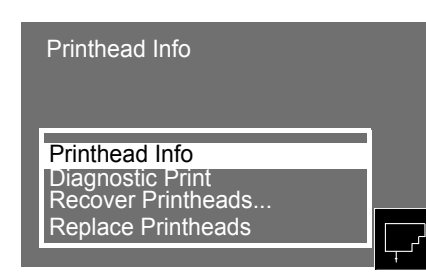

Helyreállítási eljárás

#### pocket.book Page 67 Wednesday, July 26, 2000 8:36 PM

- 67 Festékellátó rendszer
- **4.** A ↑ vagy ↓ gomb segítségével jelölje ki a "Recover printheads" (Nyomtatófejek helyreállítása) parancsot.

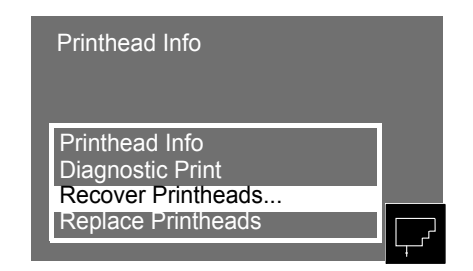

**5.** Nyomja meg az **Enter** gombot. A kijelzőn a következő jelenik meg:

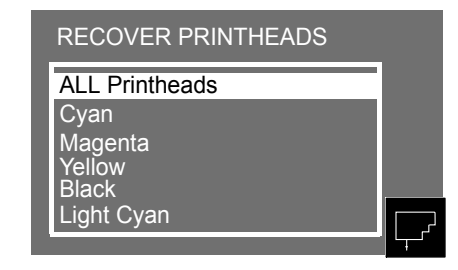

**6.** A ↑ vagy ↓ gomb segítségével jelölje ki a helyreállítandó nyomtatófejeket.

Helyreállítási eljárás

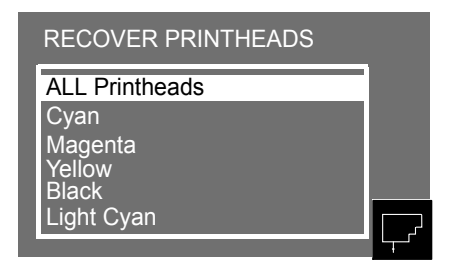

## **FESTÉKELLÁTÓ RENDSZER**

#### pocket.book Page 68 Wednesday, July 26, 2000 8:36 PM

#### 68 - Festékellátó rendszer

## **A festékrendszerrel kapcsolatos problémák megoldása**

A HP 80 tartozékok használata során jelentkező problémák többsége az előlap útmutatásai alapján megoldható. Az előlapon megjelenő üzenetek teljes listája a következő helyen található: *Az állapotkódok értelmezése, na stronie 2*.

# **A nyomtatófej ismételt behelyezésével kapcsolatos problémák**

Ha a nyomtatófejet behelyezte a nyomtatófejkocsiba, de a nyomtató nem ad hangjelzést, hajtsa végre az alábbi lépéseket.

- Ellenőrizze, hogy eltávolította-e a védőszalagot a nyomtatófejről.
- Helyezze a nyomtatófejet a nyomtatófejkocsiba, de most a retesszel zárja le a burkolatot.
- Tisztítsa meg a nyomtatófejen és a nyomtatófejkocsin található elektromos érintkezőket a kocsicsatlakozók tisztító eljárását használva, amelynek ismertetése a következő helyen olvasható: *A kocsicsatlakozó tisztítója, na stronie 70*
- Cserélje újra a nyomtatófejet.

Helyreállítási eljárás

# **A festékkazettát nem lehet behelyezni a nyomtatóba**

- **1.** Ellenőrizze, hogy a megfelelő HP 80 festékkazettát használja-e.
- **2.** Ellenőrizze, hogy a festékkazetta színe egyezik-e az adott csatlakozóhely színével.
- **3.** Ellenőrizze a festékkazetta helyzetét. A színkódos címkének a kazetta felső részén kell elhelyezkednie.
- **PRZESTROGA Soha ne tisztítsa a festékkazetták csatlakozóhelyeinek belsejét.**
#### 69 - Festékellátó rendszer

## **A nyomtatófejet nem lehet behelyezni <sup>a</sup> nyomtatóba**

- **1.** Ellenőrizze, hogy a megfelelő HP 80 nyomtatófejjel rendelkezik-e.
- **2.** Ellenőrizze, hogy a nyomtatófej színe egyezik-e az adott csatlakozóhely színével.

**3.** Ellenőrizze, hogy megfelelő-e a nyomtatófej helyzete. További részletek a következő helyen találhatók: *85.* oldal, *A festékrendszer karbantartása* fejezet, ezen útmutató hátoldalán.

## **Problémák a nyomtatófej-tisztítók behelyezésével**

- **1.** Ellenőrizze, hogy a megfelelő, azaz a 81. számú vagy a 83. számú HP nyomtatófej-tisztítóval rendelkezik-e.
- **2.** Ellenőrizze, hogy a nyomtatófej-tisztító színe egyezik-e az adott csatlakozóhely színével.
- **3.** Ellenőrizze, hogy megfelelő-e a nyomtatófej-tisztító helyzete.

További felvilágosítást a következő helyen talál: *91.* oldal, *A festékrendszer karbantartása* fejezet, ezen útmutató hátoldalán.

## **FESTÉKELLÁTÓ RENDSZER**

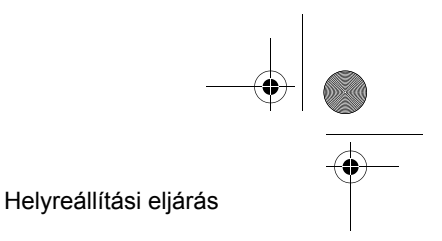

#### pocket.book Page 70 Wednesday, July 26, 2000 8:36 PM

#### 70 - Festékellátó rendszer

#### **A kocsicsatlakozó tisztítója**

A nyomtatófejek cseréjekor ellenőrizze, hogy nem szorulnak-e tisztításra a csatlakozóhelyek. Egyes szélsőséges esetekben elképzelhető, hogy a nyomtató nem ismeri fel a behelyezett nyomtatófejet. Ennek oka a nyomtatófej és a nyomtatófejkocsi elektromos érintkezőire lerakódott festék lehet.

A DesignJet nyomtató dobozában található a kocsicsatlakozók tisztítására szolgáló eszköz. A nyomtatófejkocsi és a nyomtatófej elektromos csatlakozóinak tisztítására ezt az eszközt kell használni.

Ezt az eljárást minden nyomtatófejcserénél el kell végezni.

Ha az előlap ismételten a **"Reseat**" (Visszahelyezés) üzenetet jeleníti meg a nyomtatófej mellett, próbálja elvégezni az alábbi eljárást.

**MEGJEGYZÉS:** Hagyjon néhány másodpercnyi időt a csatlakozók száradásához, majd helyezze vissza a nyomtatófejet a nyomtatófejkocsiba *A nyomtatófej behelyezése*.

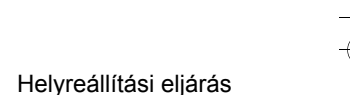

**CONSTRUCTION CONTROL** st143

**UWAGA:** Ne érintse meg, ne törölje le és ne próbálja megtisztítani a nyomtatófejek fúvókáit. Ezzel megrongálhatja a nyomtatófejet, ami ronthatja a nyomtatás minőségét.

### pocket.book Page 71 Wednesday, July 26, 2000 8:36 PM

- 71 Festékellátó rendszer
- **1.** A kocsi elektromos csatlakozóinak tisztításához vegye ki az egyik előre benedvesített csereszivacsot a tasakból. Az eszköz dobozában szivacskészlet is található. Ha az összes csereszivacsot felhasználta, további darabokat a HP vevőszolgálatától rendelhet.
	- st144
- **2.** Nyissa ki a kocsicsatlakozó tisztítóját.

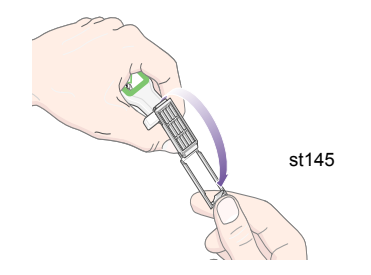

- Helyreállítási eljárás
- **3.** Helyezze a szivacsot a kocsicsatlakozó-tisztítóba úgy, hogy a szivacs rövidebb füle a bemetszett nyílásba kerüljön.

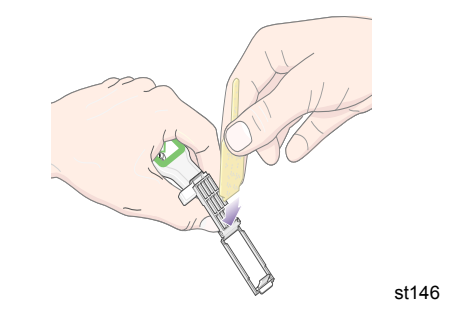

**FESTÉKELLÁTÓ RENDSZER**

#### pocket.book Page 72 Wednesday, July 26, 2000 8:36 PM

- 72 Festékellátó rendszer
- **4.** Zárja be a kocsicsatlakozó-tisztítót, amely így leszorítja a szivacsot.

**5.** Nyissa ki a nyomtatófejkocsi reteszét, és emelje ki az előlapon hibásnak jelzett nyomtatófejet. Alkalmazza a következő helyen található eljárást: *81.* oldal, *A festékrendszer karbantartása* fejezet, ezen útmutató hátoldalán.

st147

#### Helyreállítási eljárás

**6.** Helyezze a kocsicsatlakozó-tisztítót a nyomtatófej csatlakozóhelyének hátuljába. Az elektromos érintkezők tisztításához helyezze az eszközt a csatlakozóhely hátsó részén található elektromos érintkezők és az acélrugó közé úgy, hogy a szivacs az elektromos érintkezők felé nézzen.

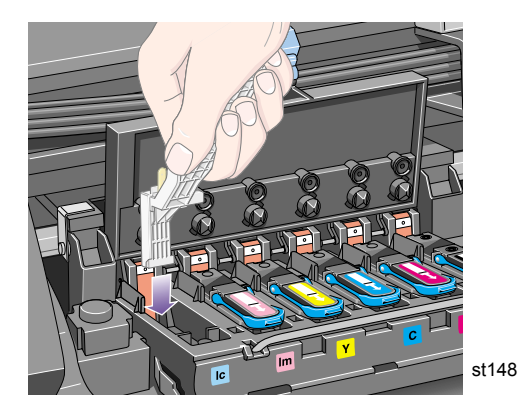

## pocket.book Page 73 Wednesday, July 26, 2000 8:36 PM

- 73 Festékellátó rendszer
- **7.** A szivacsot **enyhén** nyomva dörzsölje az érintkezőkhöz a hajlékony csatlakozók teljes mélységében addig, amíg az eszköz mechanikus ütközője engedi.

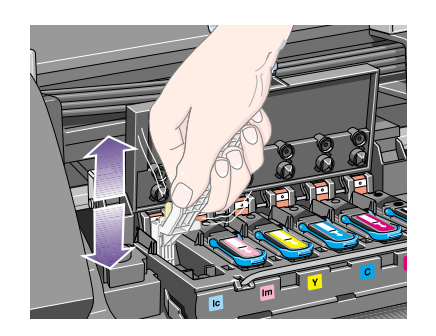

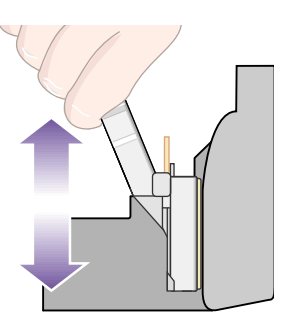

st150.pdf

**8.** Különös gonddal tisztítson meg minden érintkezőt a csatlakozó legmélyebb pontján is.

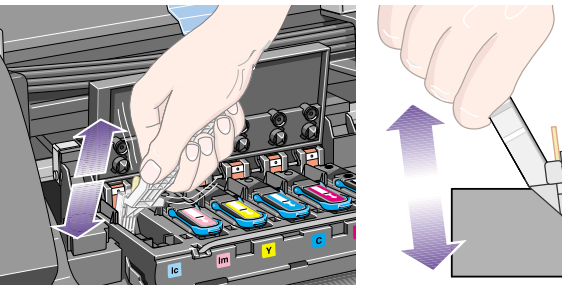

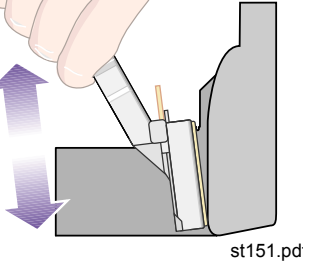

Helyreállítási eljárás

## **FESTÉKELLÁTÓ RENDSZER**

#### pocket.book Page 74 Wednesday, July 26, 2000 8:36 PM

- 74 Festékellátó rendszer
- **9.** Ugyanezzel a szivaccsal tisztítsa meg a nyomtatófejen lévő elektromos érintkezőket is.

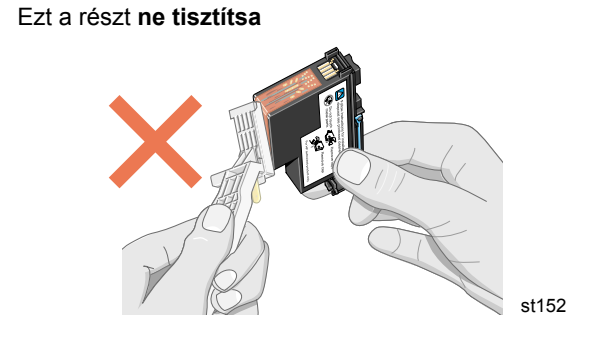

- **PRZESTROGA Ne érintse meg a fúvókákat tartalmazó nyomtatófej felületét, mert ezzel megrongálhatja a fúvókákat.**
- **10.** Hagyjon néhány másodpercnyi időt a csatlakozók száradásához, majd helyezze vissza a nyomtatófejet a nyomtatófejkocsiba *A nyomtatófej behelyezése* című részben ismertetett eljárás szerint.

Helyreállítási eljárás

**UWAGA:** Ha a probléma továbbra sem szűnik meg, cserélje ki a nyomtatófejet, vagy forduljon a HP képviselőjéhez.

**11.** A tisztítás befejeztével a szivacson található fül meghúzásával nyissa ki a kocsicsatlakozó-tisztítót.

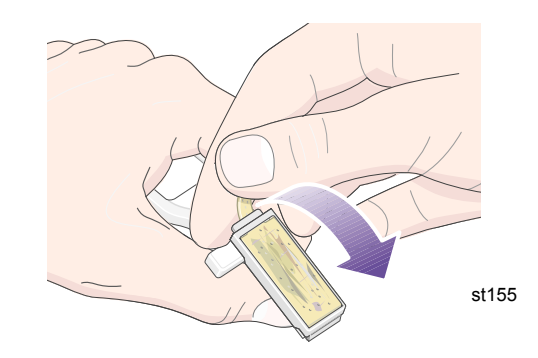

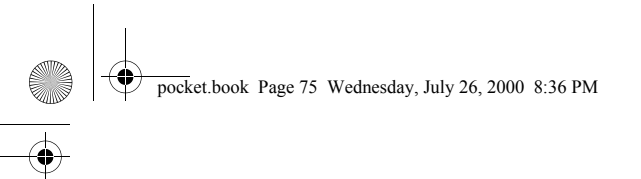

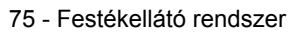

12. Vegye ki a szennyezett szivacsot a tisztítóból.

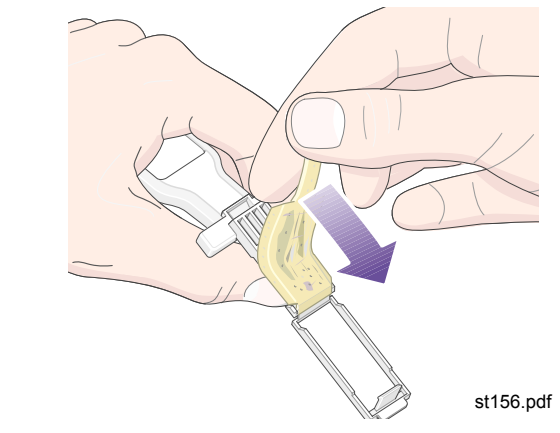

 Vegye ki a szennyezett szivacsot a tisztítóból. **13.** Amikor a szennyezett szivacsot kidobja, ügyeljen arra, hogy ne kerüljön tinta a ruhájára vagy a kezére.

Helyreállítási eljárás

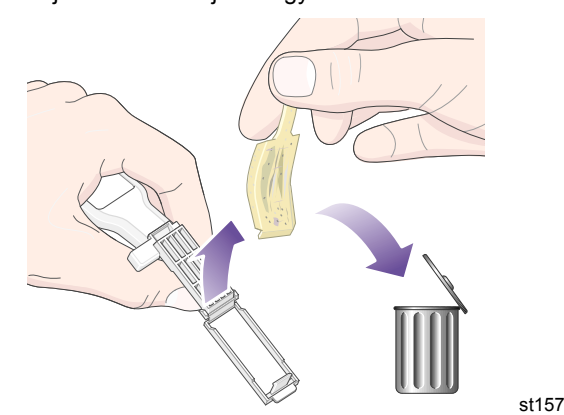

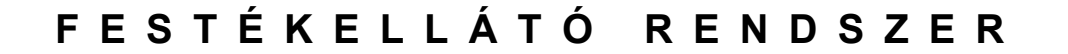

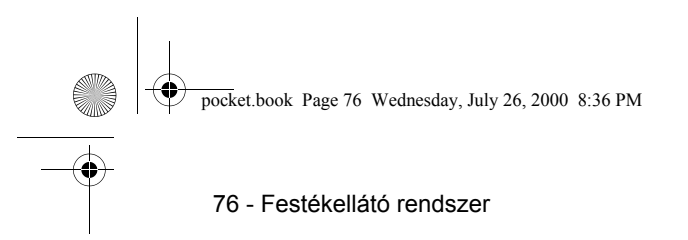

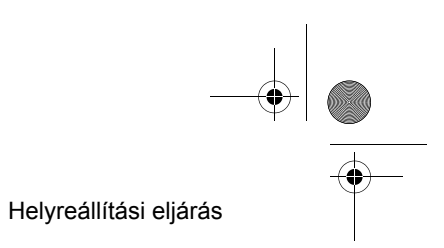

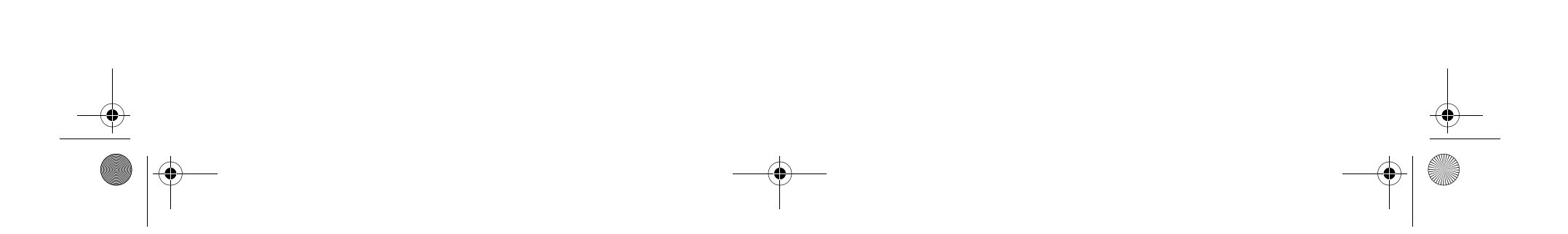

 $|\Phi \rangle$ pocket.book Page 77 Wednesday, July 26, 2000 8:36 PM

**Similar** 

 $\overline{\bigoplus}$ 

## **Elakadás**and the state of the state of the state of the state of the state of the state of the state of the state of the

Elakadás megszüntetése, 78

A nyomtatófej mozgási útvonalának ellenőrzése, 79

A papírút ellenőrzése, 79

## **ELAKADÁS**

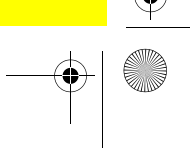

## **Elakadás megszüntetése**

Switch Power off Check printhead path Switch power off Check media path  $(x)$  (x) |<br>|  $\mathbf{?}$ Belső hibakód

A "Switch Power Off" (Kapcsolja ki a nyomtatót) üzenet rendszerint akkor jelenik meg, ha elakad a papír.

A nyomtatóból el kell távolítani az elakadt papírt, mielőtt ismét üzembe helyezné. Kétféle elakadás történhet:

- Az egyik esetben az elakadás megakadályozza, hogy a nyomtatófejkocsi a nyomtató egyik oldaláról a másikra áthaladjon. Ilyenkor a nyomtatófej elakadásáról beszélünk. Lásd: *A nyomtatófej mozgási útvonalának ellen őrzése, na stronie 79*.
- A másik esetben a papírt nem lehet megfelelően a nyomtatóba fűzni. Ilyenkor a papír elakadásáról beszélünk. Lásd: *A papírút ellen őrzése, na stronie 79*.

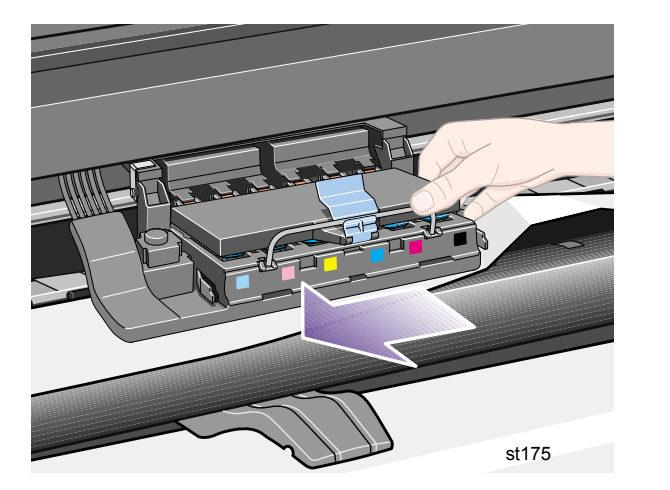

Elakadás megszüntetése

pocket.book Page 79 Wednesday, July 26, 2000 8:36 PM

#### **A nyomtatófej mozgási útvonalának ellenőrzése**

- **1.** Kapcsolja ki a nyomtatót a hátlapon lévő kapcsolóval, és nyissa fel a burkolatot.
- **2.** Nézze meg azt a részt, ahová a nyomtató az elakadás előtt nyomtatott, valószínűleg ott akadt el a papír.
- **3.** Emelje fel a papírt leszorító kart.
- **4.** Óvatosan húzza ki az elakadt anyagnak azt a részét, amely a nyomtató tetején keresztül könnyen kiemelhető.
- **5.** A tekercs vagy lap többi részét óvatosan húzza lefelé és kifelé a nyomtatóból.
- **6.** Ha tekercs akadt el a nyomtatóban, vágja el a tekercset egy késsel, az alábbi helyen leírtak szerint: *42.* oldal, *A papír betöltése és eltávolítása* fejezet, ezen útmutató hátoldalán*.*
- **7.** Töltse be újra a papírt. Útmutató: *42.* oldal, *A papír betöltése és eltávolítása* fejezet, ezen útmutató hátoldalán.
- **8.** Kapcsolja be a nyomtatót.
- **9.** Megnehezítheti az adathordozó betöltését, ha a nyomtatóban maradt néhány papírdarab. Az esetleg bennmaradt darabokat úgy távolíthatja el, hogy keményebb papírt vezet át a nyomtatón.
- **10.** Ha elakadás után a nyomtatási minőség romlását észleli, elképzelhető, hogy a nyomtatófejek elmozdultak a kocsiban. Ennek kijavításáról itt talál információkat: *A nyomtatófejek beállítása, na stronie 57*

## **ELAKADÁS**

#### Elakadás megszüntetése

#### **A papírút ellenőrzése**

- **1.** Kapcsolja ki a nyomtatót a hátlapon lévő kapcsolóval.
- **2.** Ellenőrizze, hogy a papírtekercs nem fogyott-e el az orsóról úgy, hogy a vége az üres orsóhoz van ragasztva.
- **3.** Fűzzön be új papírtekercset.

#### **Kapcsolatfelvétel a Hewlett-Packard céggel**

Ha ezen eljárások végrehajtása után is a "Switch Power Off" (Kapcsolja ki a nyomtatót) üzenet látható az előlap kijelzőjén, jegyezze fel az üzenetet és a hibakódot, és vegye fel a kapcsolatot a HP céggel.

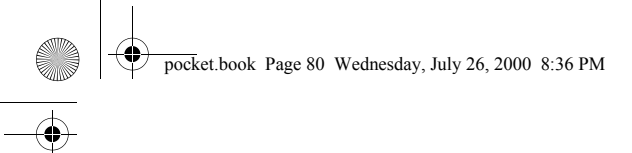

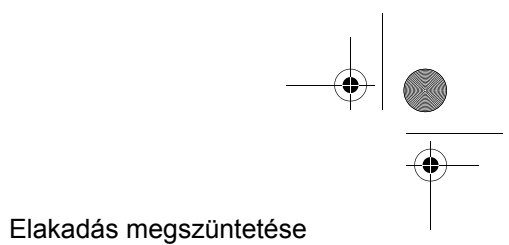

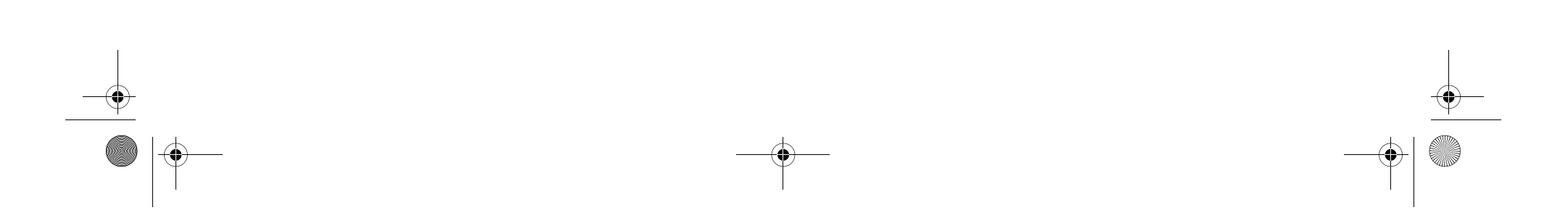

# zasebkalauz zasebkalauz  $\bigodot$

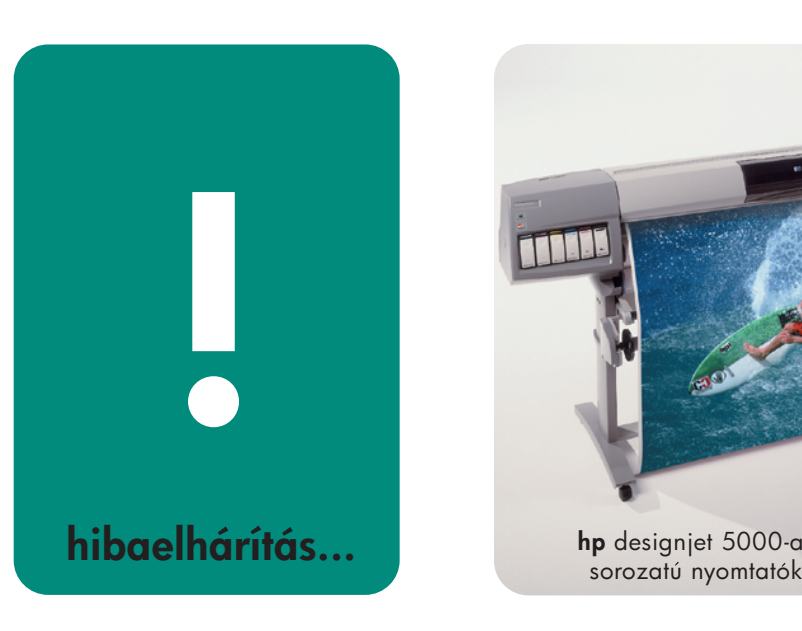

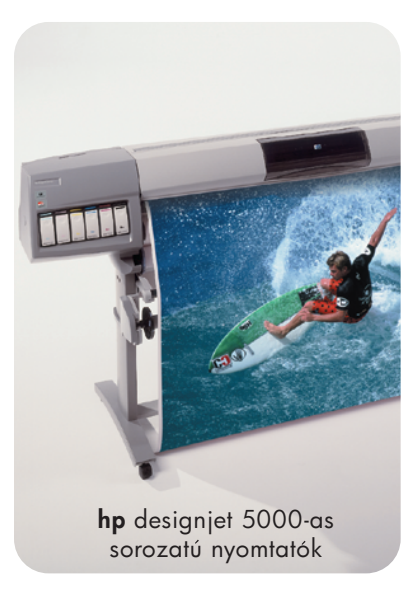

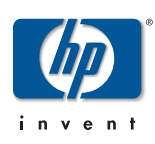

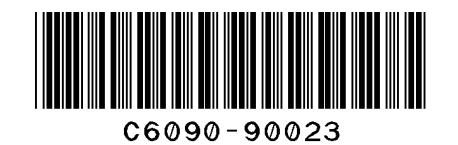

prin ted in the European Uni o n

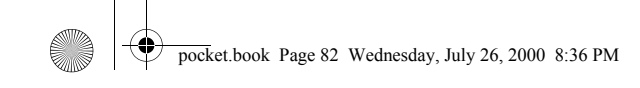

©2000 Hewlett-Packard Magyar Hewlett-Packard, Inkjet Commercial Division, Avda. Graells, 501 08190 Sant Cugat del Vallès, Barcelona, Spanyolország

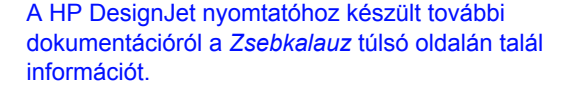

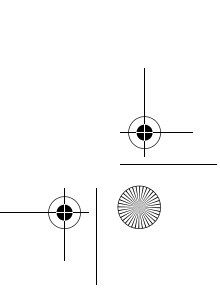

 $\frac{1}{\Phi}$ 

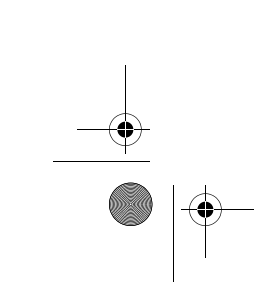